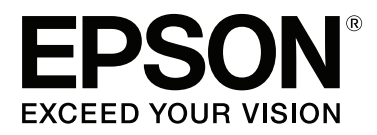

# **Benutzerhandbuch**

NPD4746-00 DE

## <span id="page-1-0"></span>**Copyright und Marken**

## **Copyright und Marken**

Kein Teil dieses Handbuchs darf in irgendeiner Form (Druck, Fotokopie, Mikrofilm oder ein anderes Verfahren) ohne die schriftliche Genehmigung der Seiko Epson Corporation reproduziert oder unter Verwendung elektronischer Systeme verarbeitet, vervielfältigt oder verbreitet werden. Es wird keine Patenthaftung in Bezug auf die in diesem Dokument enthaltenen Informationen übernommen. Ferner wird keine Haftung übernommen für Schäden, die infolge der Verwendung der in diesem Handbuch enthaltenen Informationen auftreten. Die hierin enthaltenen Informationen sind ausschließlich zur Verwendung mit diesem Epson-Produkt vorgesehen. Epson übernimmt keine Verantwortung für die Anwendung dieser Informationen auf andere Produkte.

Weder die Seiko Epson Corporation noch ihre Tochtergesellschaften haften gegenüber dem Käufer oder dritten Parteien für Schäden, Verlust, Kosten oder Folgekosten infolge von Unfällen, unsachgemäßer Handhabung oder Missbrauch dieses Produkts sowie unautorisierten Änderungen, Reparaturen oder sonstigen Modifikationen an diesem Produkt. Das gilt auch (mit Ausnahme der USA) für die Nichtbefolgung der Bedienungs- und Wartungsanweisungen der Seiko Epson Corporation.

Seiko Epson Corporation und ihre Tochtergesellschaften haften nicht für Schäden oder Störungen durch den Einsatz von Optionen oder Zubehörteilen, die keine Originalprodukte von Epson sind oder keine ausdrückliche Zulassung der Seiko Epson Corporation als "Epson Approved Product" haben.

Die Seiko Epson Corporation kann nicht haftbar gemacht werden für Schäden aufgrund elektromagnetischer Interferenzen, die aus der Verwendung von Schnittstellenkabeln herrühren, die nicht von der Seiko Epson Corporation als "Epson Approved Products" genehmigt wurden.

EPSON® ist eine eingetragene Marke und EPSON EXCEED YOUR VISION oder EXCEED YOUR VISION ist eine Marke der Seiko Epson Corporation.

PRINT Image Matching™ und das Logo von PRINT Image Matching sind Marken der Seiko Epson Corporation. Copyright © 2001 Seiko Epson Corporation. All rights reserved.

Intel® is a registered trademark of Intel Corporation.

PowerPC® ist eine eingetragene Marke der International Business Machines Corporation.

Die Epson Scan-Software basiert zum Teil auf Arbeiten der "Independent JPEG Group".

libtiff

Copyright © 1988-1997 Sam Leffler Copyright © 1991-1997 Silicon Graphics, Inc.

Permission to use, copy, modify, distribute, and sell this software and its documentation for any purpose is hereby granted without fee, provided that (i) the above copyright notices and this permission notice appear in all copies of the software and related documentation, and (ii) the names of Sam Leffler and Silicon Graphics may not be used in any advertising or publicity relating to the software without the specific, prior written permission of Sam Leffler and Silicon Graphics.

THE SOFTWARE IS PROVIDED "AS-IS" AND WITHOUT WARRANTY OF ANY KIND, EXPRESS, IMPLIED OR OTHERWISE, INCLUDING WITHOUT LIMITATION, ANY WARRANTY OF MERCHANTABILITY OR FITNESS FOR A PARTICULAR PURPOSE.

#### IN NO EVENT SHALL SAM LEFFLER OR SILICON GRAPHICS BE LIABLE FOR ANY SPECIAL, INCIDENTAL, INDIRECT OR CONSEQUENTIAL DAMAGES OF ANY KIND, OR ANY DAMAGES WHATSOEVER RESULTING FROM LOSS OF USE, DATA OR PROFITS, WHETHER OR NOT ADVISED OF THE POSSIBILITY OF DAMAGE, AND ON ANY THEORY OF LIABILITY, ARISING OUT OF OR IN CONNECTION WITH THE USE OR PERFORMANCE OF THIS SOFTWARE.

Microsoft®, Windows®, und Windows Vista® sind eingetragene Marken der Microsoft Corporation.

Apple®, Macintosh®, Mac OS®, und OS X® sind eingetragene Marken der Apple Inc.

Die Namen und Logos ABBYY® und ABBYY FineReader® sind eingetragene Marken von ABBYY Software House.

Adobe, Adobe Reader und Acrobat sind Marken von Adobe Systems Incorporated, die in bestimmten Rechtsgebieten eingetragen sein können.

*Allgemeiner Hinweis: Alle in der Dokumentation genannten Bezeichnungen von Erzeugnissen sind Marken der jeweiligen Firmen. Aus dem Fehlen der Markenzeichen (R) bzw. TM kann nicht geschlossen werden, dass die Bezeichnung ein freier Markenname ist.*

Copyright © 2012 Seiko Epson Corporation. All rights reserved.

## **Inhalt**

## **[Copyright und Marken](#page-1-0)**

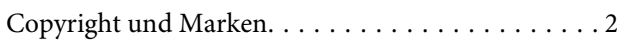

### **[Einleitung](#page-6-0)**

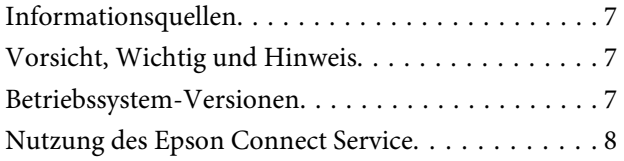

## **[Wichtige Anweisungen](#page-8-0)**

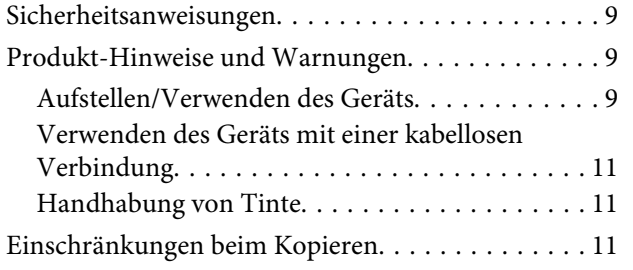

## **[Lernen Sie Ihr Gerät besser kennen](#page-12-0)**

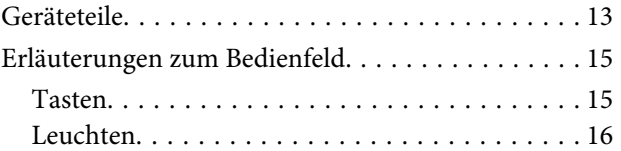

## **[Der Umgang mit Papier](#page-16-0)**

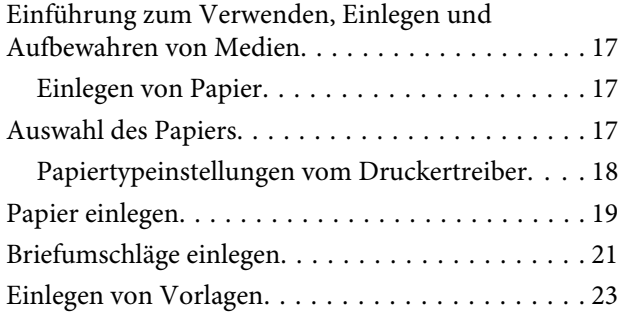

### **[Drucken](#page-23-0)**

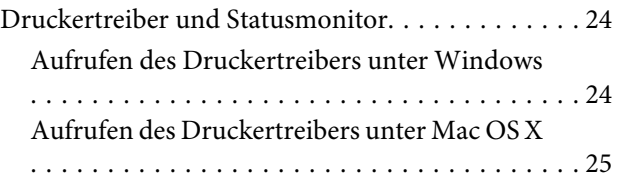

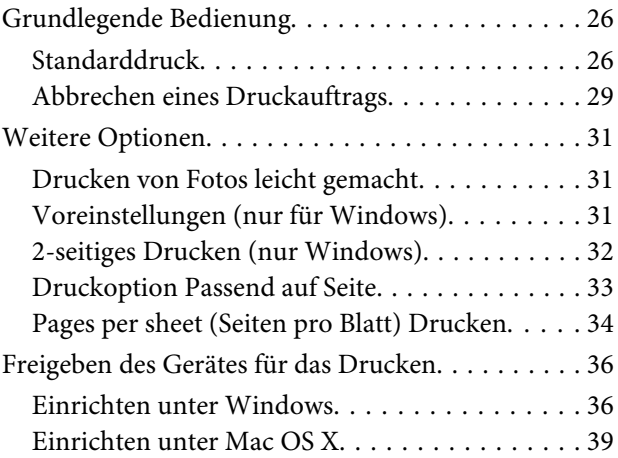

### **[Scannen](#page-39-0)**

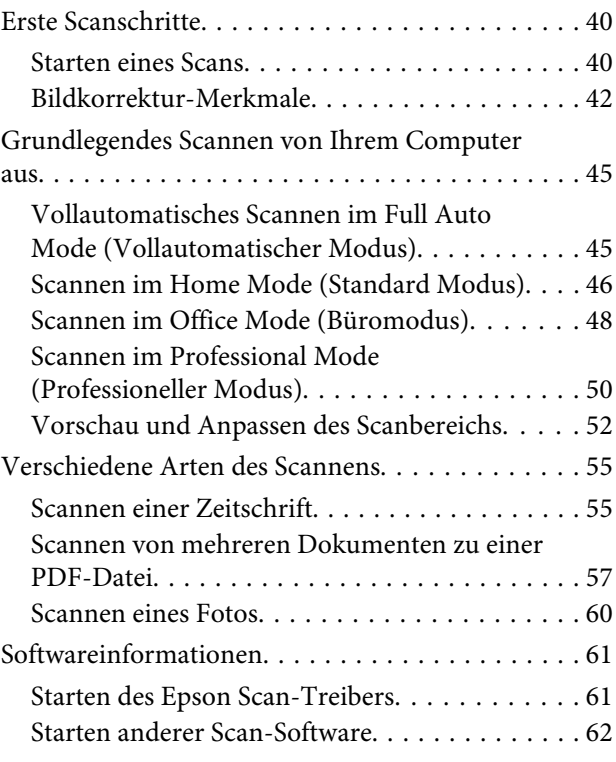

## **[Nachfüllen von Tinte](#page-63-0)**

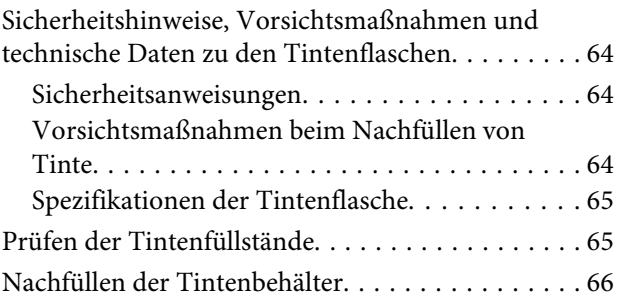

#### **Inhalt**

## **[Produkt- und Softwarewartung](#page-69-0)**

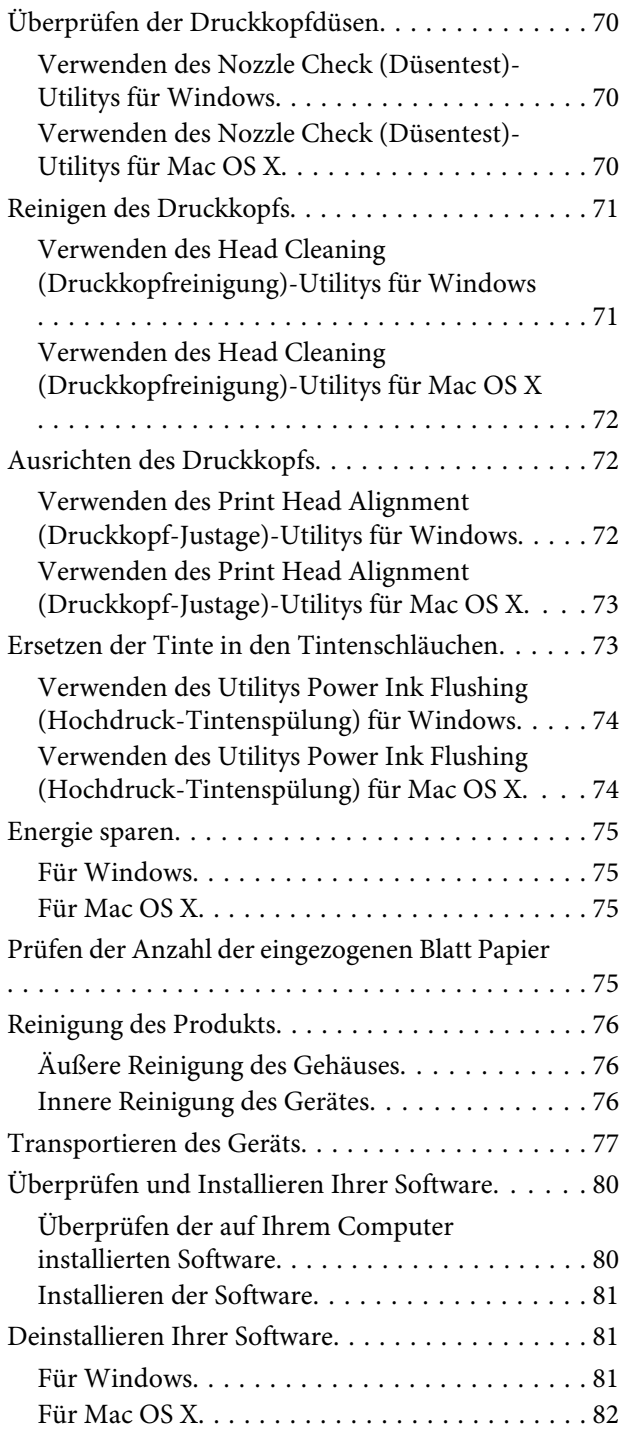

## **[Fehlerbehebung für Drucken /](#page-83-0)  [Kopieren](#page-83-0)**

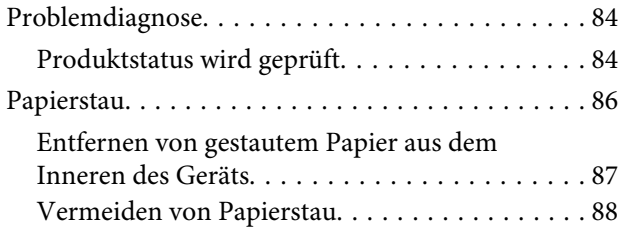

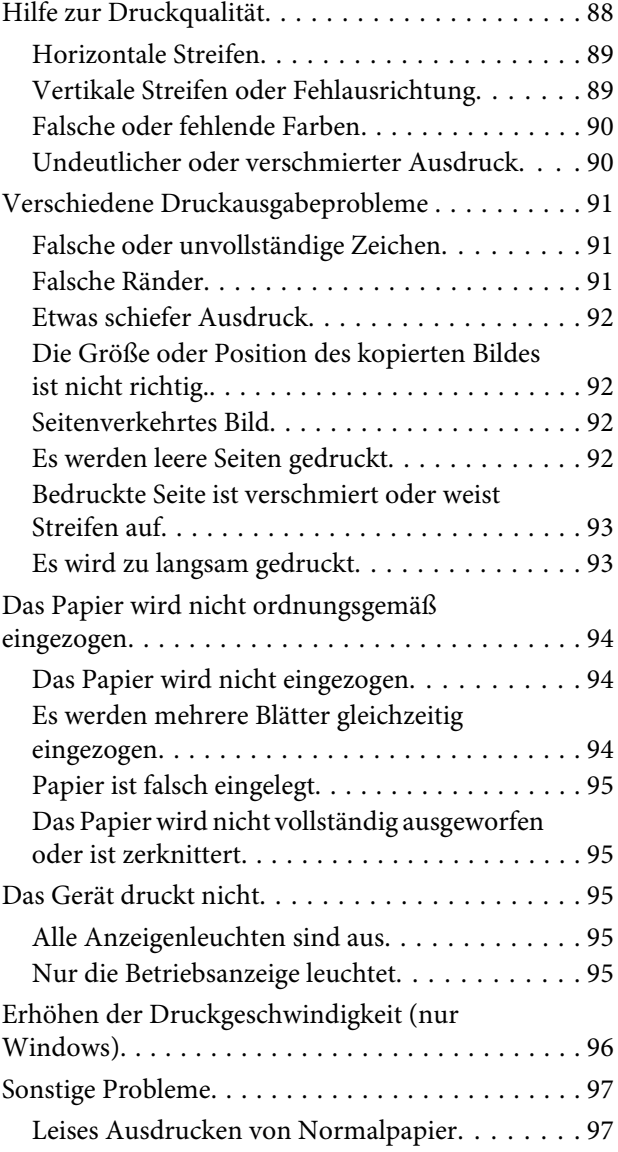

## **[Fehlerbehebung für das Scannen](#page-98-0)**

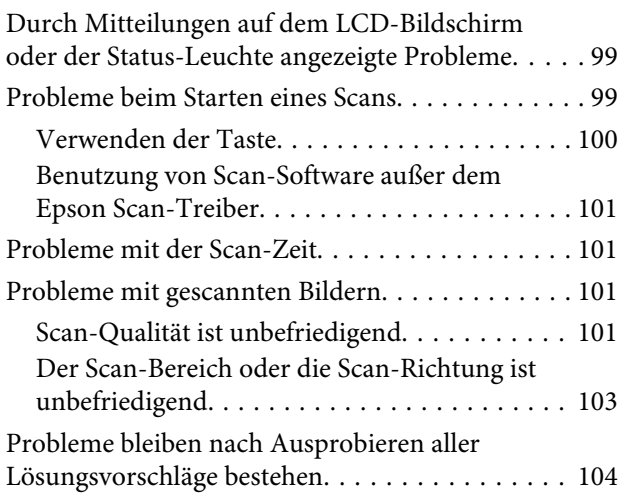

## **[Produktinformationen](#page-104-0)**

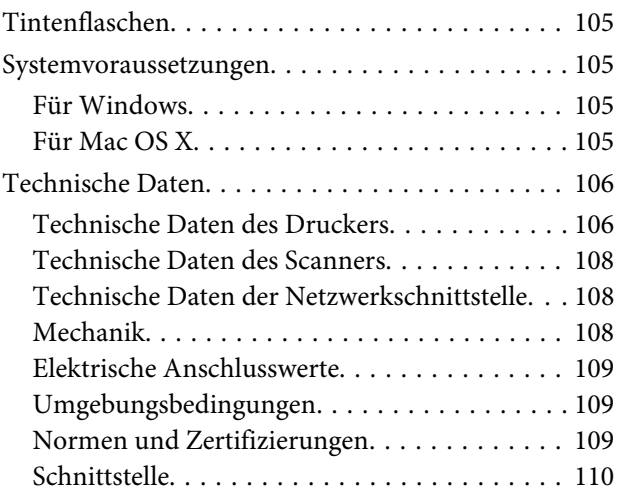

## **[Wo Sie Hilfe bekommen](#page-110-0)**

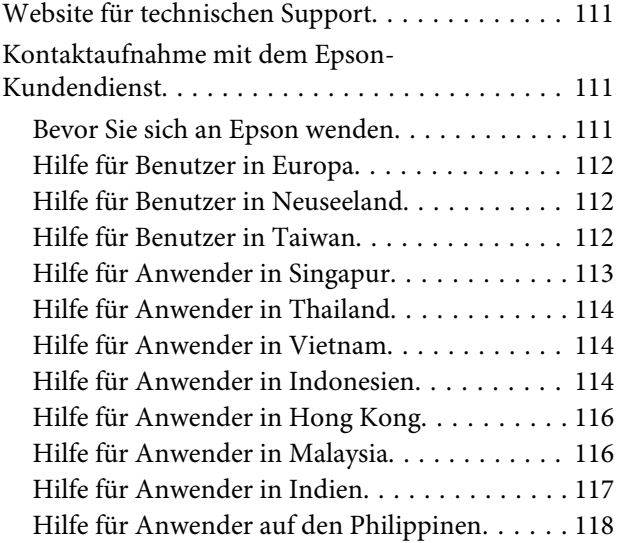

### **[Index](#page-119-0)**

## <span id="page-6-0"></span>**Einleitung**

## **Informationsquellen**

Die neuste Version der folgenden Handbücher sind von der Epson-Support-Website erhältlich. <http://www.epson.eu/Support> (Europa) <http://support.epson.net/> (außerhalb Europas)

#### ❏ **Hier starten (Papierdokument):**

Hier finden Sie Informationen zur Einrichtung des Gerätes sowie zur Installation der Software und zur Verwendung des Gerätes ohne einen Computer.

#### ❏ **Benutzerhandbuch (PDF-Datei):**

Enthält eine detaillierte Anleitung zu Betrieb, Sicherheit und Fehlerbehebung. Verwenden Sie dieses Handbuch, wenn Sie das Produkt mit einem Computer benutzen. Zur Anzeige des PDF-Handbuchs benötigen Sie Adobe Acrobat Reader 5.0 oder höher, oder Adobe Reader.

#### ❏ **Netzwerkhandbuch (HTML):**

Liefert Netzwerkadministratoren Informationen zu sowohl den Druckertreiber- als auch Netzwerkeinstellungen.

## **Vorsicht, Wichtig und Hinweis**

Die in diesem Handbuch verwendeten Bezeichnungen Vorsicht, Wichtig und Hinweis sind nachfolgend dargestellt und haben die folgende Bedeutung.

## !*Vorsicht*

*Diese Warnhinweise müssen unbedingt beachtet werden, um Körperverletzungen zu vermeiden.*

### **Wichtig**

*Anmerkungen dieser Art müssen befolgt werden, um Schäden am Drucker oder Computer zu vermeiden.*

#### *Hinweis*

*Bezieht sich auf nützliche Tipps oder auf Betriebsgrenzen des Produkts.*

## **Betriebssystem-Versionen**

In diesem Handbuch werden die nachstehenden Abkürzungen verwendet.

❏ Windows 7 steht für Windows 7 Home Basic, Windows 7 Home Premium, Windows 7 Professional und Windows 7 Ultimate.

- <span id="page-7-0"></span>❏ Windows Vista steht für Windows Vista Home Basic Edition, Windows Vista Home Premium Edition, Windows Vista Business Edition, Windows Vista Enterprise Edition und Windows Vista Ultimate Edition.
- ❏ Windows XP steht für Windows XP Home Edition, Windows XP Professional x64 Edition und Windows XP Professional.
- ❏ Mac OS X bezieht sich auf Mac OS X 10.5.8, 10.6.x und 10.7.x.

## **Nutzung des Epson Connect Service**

Mit Epson Connect können Sie auf einfache Weise direkt von Ihrem Smartphone oder Tablet-PC drucken. Die angebotenen Dienste sind vom Produkt abhängig. Weitere Informationen über die Druckdienste und andere Angebote finden Sie unter folgender URL:

<https://www.epsonconnect.com/>(Epson Connect Portal-Website) <http://www.epsonconnect.eu> (nur Europe)

Sie können das Epson Connect-Handbuch anzeigen, indem Sie auf das Verknüpfungssymbol auf dem Desktop klicken.

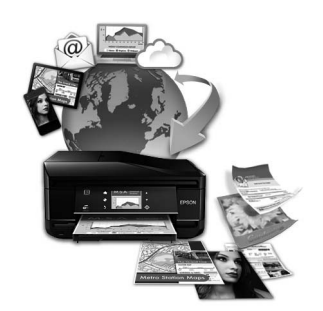

## <span id="page-8-0"></span>**Wichtige Anweisungen**

## **Sicherheitsanweisungen**

Befolgen Sie diese Anweisungen, um den sicheren Gebrauch des Produkts zu gewährleisten. Achten Sie darauf, dieses Handbuch für den späteren Gebrauch aufzuheben. Befolgen Sie außerdem alle am Gerät angebrachten Warnungen und Hinweise.

- ❏ Verwenden Sie nur das mitgelieferte Netzkabel mit diesem Produkt und verwenden Sie das Kabel nicht mit anderen Geräten. Die Verwendung fremder Netzkabel mit diesem Produkt oder die Verwendung des mitgelieferten Netzkabels mit anderen Geräten kann zu Bränden oder elektrischen Schlägen führen.
- ❏ Vergewissern Sie sich, dass das Netzkabel den geltenden Sicherheitsvorschriften entspricht.
- ❏ Das eigenhändige Auseinandernehmen, Modifizieren oder Reparieren des Netzkabels, des Netzsteckers, des Druckers, des Scanners oder von Zubehörteilen ist stets zu unterlassen, sofern es in den Bedienungsanleitungen zu dem Gerät nicht ausdrücklich erläutert wird.
- ❏ In folgenden Fällen müssen Sie das Gerät vom Netz trennen und sich an einen autorisierten Kundendiensttechniker wenden: Das Netzkabel oder der Stecker ist beschädigt; Flüssigkeit ist in das Gerät eingedrungen; das Gerät ist heruntergefallen oder das Gehäuse wurde beschädigt; das Gerät arbeitet nicht mehr normal bzw. zeigt auffällige Leistungsabweichungen. Nehmen Sie keine Einstellungen vor, die nicht in der Dokumentation beschrieben sind.
- ❏ Stellen Sie das Gerät in der Nähe einer Steckdose auf, so dass der Stecker jederzeit problemlos herausgezogen werden kann.
- ❏ Das Gerät darf nicht im Freien, in der Nähe von viel Schmutz oder Staub, Wasser, Wärmequellen oder an Standorten, die Erschütterungen, Vibrationen, hohen Temperaturen oder Feuchtigkeit ausgesetzt sind, aufgestellt oder gelagert werden.
- ❏ Achten Sie darauf, keine Flüssigkeiten auf das Produkt zu verschütten und das Gerät nicht mit nassen Händen anzufassen.

## **Produkt-Hinweise und Warnungen**

Befolgen Sie diese Anleitung, um eine Beschädigung des Produkts oder Ihres Eigentums zu vermeiden. Achten Sie darauf, dieses Handbuch für den späteren Gebrauch aufzuheben.

## **Aufstellen/Verwenden des Geräts**

- ❏ Die Ventilationsschlitze und Öffnungen am Gerät dürfen nicht blockiert oder zugedeckt werden.
- ❏ Die verwendete Netzspannung muss mit der auf dem Typenschild des Geräts angegebenen Betriebsspannung übereinstimmen.
- ❏ Es darf keine Steckdose benutzt werden, an der bereits Geräte wie Fotokopierer oder Ventilatoren angeschlossen sind, die regelmäßig ein- und ausgeschaltet werden.
- ❏ Schließen Sie den Drucker nicht an schaltbare oder timergesteuerte Steckdosen an.
- ❏ Benutzen Sie die Computeranlage nicht in der Nähe potenzieller elektromagnetischer Störfelder, wie z. B. Lautsprecher oder Basisstationen schnurloser Telefone.
- ❏ Verlegen Sie die Netzkabel so, dass sie gegen Abrieb, Beschädigungen, Durchscheuern, Verformung und Knicken geschützt sind. Stellen Sie keine Gegenstände auf das Netzkabel und ordnen Sie das Netzkabel so an, dass niemand darauf tritt. Achten Sie besonders darauf, dass alle Netzkabel an den Enden und an den Einund Ausgängen des Transformers gerade sind.
- ❏ Wenn Sie das Gerät über ein Verlängerungskabel anschließen, achten Sie darauf, dass die Gesamtstromaufnahme aller am Verlängerungskabel angeschlossenen Geräte die zulässige Strombelastbarkeit des Verlängerungskabels nicht überschreitet. Stellen Sie außerdem sicher, dass die Gesamtstromstärke aller an der Netzsteckdose angeschlossenen Geräte die zulässige Stromstärke dieser Steckdose nicht überschreitet.
- ❏ Bei Einsatz des Geräts in Deutschland ist Folgendes zu beachten: Bei Anschluss des Geräts an die Stromversorgung muss sichergestellt werden, dass die Gebäudeinstallation mit einer 10-A- oder 16-A-Sicherung abgesichert ist.
- ❏ Wenn Sie dieses Gerät mit einem Kabel an einen Computer oder ein anderes Gerät anschließen, achten Sie auf die richtige Ausrichtung der Steckverbinder. Jeder Steckverbinder kann nur auf eine Weise eingesteckt werden. Wenn ein Steckverbinder falsch ausgerichtet eingesteckt wird, können beide Geräte, die über das Kabel verbunden sind, beschädigt werden.
- ❏ Stellen Sie das Gerät auf eine ebene, stabile Fläche, die an allen Seiten über seine Grundfläche hinausragt. Lassen Sie einen Freiraum von mindestens 10 cm zwischen der Rückseite des Geräts und der Wand, wenn Sie das Gerät an einer Wand aufstellen. Das Gerät arbeitet nicht ordnungsgemäß, wenn es schräg aufgestellt ist.
- ❏ Beim Transportieren oder Lagern darf das Gerät nicht gekippt, vertikal aufgestellt oder auf den Kopf gestellt werden. Andernfalls kann Tinte austreten.
- ❏ Hinter dem Gerät muss genügend Platz für Kabel und darüber muss genügend Platz zum vollständigen Öffnen der Vorlagenabdeckung sein.
- ❏ Vermeiden Sie Standorte, an denen der Drucker starken Temperatur- und Feuchtigkeitsschwankungen ausgesetzt ist. Halten Sie das Gerät auch vor direkter Sonneneinstrahlung, starkem Lichteinfall und Wärmequellen fern.
- ❏ Führen Sie keine Gegenstände durch die Schlitze im Gehäuse des Geräts.
- ❏ Stecken Sie Ihre Hand während des Druckvorgangs nicht in das Innere des Gerätes.
- ❏ Berühren Sie nicht das weiße, flache Kabel und die Tintenschläuche im Inneren des Gerätes.
- ❏ Verwenden Sie im Geräteinnern oder in der Umgebung dieses Gerätes keine Sprays, die entzündliche Gase enthalten. Dies könnte ein Feuer verursachen.
- ❏ Bewegen Sie den Druckkopf nicht von Hand, denn das Gerät kann dadurch beschädigt werden.
- ❏ Schalten Sie das Gerät stets mithilfe der P-Taste aus. Solange das P-Leuchtsignal noch blinkt, darf weder das Netzkabel abgezogen, noch der Strom an der Steckdose abgestellt werden.
- ❏ Vor dem Transportieren des Gerätes, stellen Sie sicher, dass der Druckkopf in der Ausgangsposition steht (ganz rechts).
- <span id="page-10-0"></span>❏ Achten Sie darauf, dass Sie sich beim Schließen der Scannereinheit nicht die Finger einklemmen.
- ❏ Drucken Sie nicht weiter, wenn der Tintenfüllstand unterhalb der unteren Markierung auf dem Tintenbehälter liegt. Durch den fortgesetzten Einsatz des Druckers mit einem Tintenfüllstand unterhalb der unteren Markierung kann das Gerät Schaden nehmen. Epson empfiehlt, zum Zurücksetzen der Tintenfüllstände alle Tintenbehälter bis zur oberen Markierung zu füllen, während das Gerät nicht in Betrieb ist. Wenn der Tintenbehälter wie oben ausgeführt aufgefüllt worden ist, zeigt dieses Gerät zum veranschlagten Zeitpunkt einen entsprechenden Hinweis an und stellt den Betrieb ein, sodass die Tintenfüllstände nicht unter die untere Markierung auf dem Tintenbehälter sinken können.
- ❏ Wenn Sie das Gerät längere Zeit nicht benutzen, ziehen Sie das Netzkabel aus der Netzsteckdose.
- ❏ Drücken Sie beim Einlegen von Originalen nicht zu fest auf das Vorlagenglas.
- ❏ Während der Lebensdauer des Produkts muss möglicherweise der Wartungstank ersetzt werden, wenn dieser voll ist. Ob und wie oft dies erforderlich ist, hängt von der Anzahl der gedruckten Seiten, dem bedruckten Medium und der Anzahl der Reinigungszyklen ab, die das Produkt durchführt. Sie werden durch den Epson Status Monitor, eine Mitteilung auf Ihrem Flüssigkristallbildschirm oder durch die Leuchtanzeigen im Bedienfeld benachrichtigt, wenn dieses Teil ausgetauscht werden muss. Wenn der Austausch erforderlich ist, bedeutet dies nicht, dass das Produkt im Rahmen der Spezifikation nicht mehr funktioniert. Der Austausch dieses Teils ist ein routinemäßiger Wartungsvorgang im Rahmen der Produktspezifikation und stellt kein reparaturbedürftiges Problem dar. Die Epson-Garantie deckt die Kosten für diesen Austausch daher nicht ab. Sollte bei Ihrem Gerät das Tintenkissen ausgetauscht werden müssen, können Sie dies durch ein von Epson zugelassenes Kundendienstunternehmen erledigen lassen. Es handelt sich nicht um einen vom Anwender selbst durchführbaren Vorgang.

### **Verwenden des Geräts mit einer kabellosen Verbindung**

- ❏ Benutzen Sie dieses Produkt nicht in medizinischen Einrichtungen oder in der Nähe von medizinischen Geräten. Die Funkwellen, die das Gerät aussendet, könnten den Betrieb der elektrischen, medizinischen Geräte nachteilig beeinflussen.
- ❏ Benutzen Sie das Gerät nicht in der Nähe von automatisch gesteuerten Einrichtungen, wie elektrischen Türen oder Brandmeldern. Die Funkwellen, die das Gerät aussendet, könnten diese Einrichtungen nachteilig beeinflussen und zu Unfällen durch eine Fehlfunktion führen.

## **Handhabung von Tinte**

In dem über einen entsprechenden Link aufrufbaren Abschnitt stellen wir Sicherheitshinweise bezüglich der Tinte sowie Produktberatung bzw.Warnhinweise für Sie bereit.

& ["Nachfüllen von Tinte" auf Seite 64](#page-63-0)

## **Einschränkungen beim Kopieren**

Beachten Sie die folgenden Einschränkungen, um das Gerät in einer verantwortlichen und gesetzlichen Weise zu verwenden.

#### **Das Kopieren der folgenden Objekte ist gesetzlich verboten:**

❏ Banknoten, Münzen, staatliche Wertpapiere, staatliche Schuldverschreibungen und Kommunalanleihen.

- ❏ Unbenutzte Briefmarken, frankierte Postkarten und andere offizielle Postsachen mit gültiger Freimachung.
- ❏ Staatliche Steuerzeichen und nach einem gesetzlichen Verfahren ausgegebene Wertpapiere.

#### **Beim Kopieren der folgenden Dokumente ist Vorsicht angebracht:**

- ❏ Private Wertpapiere (Börsenzertifikate, übertragbare Schuldverschreibungen, Schecks usw.), Monatskarten, Konzessionen usw.
- ❏ Pässe, Führerscheine, Kfz-Prüfsiegel, Straßenbenutzungsausweise, Nahrungsmittelkarten, Fahrkarten usw.

#### *Hinweis:*

*Das Kopieren dieser Dokumente kann auch gesetzlich verboten sein.*

#### **Verantwortlicher Umgang mit urheberrechtlich geschütztem Material:**

❏ Ein Missbrauch des Geräts liegt vor, wenn urheberrechtlich geschütztes Material widerrechtlich kopiert wird. Außer wenn Sie auf Empfehlung eines versierten Anwalts handeln, sollten Sie die Genehmigung des Inhabers der Urheberrechte einholen, bevor Sie veröffentlichtes Material kopieren.

## <span id="page-12-0"></span>**Lernen Sie Ihr Gerät besser kennen**

## **Geräteteile**

#### *Hinweis:*

*Die Abbildungen in diesem Handbuch zeigen ein ähnliches Modell. Auch wenn Sie leicht von Ihrem Gerät abweichen können, ist die Bedienung dieselbe.*

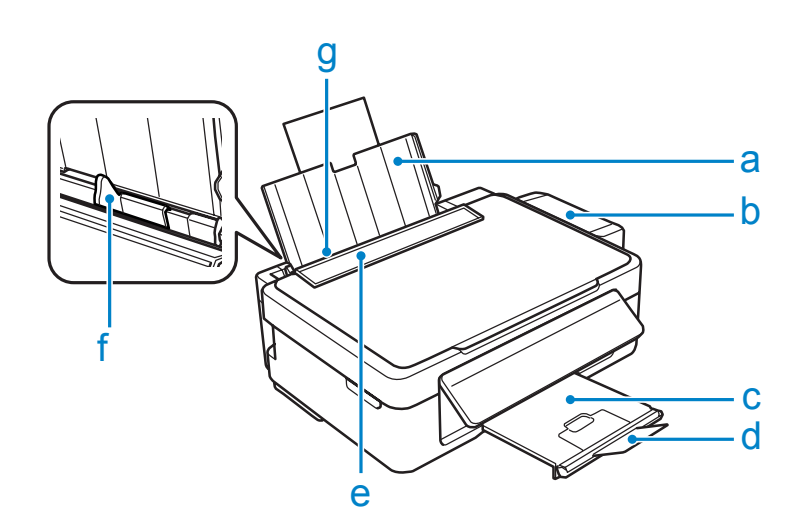

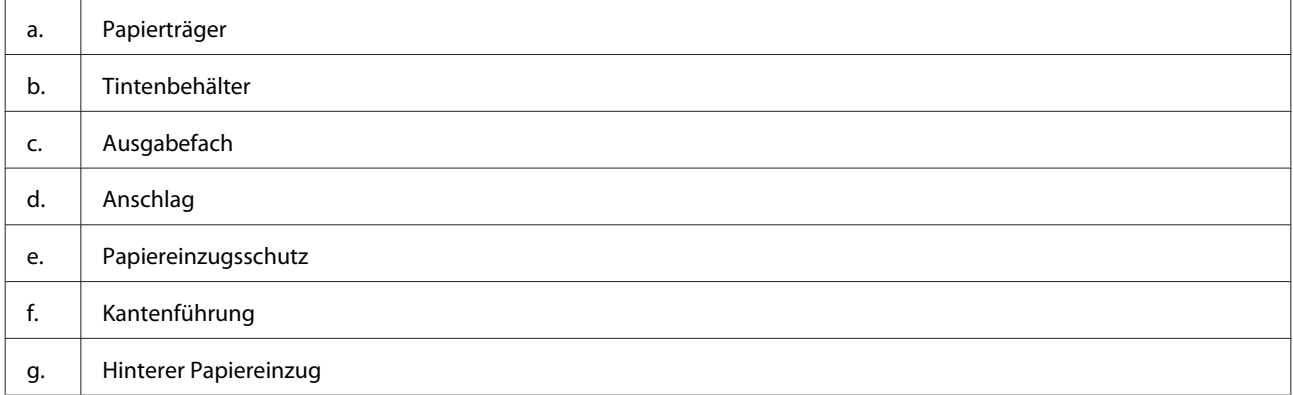

### **Lernen Sie Ihr Gerät besser kennen**

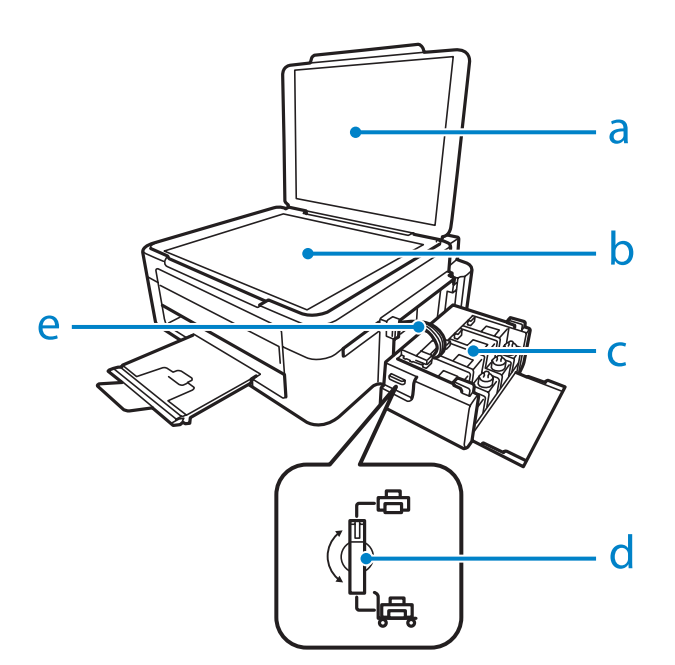

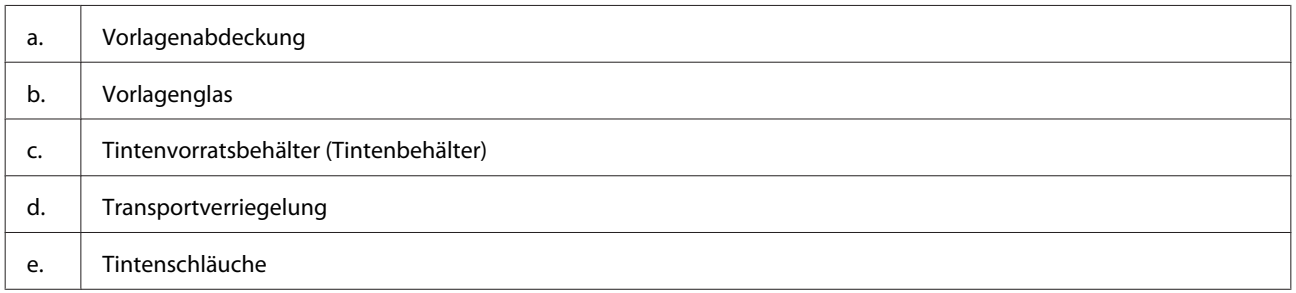

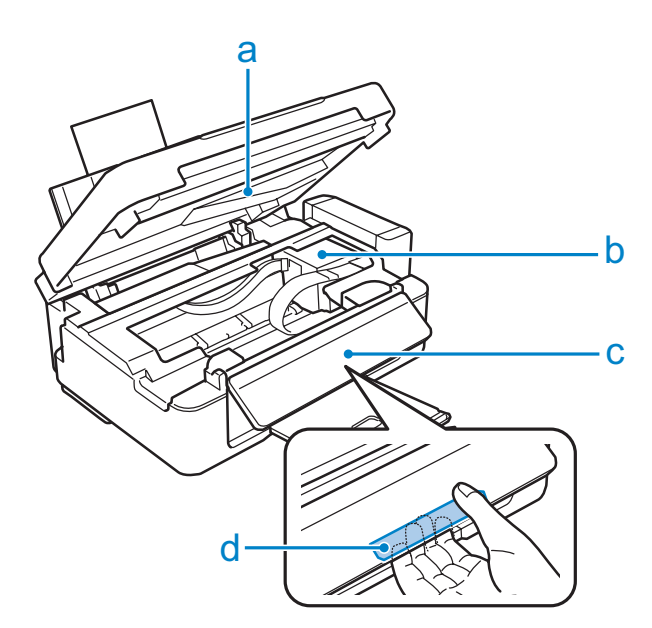

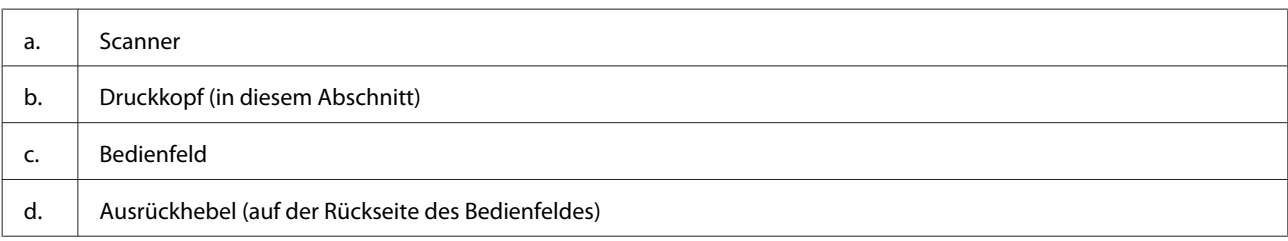

#### <span id="page-14-0"></span>**Lernen Sie Ihr Gerät besser kennen**

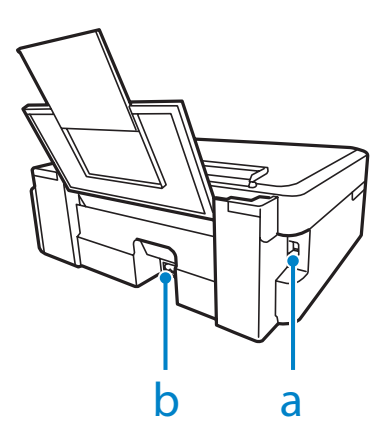

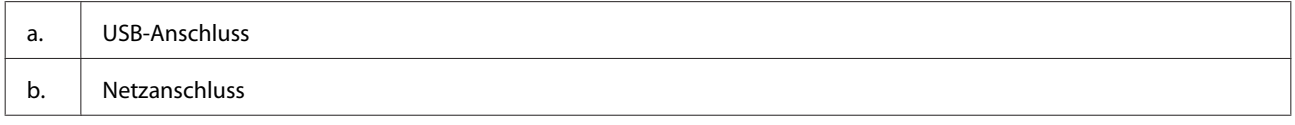

## **Erläuterungen zum Bedienfeld**

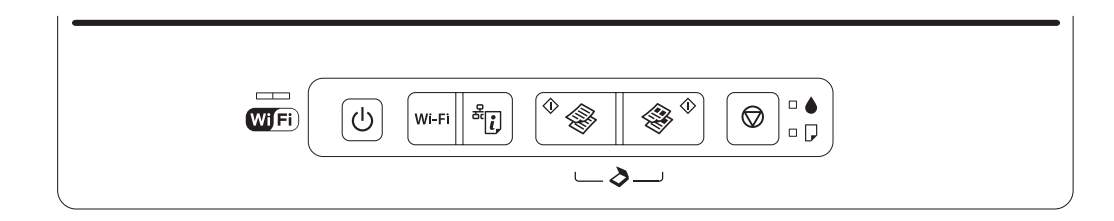

## **Tasten**

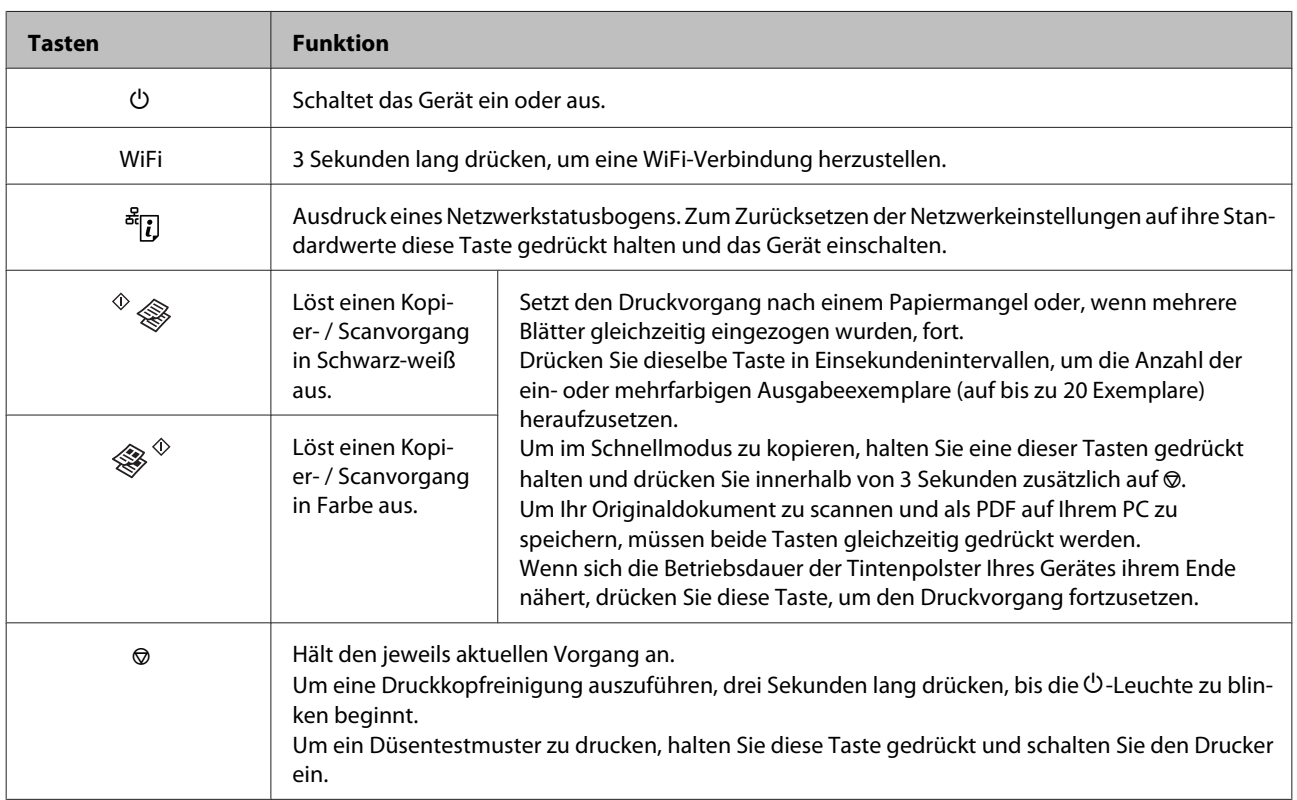

## <span id="page-15-0"></span>**Leuchten**

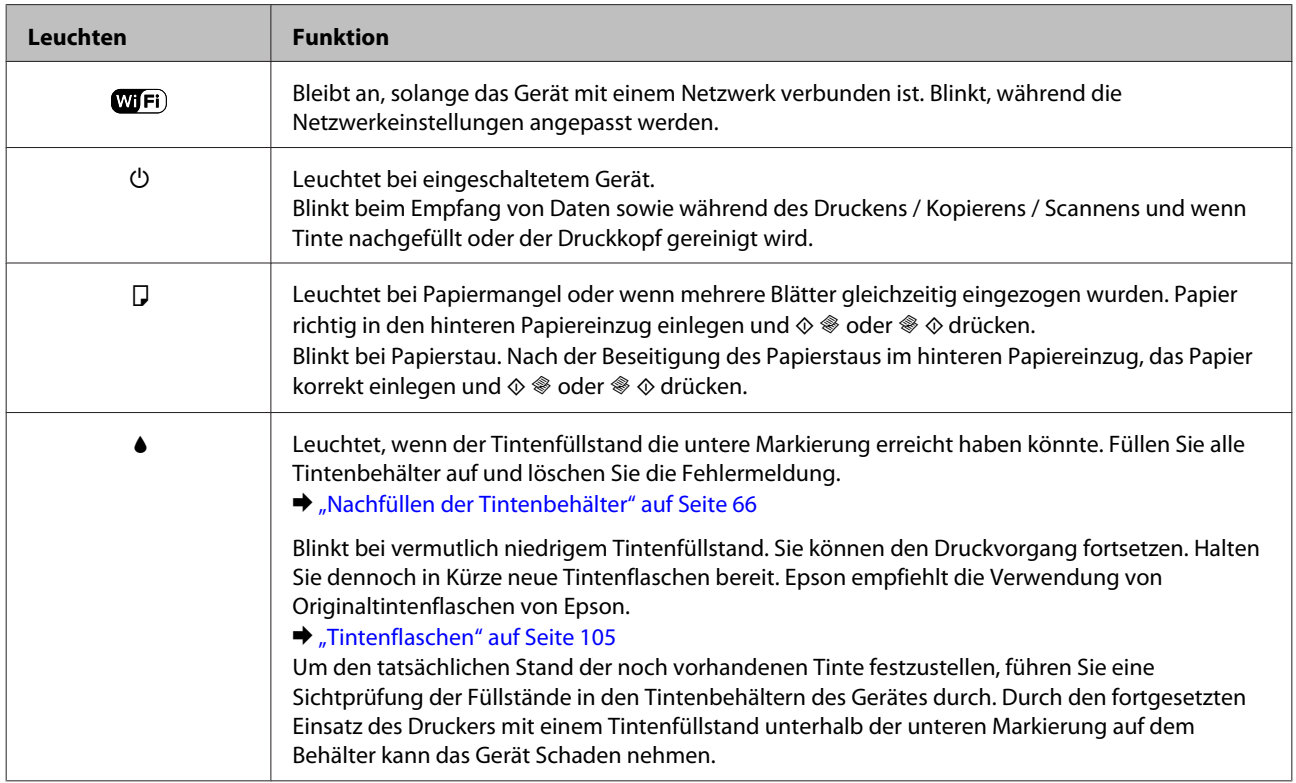

## <span id="page-16-0"></span>**Der Umgang mit Papier**

## **Einführung zum Verwenden, Einlegen und Aufbewahren von Medien**

Mit den meisten Normalpapiersorten lassen sich gute Druckergebnisse erzielen. Beschichtetes Papier ergibt jedoch noch bessere Ausdrucke, weil es weniger Tinte absorbiert.

Epson liefert Spezialdruckmedien, die optimal auf die in Epson-Tintenstrahlprodukten verwendete Tinte abgestimmt sind, und empfiehlt diese Druckmedien, um Druckergebnisse in höchster Qualität zu gewährleisten.

Bevor Sie spezielle Epson-Druckmedien verwenden, lesen Sie sich das jeweils beiliegende Hinweisblatt durch und berücksichtigen Sie außerdem folgende Punkte:

#### *Hinweis:*

- ❏ *Legen Sie das Papier mit der zu bedruckenden Seite nach oben in den hinteren Papiereinzug ein. Die zu bedruckende Seite ist in der Regel heller und glänzender. Beachten Sie die Hinweise in der Anleitung, die dem Papier beigepackt ist. Bei einigen Papiersorten geben abgeschnittene Ecken die richtige Ausrichtung zum Einlegen an.*
- ❏ *Glätten Sie gewelltes Papier oder wölben Sie es leicht in die Gegenrichtung, bevor Sie es einlegen. Wenn Sie gewelltes Papier bedrucken, kann die Tinte auf dem Ausdruck verschmieren.*

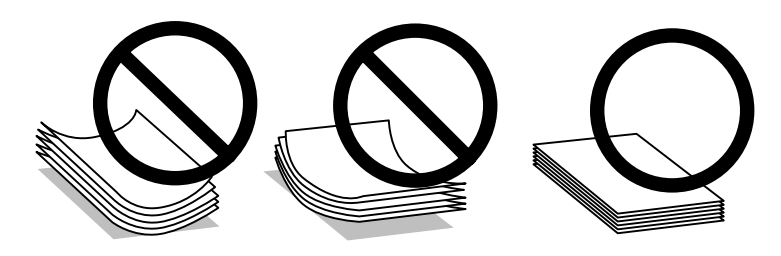

## **Einlegen von Papier**

Legen Sie nicht verwendetes Papier nach dem Drucken wieder in die Originalverpackung. Epson empfiehlt bei der Handhabung von Spezialmedien, die Ausdrucke in verschließbaren Plastikhüllen aufzubewahren. Setzen Sie unverbrauchtes Papier und Tinte weder hohen Temperaturen, Feuchtigkeit noch direkter Sonneneinstrahlung aus.

## **Auswahl des Papiers**

In der nachfolgenden Tabelle finden Sie Informationen zur Ladekapazität von Papier und anderen Druckmedien.

<span id="page-17-0"></span>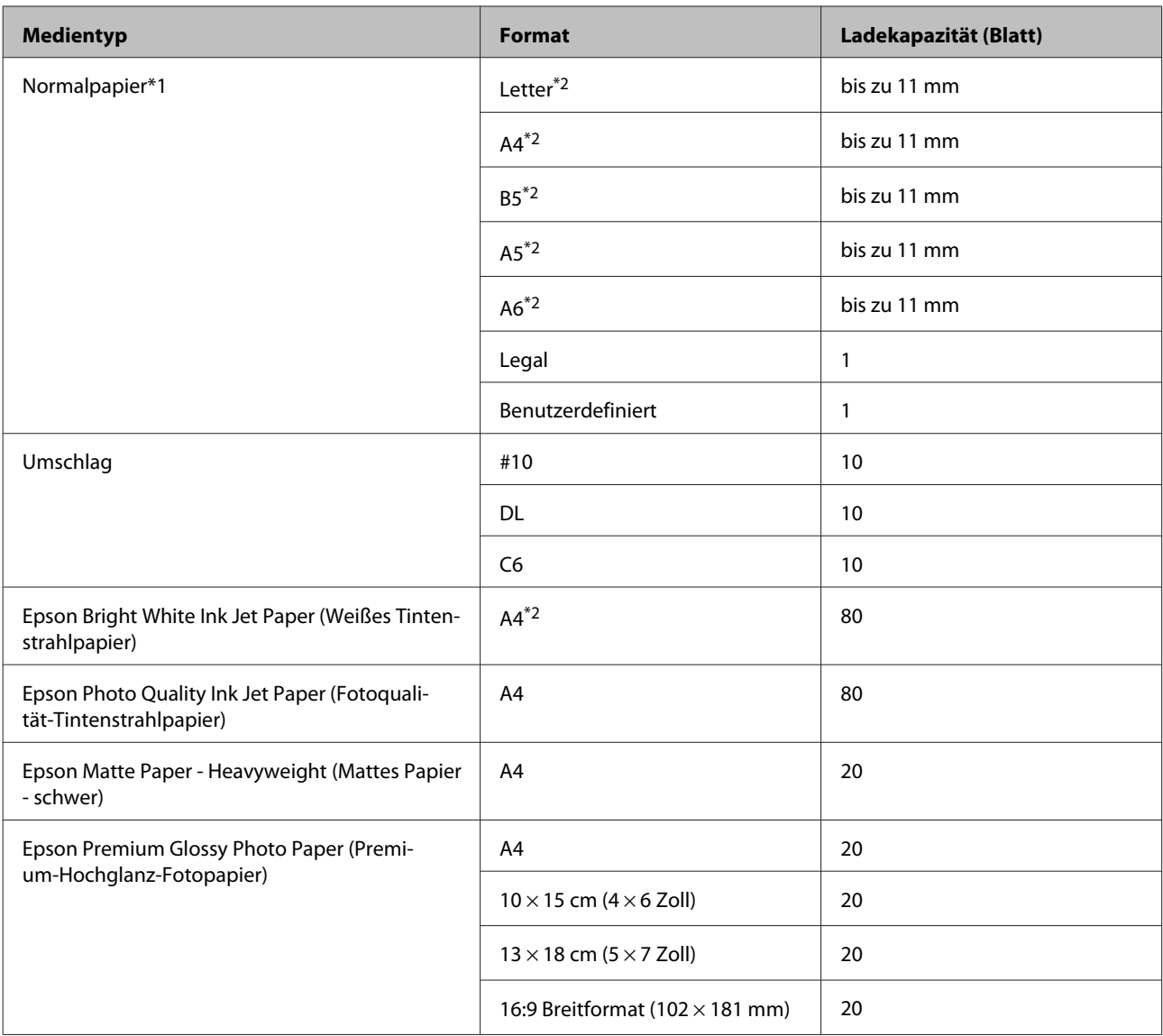

 $*1$  Papier mit einem Gewicht von 64 g/m<sup>2</sup> (17 lb) bis 90 g/m<sup>2</sup> (24 lb).

\*2 Die Fassungskapazität bei manuellem 2-seitigen Drucken beträgt 30 Blätter.

## **Papiertypeinstellungen vom Druckertreiber**

Das Produkt stellt sich automatisch auf die in den Druckeinstellungen ausgewählte Papiersorte ein. Aus diesem Grund ist die Einstellung der richtigen Papiersorte besonders wichtig. So erkennt das Produkt, welches Papier gerade verwendet wird, und stellt die Tintendeckung entsprechend ein. In der Tabelle unten sind die Einstellungen für das Papier aufgelistet.

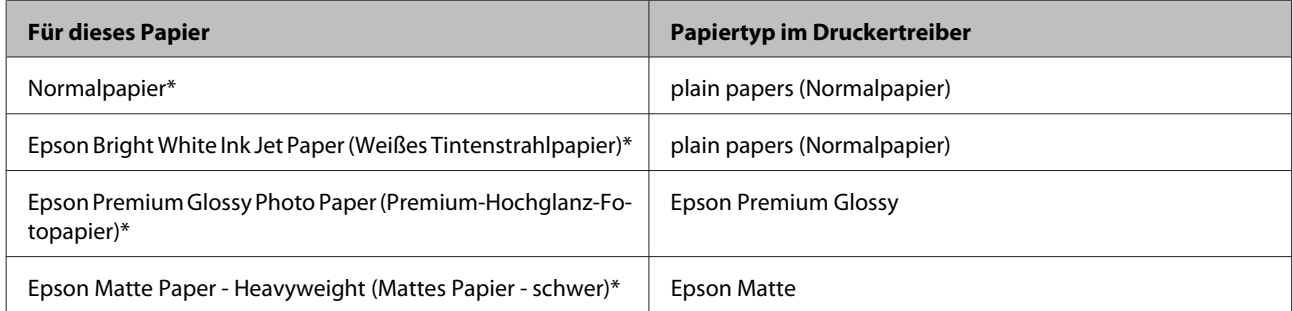

<span id="page-18-0"></span>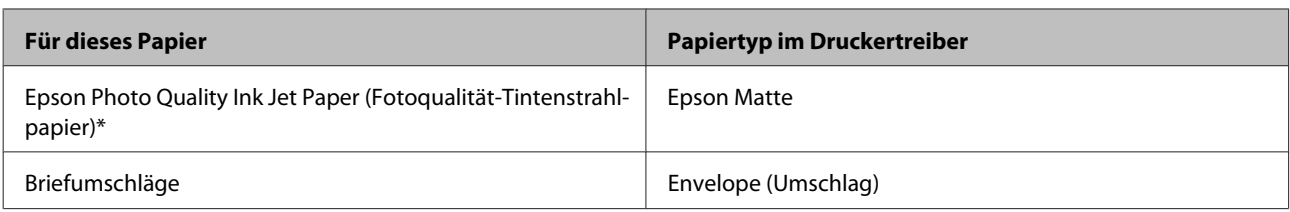

\* Diese Papiersorten sind mit "Exif Print" und "PRINT Image Matching" kompatibel. Weitere Informationen dazu finden Sie in der mit der Exif-Print- oder PRINT-Image-Matching-kompatiblen Digitalkamera gelieferten Dokumentation.

#### *Hinweis:*

*Die Verfügbarkeit der speziellen Druckmedien ist landesabhängig. Aktuelle Informationen zu den in Ihrer Region verfügbaren Medien erhalten Sie vom Epson-Kundendienst.*

& *["Website für technischen Support" auf Seite 111](#page-110-0)*

## **Papier einlegen**

Führen Sie zum Einlegen von Papier die folgenden Schritte aus:

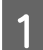

A Klappen Sie den Einzugsschutz nach vorne.

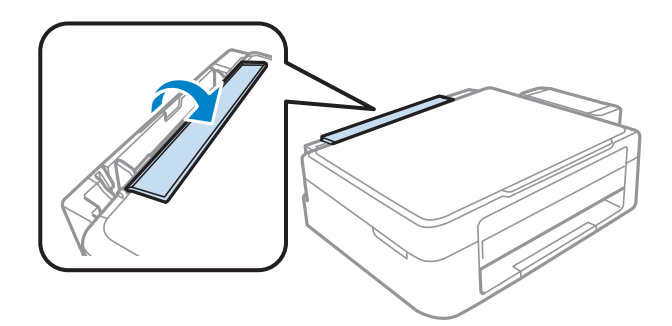

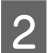

B Ziehen Sie den Papierträger und das Ausgabefach heraus und stellen Sie den Anschlag auf.

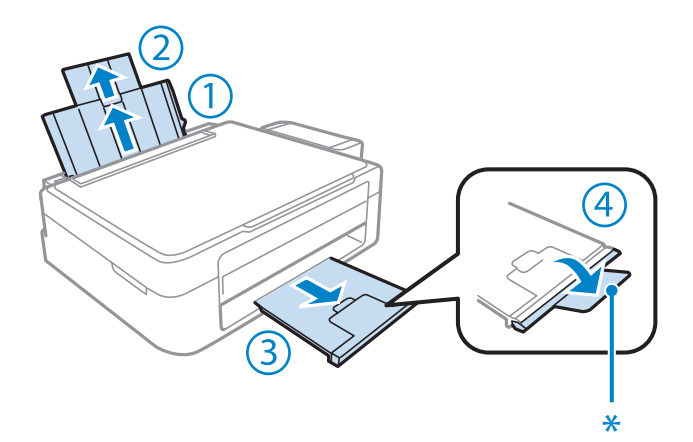

#### *Hinweis:*

*Bei Verwendung von Papier der Größe A3 (Legal) muss der Anschlag eingeklappt werden (\*).*

Schieben Sie die Papierführungsschiene nach links.

D Fächern Sie einen Stapel Papier auf und richten Sie anschließend die Ränder auf einer glatten Oberfläche aneinander aus.

E Legen Sie das Papier mit der bedruckbaren Seite nach oben an die rechte Seite des hinteren Papiereinzugs an. Die bedruckbare Seite ist in der Regel weißer oder matter als die andere Seite.

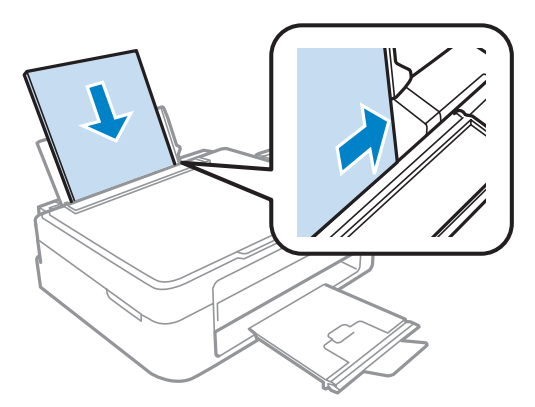

#### *Hinweis:*

*Legen Sie das Papier stets mit der schmalen Kante zuerst in den hinteren Papiereinzug ein, auch wenn Sie im Querformat drucken.*

F Schieben Sie die Papierführungsschiene an die linke Seite des Papiers heran, aber nicht zu fest.

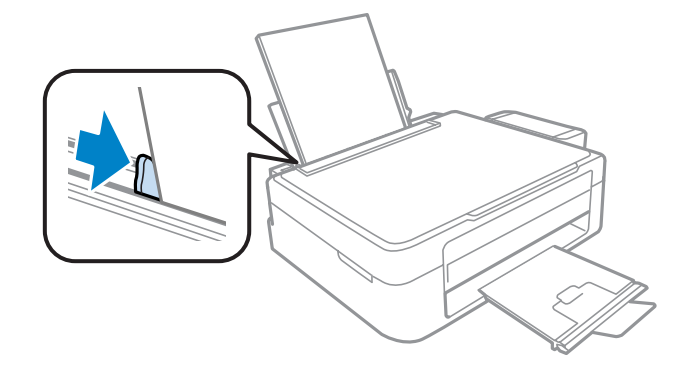

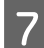

G Klappen Sie den Einzugsschutz zurück.

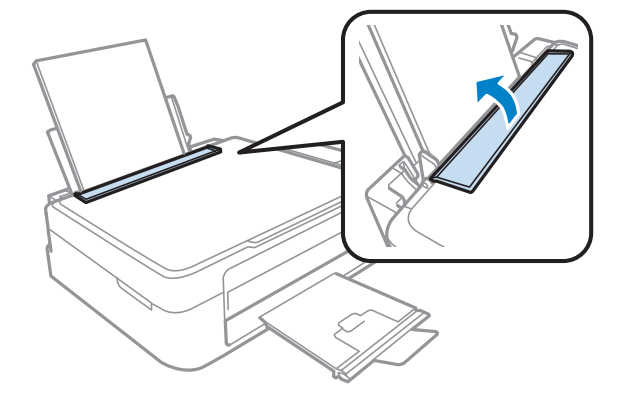

#### <span id="page-20-0"></span>*Hinweis:*

- ❏ *Achten Sie darauf, dass vor dem Gerät genügend Platz ist, damit das bedruckte Papier vollständig ausgeworfen werden kann.*
- ❏ *Normalpapier nicht über die Pfeilmarkierung* H *innen an der Papierführungsschiene hinaus einlegen. Bei Epson-Spezialmedien darauf achten, dass die Blattanzahl unter dem für das Medium festgelegten Maximum liegt.*

& *["Auswahl des Papiers" auf Seite 17](#page-16-0)*

## **Briefumschläge einlegen**

Gehen Sie zum Einlegen von Briefumschlägen wie folgt vor:

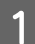

Klappen Sie den Einzugsschutz nach vorne.

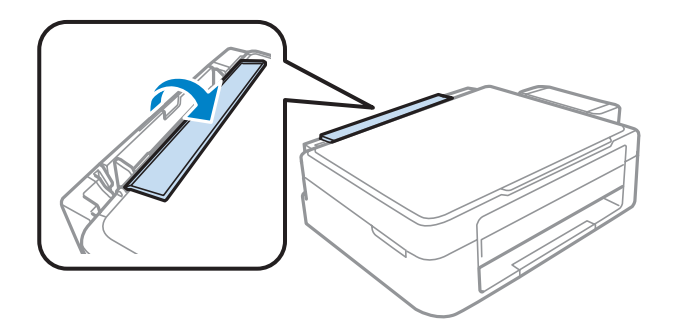

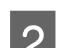

2 Ziehen Sie den Papierträger und das Ausgabefach heraus und stellen Sie den Anschlag auf.

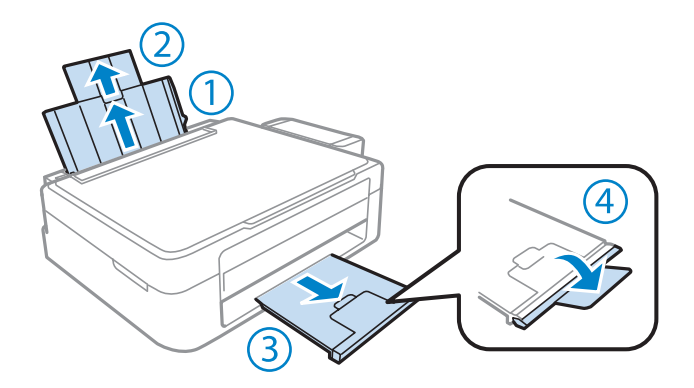

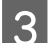

Schieben Sie die Papierführungsschiene nach links.

D Legen Sie die Briefumschläge mit der schmalen Seite nach vorne und mit der nach links weisenden Klebelasche nach unten ein. Schieben Sie anschließend die Kantenführung an den linken Rand des Briefumschlags, aber nicht zu nah.

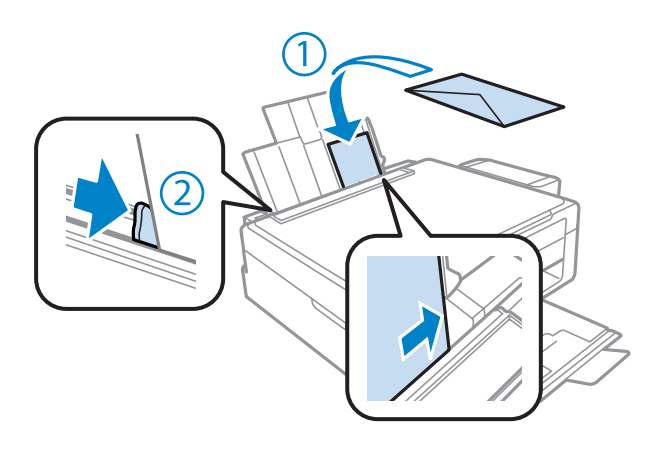

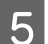

E Klappen Sie den Einzugsschutz zurück.

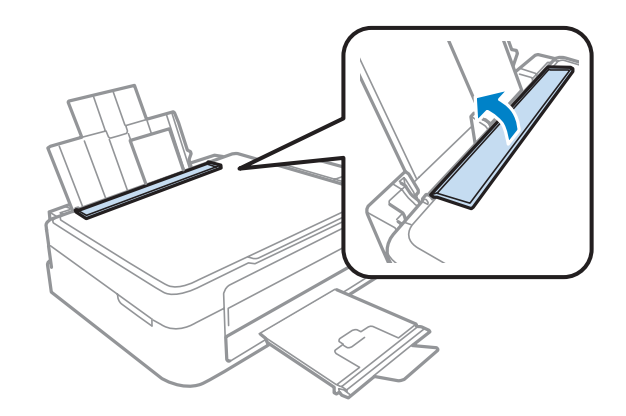

#### *Hinweis:*

- ❏ *Es gibt Briefumschläge in unterschiedlichster Stärke und ihre Faltbarkeit kann stark variieren. Wenn die Gesamtstärke des Umschlagstapels die Obergrenze für Normalpapier übersteigt, pressen Sie die Briefumschläge etwas zusammen, um sie flacher zu machen. Sollte die Druckqualität beim Bedrucken eines Stapels Briefumschläge schlechter werden, legen Sie die Umschläge einzeln ein.*
- ❏ *Keine welligen oder geknickten Umschläge verwenden!*
- ❏ *Glätten Sie den Umschlag und die Umschlagklappen vor dem Einlegen.*

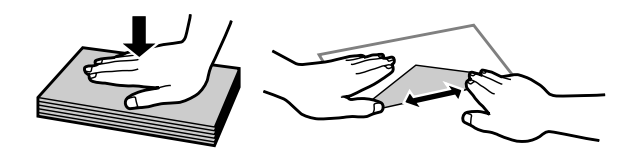

- ❏ *Glätten Sie die Vorderkante des Briefumschlags vor dem Einlegen.*
- ❏ *Verwenden Sie keine Briefumschläge, die zu dünn sind. Sie können im Drucker zerknittern.*
- ❏ *Vor dem Einlegen sollten die Kanten der Briefumschläge aneinander ausgerichtet werden.*

## <span id="page-22-0"></span>**Einlegen von Vorlagen**

Öffnen Sie die Vorlagenabdeckung und legen Sie die Vorlage mit der Schrift nach unten auf das Vorlagenglas.

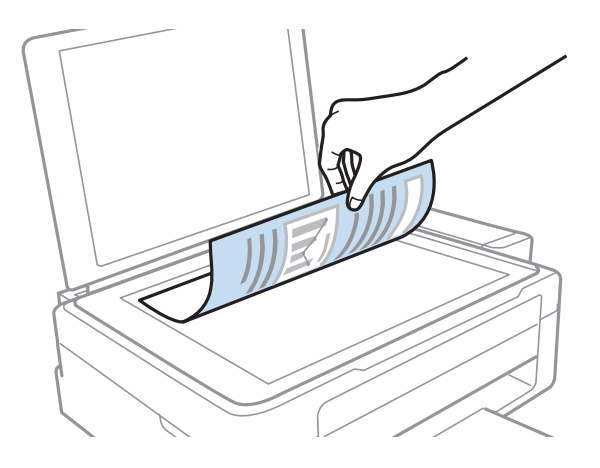

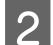

8 Schieben Sie die Vorlage in die Ecke.

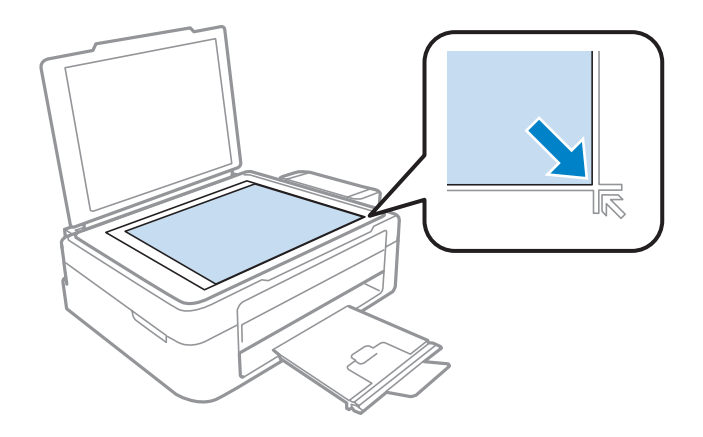

#### *Hinweis:*

*Hinweise beim Auftreten von Problemen mit dem Scanbereich oder der Scanausrichtung bei der Verwendung von EPSON Scan finden Sie in den folgenden Abschnitten:*

- & *["Die Ränder der Vorlage werden nicht gescannt" auf Seite 103](#page-102-0)*
- & *["Mehrere Dokumente werden als eine einzige Datei gescannt" auf Seite 103](#page-102-0)*

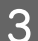

Schließen Sie die Abdeckung vorsichtig.

## <span id="page-23-0"></span>**Drucken**

## **Druckertreiber und Statusmonitor**

Über die im Druckertreiber verfügbaren Einstellungen lässt sich der Betrieb des Druckers optimal an die jeweiligen Anforderungen anpassen. Statusmonitor und Drucker-Dienstprogramme helfen Ihnen, das Produkt zu überprüfen, um einen optimalen Betriebszustand zu erhalten.

#### *Hinweis für Windows-Anwender:*

- ❏ *Ihr Druckertreiber sucht und installiert automatisch die letzte Version des Druckertreibers auf der Epson-Website. Klicken Sie im Fenster Maintenance (Utility) des Druckertreibers auf die Schaltfläche Software Update (Softwareaktualisierung) und folgen Sie den Anweisungen am Bildschirm. Wenn die Schaltfläche nicht im Fenster Maintenance (Utility) angezeigt wird, zeigen Sie im Windows-Startmenü auf All Programs (Alle Programme) bzw. Programs (Programme) und überprüfen Sie den Ordner EPSON.*
- ❏ *Wenn Sie die Sprache des Treibers ändern möchten, wählen Sie die gewünschte Sprache unter Language (Sprache) im Druckertreiberfenster Maintenance (Utility). Je nach Standort kann diese Funktion nicht verfügbar sein.*

## **Aufrufen des Druckertreibers unter Windows**

Der Druckertreiber lässt sich von den meisten Windows-Anwendungen, vom Windows Start-Menü oder über die taskbar (Taskleiste) aufrufen.

Um Einstellungen vorzunehmen, die nur für die verwendete Anwendung gelten, rufen Sie den Druckertreiber aus dieser Anwendung auf.

Um Druckparameter für alle Windows-Anwendungen einzustellen, rufen Sie den Druckertreiber aus dem Start-Menü oder von der taskbar (Taskleiste) auf.

Informationen zum Aufrufen des Druckertreibers finden Sie in den folgenden Abschnitten.

#### *Hinweis:*

*Die Bildschirmdarstellungen der Druckertreiberfenster in diesem Benutzerhandbuch stammen aus Windows 7.*

### **Aus Windows-Anwendungen**

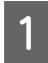

A Klicken Sie auf **Print (Drucken)** oder auf **Print Setup (Drucker einrichten)** im File (Datei)-Menü.

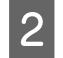

B Klicken Sie im anschließend angezeigten Fenster auf **Printer (Drucker)**, **Setup (Einrichten)**, **Options (Optionen)**, **Preferences (Einstellungen)** oder **Properties (Eigenschaften)**. (je nach Anwendung müssen Sie möglicherweise auf eine oder mehrere dieser Schaltflächen klicken).

### **Über das Start-Menü**

❏ **Windows 7:**

Klicken Sie auf die Start-Schaltfläche und wählen Sie **Devices and Printers (Geräte und Drucker)**. Klicken Sie dann mit der rechten Maustaste auf das Produkt und wählen Sie **Printing preferences (Druckeinstellungen)**.

#### <span id="page-24-0"></span>❏ **Windows Vista:**

Klicken Sie auf die Start-Schaltfläche, wählen Sie **Control Panel (Systemsteuerung)** und wählen Sie den Eintrag **Printer (Drucker)** aus der **Hardware and Sound (Hardware und Sound)**-Kategorie. Wählen Sie anschließend den Drucker aus und klicken Sie auf **Select printing preferences (Druckeigenschaften auswählen)**.

#### ❏ **Windows XP:**

Klicken Sie auf **Start**, **Control Panel (Systemsteuerung)**, (**Printers and Other Hardware (Drucker und andere Hardware)**) und anschließend auf **Printers and Faxes (Drucker und Faxgeräte)**. Wählen Sie das Produkt aus und klicken Sie auf **Printing Preferences (Druckeinstellungen)** im Menü File (Datei).

### **Über das Shortcut-Symbol in der taskbar (Taskleiste)**

Klicken Sie mit der rechten Maustaste auf das Produktsymbol in der taskbar (Taskleiste) und wählen Sie dann **Printer Settings (Druckereinstellungen)**.

Um ein Verknüpfungssymbol zur Windows taskbar (Taskleiste) hinzuzufügen, rufen Sie zunächst über das Menü Start den Druckertreiber auf (siehe Beschreibung oben). Klicken Sie dann auf die Registerkarte **Maintenance (Utility)** und anschließend auf die Schaltfläche **Monitoring Preferences (Überwachungsoptionen)**. Aktivieren Sie im Dialogfeld Monitoring Preferences (Überwachungsoptionen) das Kontrollkästchen **Shortcut Icon (Shortcut-Symbol)**.

### **Abrufen von Informationen über die Online-Hilfe**

Im Druckertreiber-Dialogfeld können Sie folgendermaßen vorgehen.

- ❏ Klicken Sie mit der rechten Maustaste auf das Element und anschließend auf **Help (Hilfe)**.
- ❏ Klicken Sie auf die Schaltfläche oben rechts im Fenster und anschließend auf das Element (nur Windows XP).

## **Aufrufen des Druckertreibers unter Mac OS X**

Die nachstehende Tabelle beschreibt, wie die Druckertreiber-Dialogfelder aufgerufen werden.

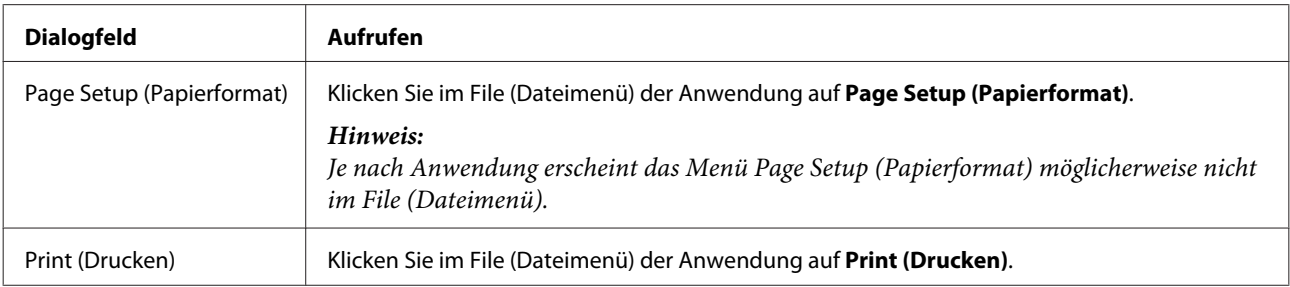

<span id="page-25-0"></span>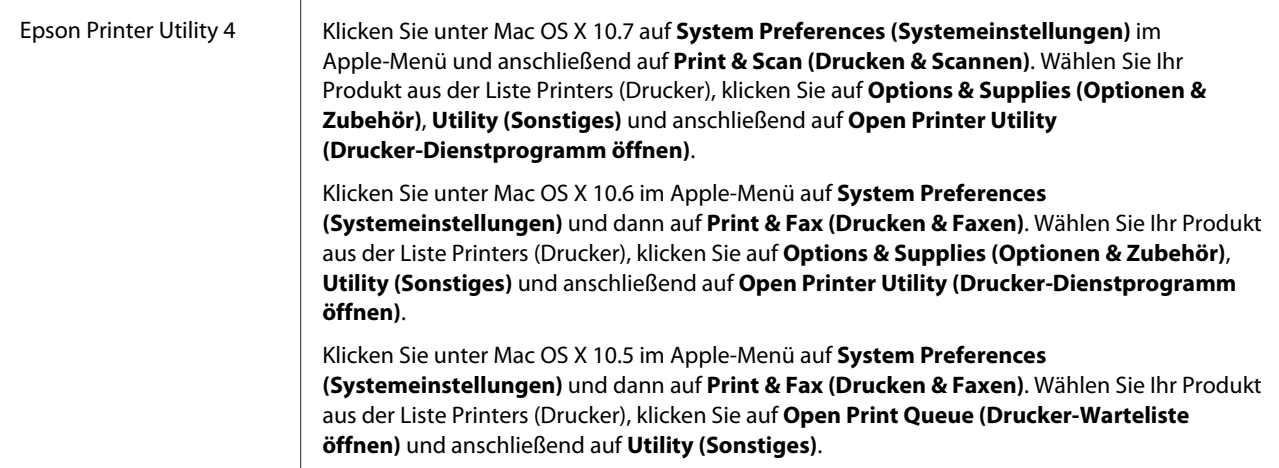

### **Abrufen von Informationen über die Online-Hilfe**

Klicken Sie auf die Schaltfläche **(?) Help (Hilfe)** im Dialogfeld Print (Drucken).

## **Grundlegende Bedienung**

## **Standarddruck**

#### *Hinweis:*

- ❏ *Die Bildschirmfotos in diesem Abschnitt können vom Modell anhängen.*
- ❏ *Legen Sie vor dem Drucken das Papier korrekt ein.* & *["Papier einlegen" auf Seite 19](#page-18-0)*
	- & *["Briefumschläge einlegen" auf Seite 21](#page-20-0)*
- ❏ *Informationen zum bedruckbaren Bereich finden Sie im folgenden Abschnitt.* & *["Druckbereich" auf Seite 107](#page-106-0)*
- ❏ *Wenn Sie die Einstellungen abgeschlossen haben, drucken Sie eine Testseite, und überprüfen Sie das Ergebnis, bevor Sie den gesamten Auftrag drucken.*

## **Grundlegende Produkteinstellungen für Windows**

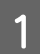

Öffnen Sie die Datei, die Sie drucken möchten.

2 Rufen Sie die Druckereinstellungen auf. & ["Aufrufen des Druckertreibers unter Windows" auf Seite 24](#page-23-0)

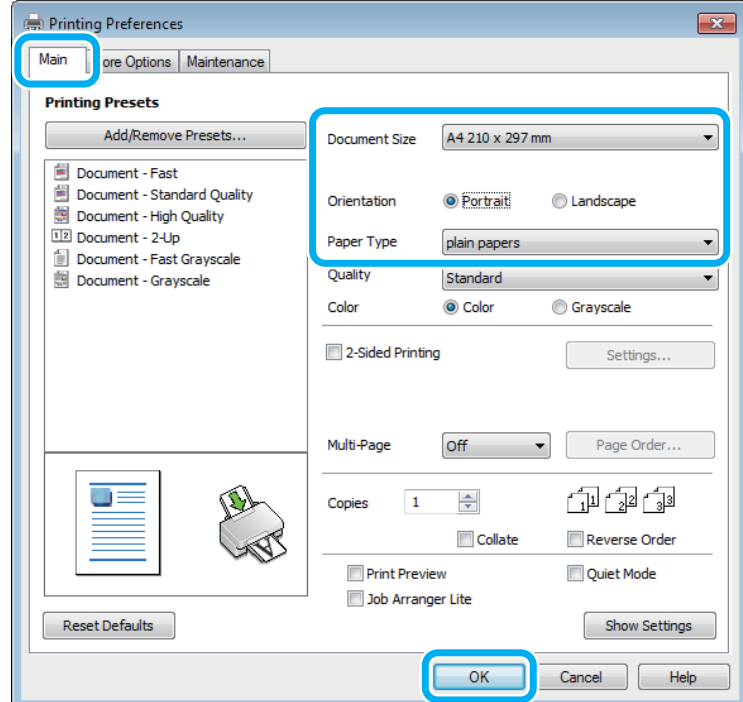

C Klicken Sie auf die Registerkarte **Main (Haupteinstellungen)**.

D Wählen Sie die geeignete Einstellung für Document Size (Dokumentgröße) aus. Sie können auch ein eigenes Papierformat definieren. Weitere Informationen finden Sie in der Online-Hilfe.

E Wählen Sie zwischen **Portrait (Hochformat)** (senkrecht) und **Landscape (Querformat)** (waagerecht) für die Ausrichtung des Ausdrucks.

#### *Hinweis:*

*Wählen Sie beim Druck auf Umschläge die Option Landscape (Querformat).*

F Wählen Sie die geeignete Einstellung für Paper Type (Druckmedium) aus. & ["Papiertypeinstellungen vom Druckertreiber" auf Seite 18](#page-17-0)

#### *Hinweis:*

*Die Druckqualität wird automatisch entsprechend dem gewählten Paper Type (Druckmedium) angepasst.*

G Klicken Sie auf **OK**, um das Dialogfeld Printer Settings (Druckereinstellungen) zu schließen.

#### *Hinweis:*

*Hinweise zum Ändern der erweiterten Einstellungen finden Sie im entsprechenden Abschnitt.*

8 Drucken Sie die Datei.

### **Grundlegende Produkteinstellungen für Mac OS X**

#### *Hinweis:*

*Die Bildschirmabbildungen der Fenster für die Druckertreiber in diesem Abschnitt stammen von dem Betriebssystem Mac OS X 10.7.*

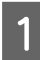

Öffnen Sie die Datei, die Sie drucken möchten.

B Rufen Sie das Dialogfeld Print (Drucken) auf.  $\blacklozenge$  ["Aufrufen des Druckertreibers unter Mac OS X" auf Seite 25](#page-24-0)

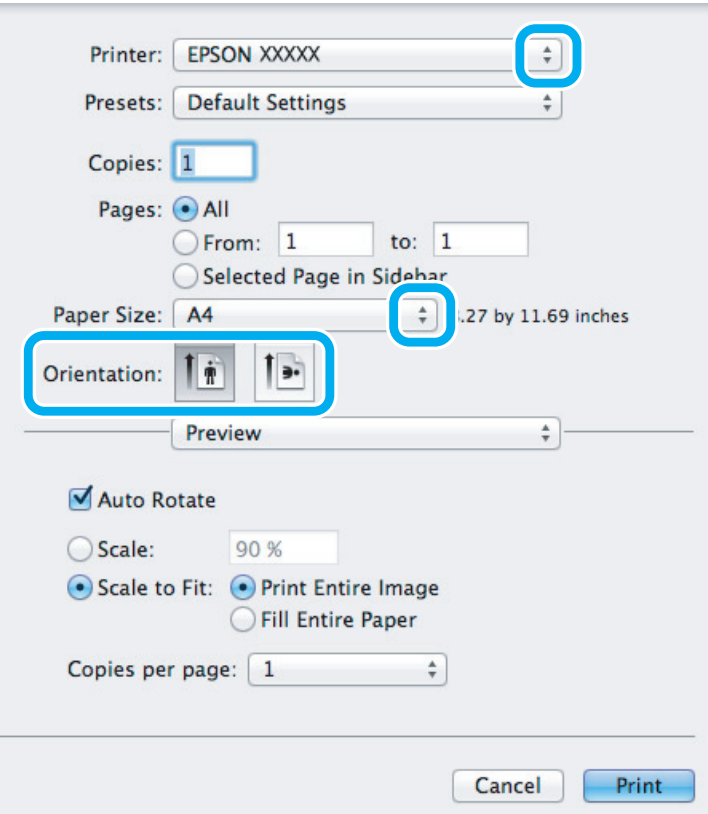

#### *Hinweis:*

*Wenn der vereinfachte Statusmonitor angezeigt wird, betätigen Sie die Schaltfläche Show Details (Erweiterte Ansicht) (unter Mac OS X 10.7) oder die Schaltfläche* d *(unter Mac OS X 10.6 oder 10.5), um dieses Dialogfeld zu vergrößern.*

C Wählen Sie als Printer (Drucker) den verwendeten Drucker.

#### *Hinweis:*

*Je nach Anwendung sind einige Optionen dieses Dialogfelds möglicherweise nicht verfügbar. Klicken Sie in diesem Fall Page Setup (Papierformat) im File (Dateimenü) Ihrer Anwendung und nehmen Sie dort geeignete Einstellungen vor.*

#### **Drucken**

<span id="page-28-0"></span>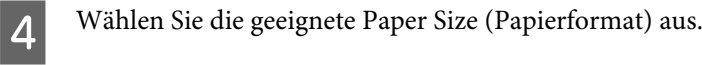

E Wählen Sie die geeignete Einstellung für Orientation (Ausrichtung) aus.

#### *Hinweis:*

*Wählen Sie für das Bedrucken von Umschlägen das Querformat aus.*

F Wählen Sie **Print Settings (Druckereinstellungen)** aus dem Popup-Menü aus.

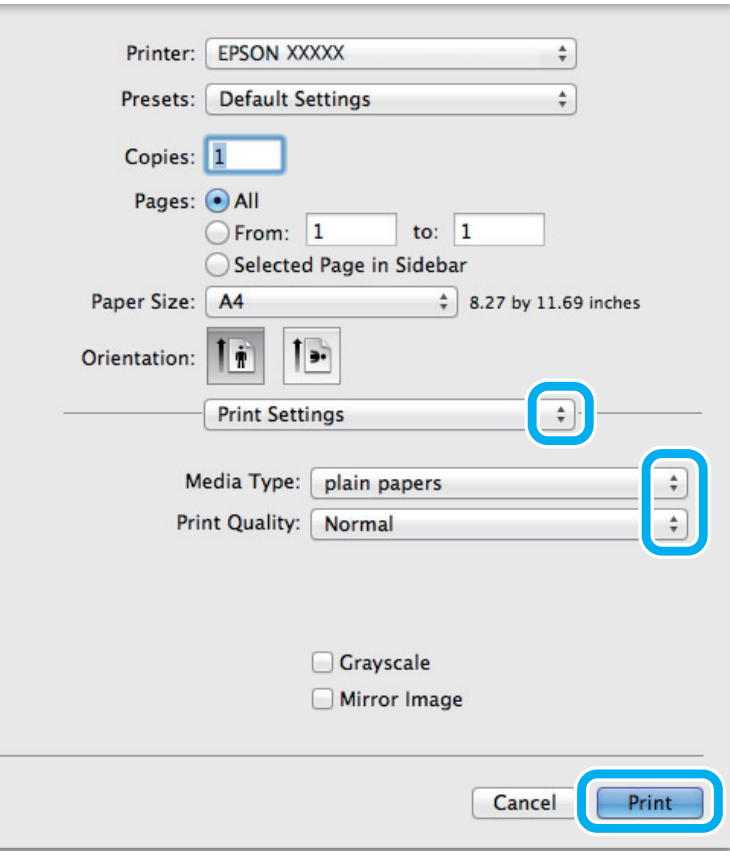

G Wählen Sie die geeignete Einstellung für Media Type (Medium) aus. & ["Papiertypeinstellungen vom Druckertreiber" auf Seite 18](#page-17-0)

Klicken Sie auf Print (Drucken), um den Druckvorgang zu starten.

## **Abbrechen eines Druckauftrags**

Wenn ein Druckauftrag abgebrochen werden soll, beachten Sie die Anweisungen im entsprechenden Absatz unten.

### **Verwendung der Gerätetaste**

Um den laufenden Druckvorgang abzubrechen, betätigen Sie  $\otimes$ .

### **Für Windows**

#### *Hinweis:*

*Ein Druckauftrag, der bereits vollständig an das Produkt gesendet worden ist, kann nicht abgebrochen werden. Brechen Sie in diesem Fall den Druckauftrag am Gerät ab.*

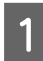

Rufen Sie das Dialogfeld "EPSON Status Monitor 3" auf. & ["Für Windows" auf Seite 84](#page-83-0)

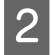

B Drücken Sie die Taste **Print Queue (Druckerwarteschl.)**. Der Windows Spooler (Windows-Spooler) wird angezeigt.

C Klicken Sie mit der rechten Maustaste auf den Druckauftrag, den Sie abbrechen möchten, und wählen Sie **Cancel (Abbrechen)**.

### **Für Mac OS X**

Befolgen Sie die nachfolgend aufgeführten Schritte, um einen Druckauftrag abzubrechen.

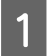

A Klicken Sie im Dock auf das Gerätesymbol.

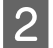

B Wählen Sie in der Liste "Document Name (Dokumentname)" das Dokument aus, das gedruckt wird.

C Klicken Sie auf die Schaltfläche **Delete (Löschen)**, um den Druckauftrag abzubrechen.

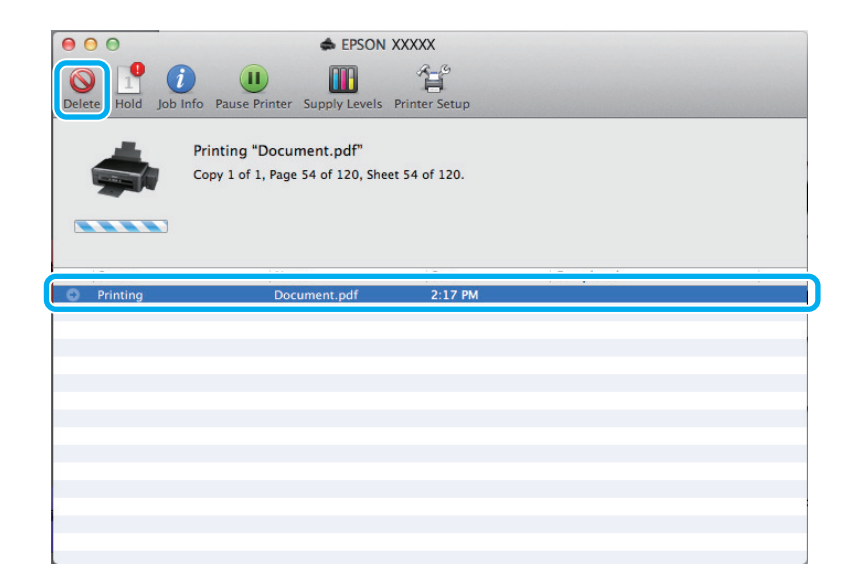

## <span id="page-30-0"></span>**Weitere Optionen**

## **Drucken von Fotos leicht gemacht**

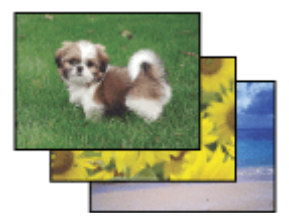

Mit Epson Easy Photo Print können Sie digitale Bilder anordnen und auf verschiedenen Papiersorten drucken. Dank der detaillierten Anweisungen im Fenster erhalten Sie eine Vorschau der gedruckten Bilder und können die gewünschten Effekte erzielen, ohne schwierige Einstellungen vornehmen zu müssen.

Mit der Funktion Quick Print (Schnelldruck) können Sie Druckvorgänge durch einmaliges Klicken mit den ausgewählten Einstellungen starten.

```
Hinweis:
```
*Die Verfügbarkeit dieses Programms hängt von dem jeweiligen Gerät ab.*

## **Starten von Epson Easy Photo Print**

#### **Für Windows**

- ❏ Doppelklicken Sie auf das **Epson Easy Photo Print**-Symbol auf dem Desktop.
- ❏ **Für Windows 7 und Vista:**

Klicken Sie auf die Start-Schaltfläche, bewegen Sie die Maus über **All Programs (Alle Programme)**, klicken Sie auf **Epson Software** und anschließend auf **Easy Photo Print**.

**Für Windows XP:**

Klicken Sie auf **Start**, bewegen Sie die Maus über **All Programs (Alle Programme)**, dann über **Epson Software** und klicken Sie anschließend auf **Easy Photo Print**.

### **Für Mac OS X**

Doppelklicken Sie auf den Ordner **Applications (Programme)** auf Ihrer Mac OS X Festplatte und anschließend auf die Ordner **Epson Software** und **Easy Photo Print** und abschließend auf das Symbol **Easy Photo Print**.

## **Voreinstellungen (nur für Windows)**

Durch Druckertreiber-Voreinstellungen wird das Drucken zum Kinderspiel. Sie können auch eigene Voreinstellungen anlegen.

### **Geräteeinstellungen für Windows**

A Rufen Sie die Druckereinstellungen auf.  $\blacklozenge$  ["Aufrufen des Druckertreibers unter Windows" auf Seite 24](#page-23-0)

<span id="page-31-0"></span>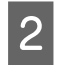

Wählen Sie einen Printing Presets (Druckvoreinstellungen)-Eintrag in der Registerkarte Main (Haupteinstellungen). Geräteeinstellungen werden automatisch auf die im Popup-Fenster angezeigten Werte eingestellt.

## **2-seitiges Drucken (nur Windows)**

Verwenden Sie den Druckertreiber, um Vorder- und Rückseite des Papiers zu bedrucken.

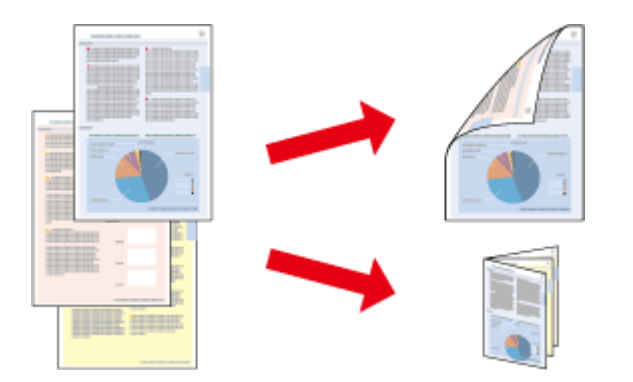

Es sind zwei Arten von 2-seitigem Druck verfügbar: "Standard" und "Gefalztes Buch".

2-sided printing (2-seitiges Drucken) ist nur für die folgenden Papiertypen und -formate verfügbar.

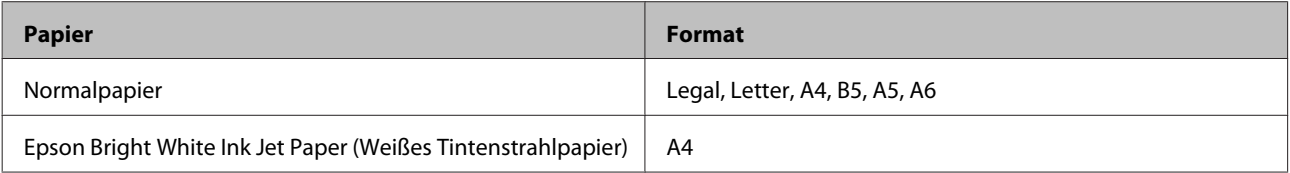

#### *Hinweis:*

- ❏ *Diese Funktion steht unter Mac OS X nicht zur Verfügung.*
- ❏ *Diese Funktion ist in einigen Einstellungen möglicherweise nicht verfügbar.*
- ❏ *Diese Funktion steht möglicherweise nicht zur Verfügung, wenn das Gerät über ein Netzwerk angesprochen wird oder als freigegebener Drucker verwendet wird.*
- ❏ *Beim beidseitigen Druck weicht das Fassungsvermögen ab.* & *["Auswahl des Papiers" auf Seite 17](#page-16-0)*
- ❏ *Verwenden Sie ausschließlich für 2-seitiges Drucken geeignetes Papier. Sonst kann die Druckqualität schlechter ausfallen.*
- ❏ *Je nach Papiersorte und der für das Drucken von Text und Bildern verwendeten Tintenmenge kann die Tinte auf die andere Seite des Papiers durchsickern.*
- ❏ *Während des 2-seitigen Druckens kann die Papieroberfläche verschmieren.*
- ❏ *Diese Funktion steht nur zur Verfügung, wenn EPSON Status Monitor 3 aktiviert ist. Um den Statusmonitor zu aktivieren, öffnen Sie den Druckertreiber und klicken Sie auf die Registerkarte Maintenance (Utility) und anschließend auf die Schaltfläche Extended Settings (Erweiterte Einstellungen). Aktivieren Sie im Fenster Extended Settings (Erweiterte Einstellungen) das Kontrollkästchen Enable EPSON Status Monitor 3 (EPSON Status Monitor 3 aktivieren).*

### <span id="page-32-0"></span>**Geräteeinstellungen für Windows**

A Rufen Sie die Druckereinstellungen auf.  $\blacklozenge$  ["Aufrufen des Druckertreibers unter Windows" auf Seite 24](#page-23-0) B Aktivieren Sie das Kontrollkästchen **2-Sided Printing (2-seitiges Drucken)**. C Klicken Sie auf **Settings (Einstellungen)** und nehmen Sie geeignete Einstellungen vor. *Hinweis: Wenn Sie eine gefalzte Broschüre drucken möchten, wählen Sie die Option Booklet (Broschüre).* 4 Überprüfen Sie die anderen Einstellungen und drucken Sie. *Hinweis:* ❏ *Der tatsächliche Bindungsrand kann abhängig von der Anwendung von den vorgegebenen Einstellungen abweichen. Drucken Sie einige Testseiten aus, bevor Sie den gesamten Druckauftrag starten.* ❏ *Achten Sie darauf, dass die Tinte vollständig getrocknet ist, bevor Sie das Papier neu einlegen.*

## **Druckoption Passend auf Seite**

Sie können das Format des Bildes proportional skalieren, damit es auf das im Druckertreiber ausgewählte Papierformat passt.

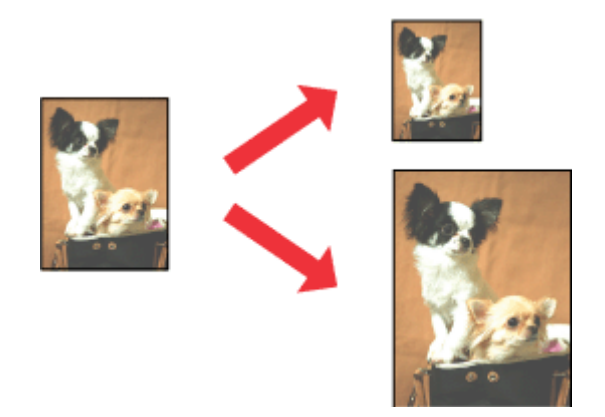

#### *Hinweis:*

*Diese Funktion ist in einigen Einstellungen möglicherweise nicht verfügbar.*

### **Geräteeinstellungen für Windows**

Rufen Sie die Druckereinstellungen auf.  $\blacklozenge$  ["Aufrufen des Druckertreibers unter Windows" auf Seite 24](#page-23-0)

<span id="page-33-0"></span>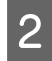

B Wählen Sie **Reduce/Enlarge Document (Dokument verkleinern/vergrößern)** und **Fit to Page (Passend auf Seite)** in der Registerkarte More Options (Weitere Optionen) und wählen Sie anschließend die verwendete Papiergröße als Output Paper (Ausgabe-Papier).

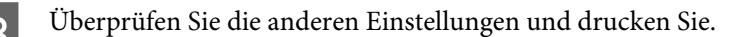

### **Geräteeinstellungen für Mac OS X**

- A Rufen Sie das Dialogfeld Print (Drucken) auf. & ["Aufrufen des Druckertreibers unter Mac OS X" auf Seite 25](#page-24-0)
- B Wählen Sie **Scale to fit paper size (Auf Papierformat skalieren)** als Destination Paper Size (Ziel-Papierformat) im Fenster Paper Handling (Papierhandhabung) und wählen Sie das gewünschte Papierformat aus dem Popup-Menü.
- C Überprüfen Sie die anderen Einstellungen und drucken Sie.

## **Pages per sheet (Seiten pro Blatt) Drucken**

Mit dieser Funktion können Sie mithilfe des Druckertreibers zwei oder vier Seiten auf ein Blatt Papier drucken.

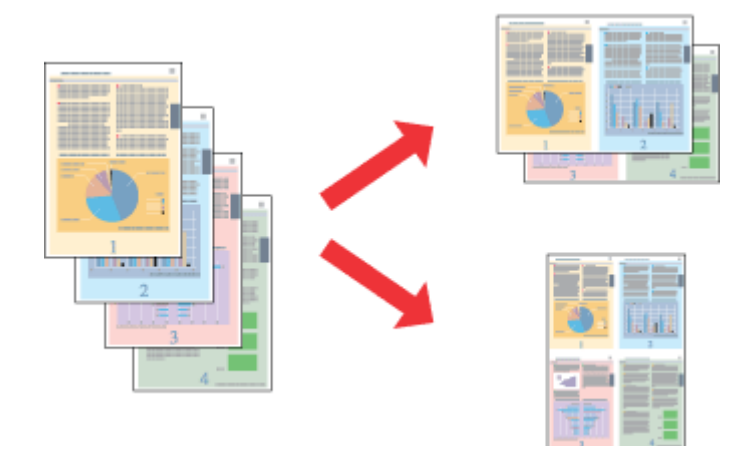

#### *Hinweis:*

*Diese Funktion ist in einigen Einstellungen möglicherweise nicht verfügbar.*

### **Geräteeinstellungen für Windows**

- Rufen Sie die Druckereinstellungen auf.
	- $\blacklozenge$  ["Aufrufen des Druckertreibers unter Windows" auf Seite 24](#page-23-0)

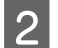

B Wählen Sie **2-Up** oder **4-Up** als Multi-Page in der Registerkarte Main (Haupteinstellungen).

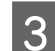

C Klicken Sie auf **Page Order (Seitenfolge)** und nehmen Sie geeignete Einstellungen vor.

#### **Drucken**

D Überprüfen Sie die anderen Einstellungen und drucken Sie.

### **Geräteeinstellungen für Mac OS X**

- Rufen Sie das Dialogfeld Print (Drucken) auf.
	- $\blacklozenge$  ["Aufrufen des Druckertreibers unter Mac OS X" auf Seite 25](#page-24-0)

Wählen Sie die gewünschte Anzahl der Pages per Sheet (Seiten pro Blatt) und die Layout Direction<br>(Seitenfolge) (Seitenanordnung) im Eenster Layout (Seitenfolge) (Seitenanordnung) im Fenster Layout.

C Überprüfen Sie die anderen Einstellungen und drucken Sie.

## <span id="page-35-0"></span>**Freigeben des Gerätes für das Drucken**

## **Einrichten unter Windows**

In diesem Abschnitt erfahren Sie, wie das Gerät eingerichtet werden muss, damit es andere Benutzer im Netzwerk verwenden können.

Zunächst müssen Sie das Gerät auf dem Computer, an das es direkt angeschlossen ist, als freigegebenen Drucker einstellen. Danach fügen Sie das Gerät auf jedem Computer im Netzwerk hinzu, der es verwenden soll.

#### *Hinweis:*

- ❏ *Diese Anleitung gilt nur für kleinere Netzwerke. Um das Gerät in großen Netzwerken einzusetzen, wenden Sie sich an den Netzwerkadministrator.*
- ❏ *Die Bildschirmfotos im folgenden Abschnitt stammen aus Windows 7.*

### **Einrichten des Geräts als freigegebenen Drucker**

#### *Hinweis:*

- ❏ *Um das Produkt unter Windows 7 oder Vista freizugeben, benötigen Sie ein Konto mit Administratorrechten und das Kennwort, falls Sie als Standardbenutzer angemeldet sind.*
- ❏ *Um das Gerät als freigegebenen Drucker unter Windows XP zu verwenden, müssen Sie unter einem Computer Administrator (Computeradministrator)-Konto angemeldet sein.*

Führen Sie auf dem Computer, der direkt mit dem Gerät verbunden ist, die nachfolgenden Schritte aus:

A **Windows 7:** Klicken Sie auf die Start-Schaltfläche und wählen Sie **Devices and Printers (Geräte und Drucker)**.

#### **Windows Vista:**

Klicken Sie auf die Start-Schaltfläche, wählen Sie **Control Panel (Systemsteuerung)** und wählen Sie den Eintrag **Printer (Drucker)** aus der **Hardware and Sound (Hardware und Sound)**-Kategorie.

#### **Windows XP:**

Klicken Sie auf **Start**, wählen Sie **Control Panel (Systemsteuerung)** und dann **Printers and Faxes (Drucker und Faxgeräte)** aus der Kategorie **Printers and Other Hardware (Drucker und andere Hardware)**.

B **Windows 7:** Klicken Sie mit der rechten Maustaste auf das entsprechende Gerätesymbol und klicken Sie auf **Printer properties (Druckereigenschaften)** und dann auf **Sharing (Freigabe)**. Klicken Sie anschließend auf die Schaltfläche **Change Sharing Options (Freigabeoptionen ändern)**.

#### **Windows Vista:**

Klicken Sie mit der rechten Maustaste auf das entsprechende Gerätesymbol und klicken Sie auf **Sharing (Freigabe)**. Klicken Sie auf die Schaltfläche **Change sharing options (Freigabeoptionen ändern)** und anschließend auf **Continue (Fortsetzen)**.
#### **Windows XP:**

Klicken Sie mit der rechten Maustaste auf das entsprechende Gerätesymbol und anschließend auf **Sharing (Freigabe)**.

C Aktivieren Sie **Share this printer (Drucker freigeben)** und geben Sie anschließend einen Freigabenamen ein.

#### *Hinweis:*

*Verwenden Sie weder Leerzeichen noch Bindestriche im Namen des gemeinsam genutzten Druckers.*

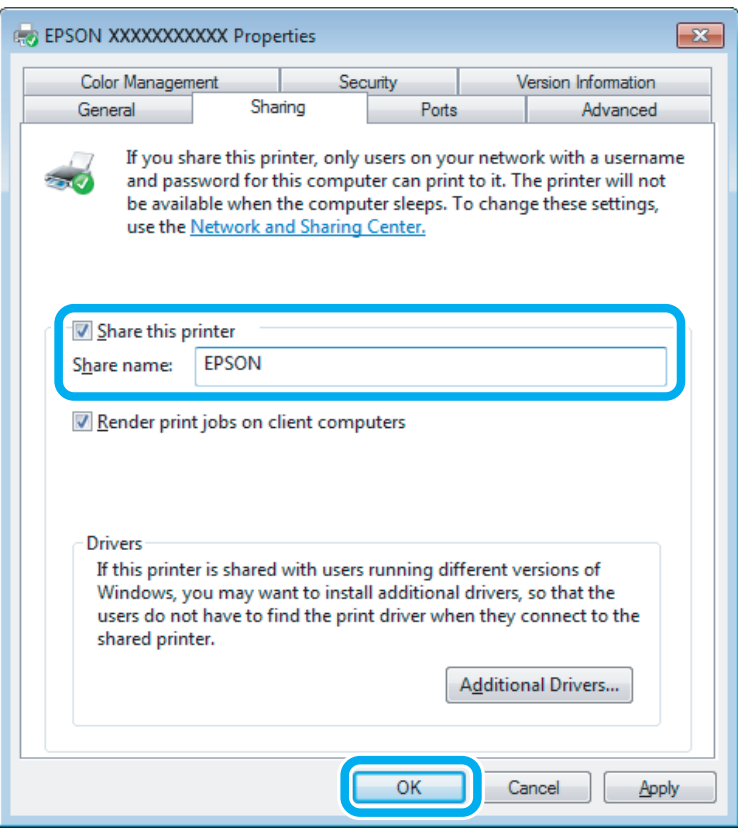

Wenn auf Computer, auf denen andere Versionen von Windows ausgeführt werden, automatisch Druckertreiber heruntergeladen werden sollen, klicken Sie auf **Additional Drivers (Zusätzliche Treiber)** und wählen Sie die Umgebungen und Betriebssysteme der anderen Computer aus. Klicken Sie auf **OK** und legen Sie anschließend das Software-Medium des Produkts ein.

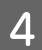

D Klicken Sie auf **OK** oder **Close (Schließen)** (wenn Sie weitere Treiber installiert haben).

### **Hinzufügen des Geräts zu den anderen Netzwerkcomputern**

Um den Gerät auf jedem Computer, der es im Netzwerk verwenden soll, hinzuzufügen, führen Sie die folgenden Schritte aus.

#### *Hinweis:*

*Das Gerät muss auf dem Computer, mit dem es direkt verbunden ist, erst als freigegebener Drucker eingerichtet sein, bevor es von anderen Computern verwendet werden kann.*

& *["Einrichten des Geräts als freigegebenen Drucker" auf Seite 36.](#page-35-0)*

A **Windows 7:** Klicken Sie auf die Start-Schaltfläche und wählen Sie **Devices and Printers (Geräte und Drucker)**.

### **Windows Vista:**

Klicken Sie auf die Start-Schaltfläche, wählen Sie **Control Panel (Systemsteuerung)** und wählen Sie den Eintrag **Printer (Drucker)** aus der **Hardware and Sound (Hardware und Sound)**-Kategorie.

#### **Windows XP:**

Klicken Sie auf **Start**, wählen Sie **Control Panel (Systemsteuerung)** und dann **Printers and Faxes (Drucker und Faxgeräte)** aus der Kategorie **Printers and Other Hardware (Drucker und andere Hardware)**.

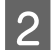

### B **Windows 7 und Vista:**

Klicken Sie auf die Schaltfläche **Add a printer (Drucker hinzufügen)**.

### **Windows XP:**

Klicken Sie auf die Schaltfläche **Add a printer (Drucker hinzufügen)**. Der Add Printer Wizard (Druckerinstallations-Assistent) wird eingeblendet. Klicken Sie auf die Schaltfläche **Next (Weiter)**.

C **Windows 7 und Vista:** Klicken Sie auf **Add a network, wireless or Bluetooth printer (Einen Netzwerk-, Drahtlos- oder Bluetoothdrucker hinzufügen)** und klicken Sie dann auf **Next (Weiter)**.

#### **Windows XP:**

Wählen Sie **A network printer, or a printer attached to another computer (Netzwerkdrucker oder Drucker, der an einen anderen Computer angeschlossen ist)** und klicken Sie anschließend auf **Next (Weiter)**.

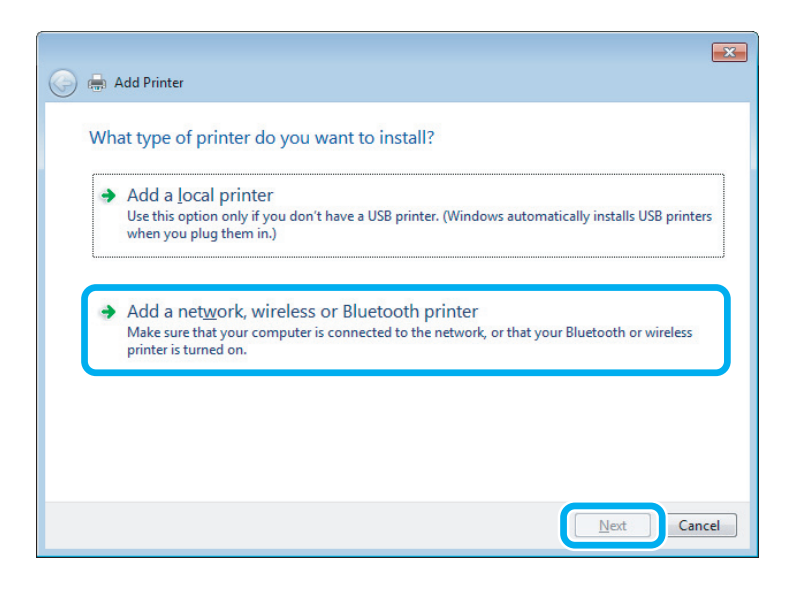

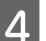

D Folgen Sie den Anweisungen am Bildschirm, um das gewünschte Produkt auszuwählen.

#### *Hinweis:*

*Je nach Betriebssystem und Konfiguration des Computers, an den das Produkt angeschlossen ist, fordert Sie der Add Printer Wizard (Druckerinstallations-Assistent) möglicherweise auf, den Druckertreiber vom Software-Medium des Produkts zu installieren. Klicken Sie auf die Schaltfläche Have Disk (Datenträger) und folgen Sie den Anleitungen am Bildschirm.*

## **Einrichten unter Mac OS X**

Um Ihr Produkt in einem Mac OS X-Netzwerk einzurichten, verwenden Sie die Einstellung Printer Sharing (Druckerfreigabe). Informationen hierzu finden Sie in der Macintosh-Dokumentation.

## <span id="page-39-0"></span>**Scannen**

## **Erste Scanschritte**

### **Starten eines Scans**

Scannen Sie ein Dokument anhand der nachfolgenden Erklärungen.

**A Legen Sie Ihr(e) Original(e) ein.** 

& ["Einlegen von Vorlagen" auf Seite 23](#page-22-0)

2 Starten Sie Epson Scan.

- ❏ Windows: Doppelklicken Sie auf das **Epson Scan**-Symbol auf dem Desktop.
- ❏ Mac OS X: Wählen Sie **Applications (Programme)** > **Epson Software** > **EPSON Scan**.

C Wählen Sie die Option **Home Mode (Standard Modus)**.

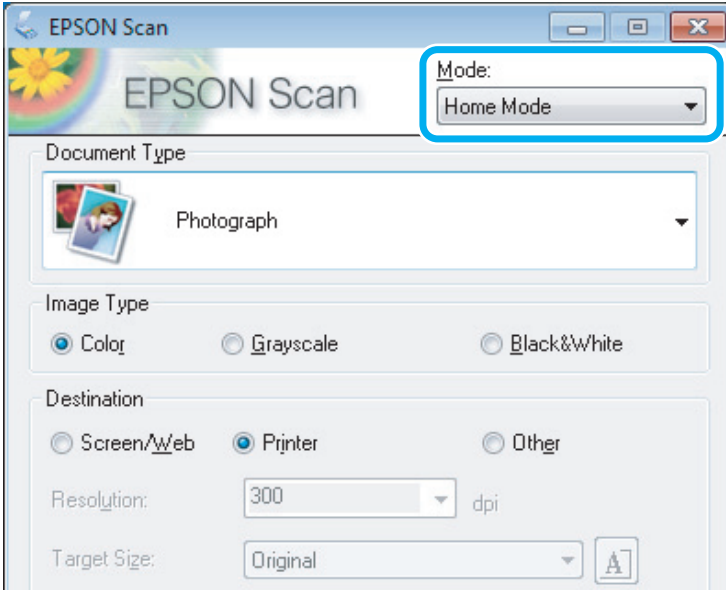

D Wählen Sie **Text/Line Art (Text/Strichzeichnung)** als Einstellung für **Document Type (Vorlagenart)**.

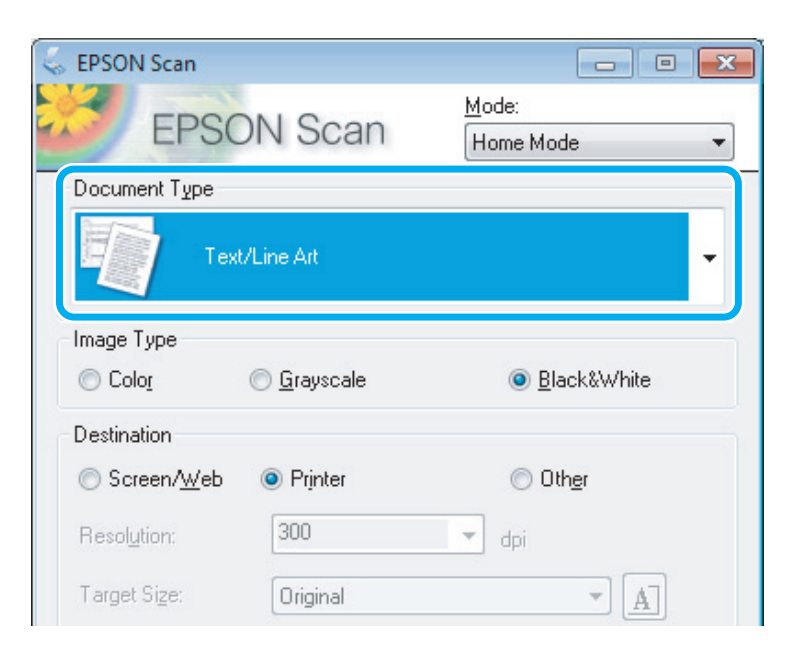

E Klicken Sie auf **Preview (Vorschau)**.

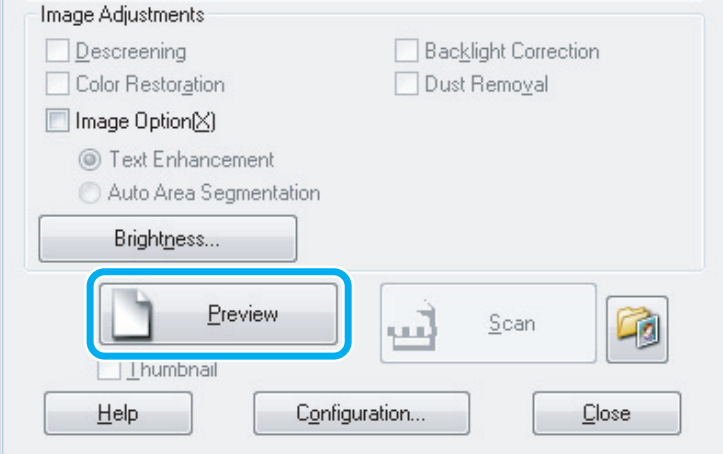

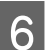

**6** Klicken Sie auf **Scan (Scannen)**.

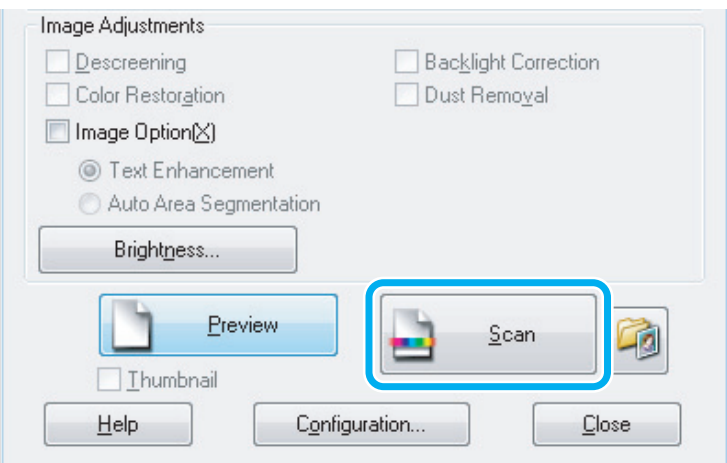

### <span id="page-41-0"></span>G Klicken Sie auf **OK**.

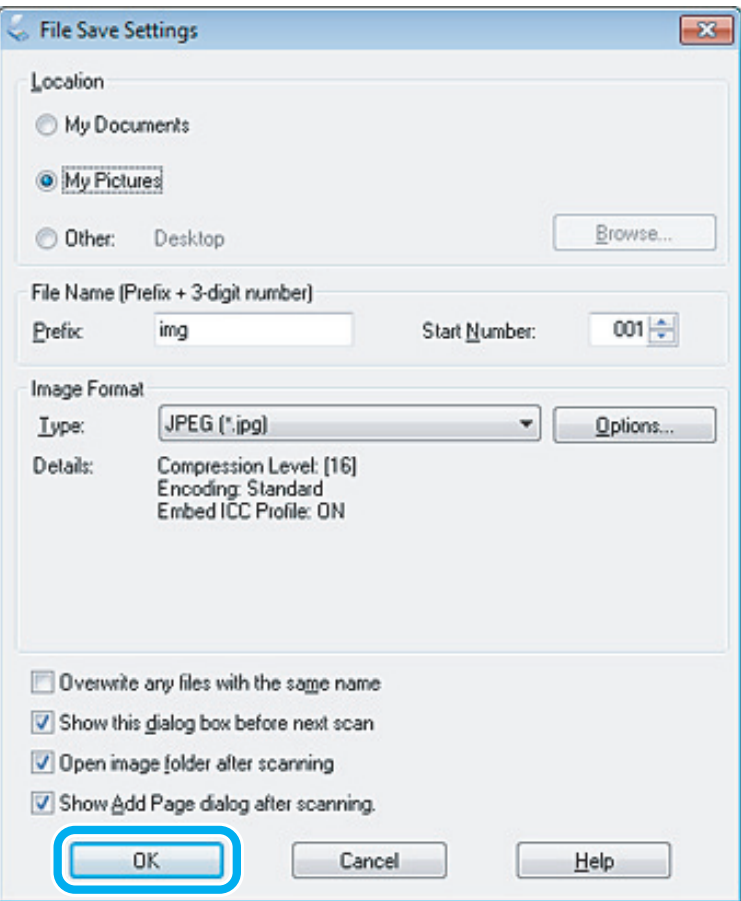

Ihr gescanntes Bild wurde gespeichert.

## **Bildkorrektur-Merkmale**

Epson Scan bietet eine Vielzahl von Einstellungen zur Verbesserung von Farbe, Schärfe, Kontrast und anderen Aspekten der Bildqualität.

Unter Hilfe finden Sie weitere Informationen über Epson Scan.

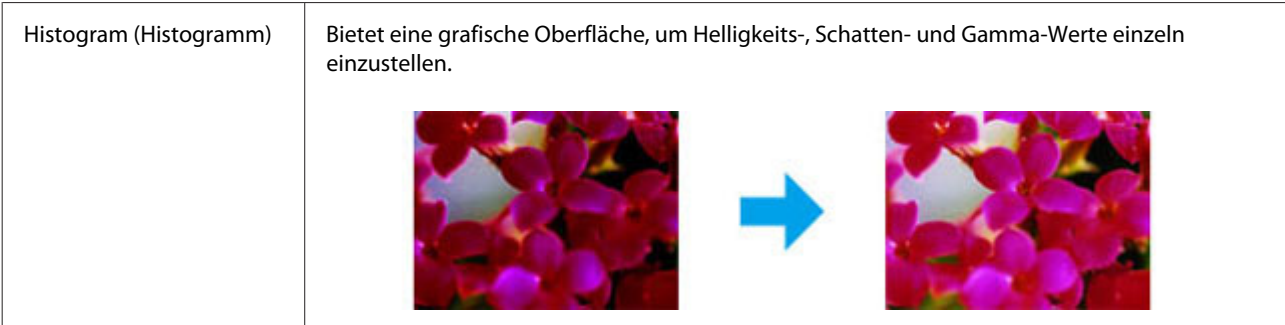

### **Scannen**

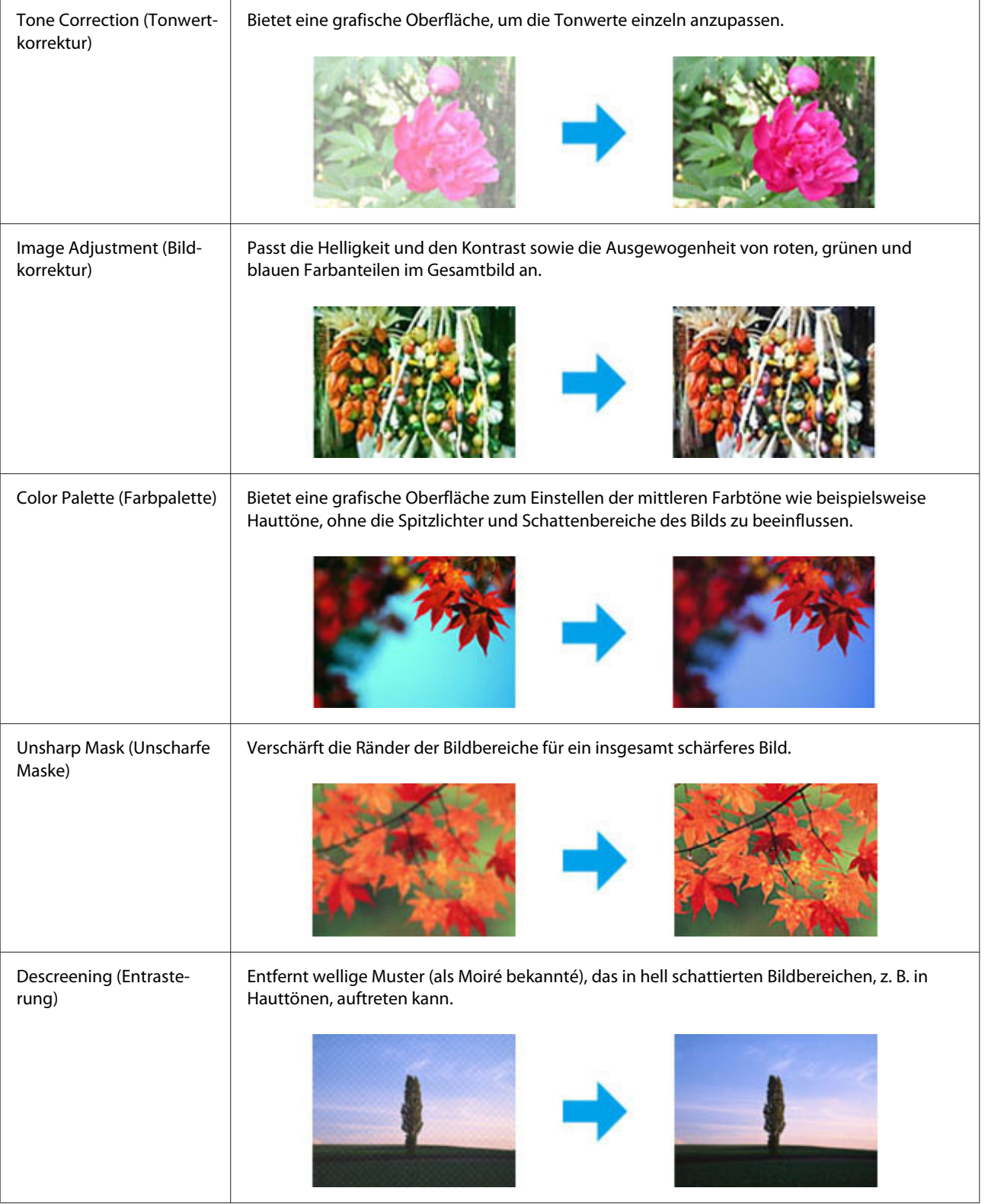

### **Scannen**

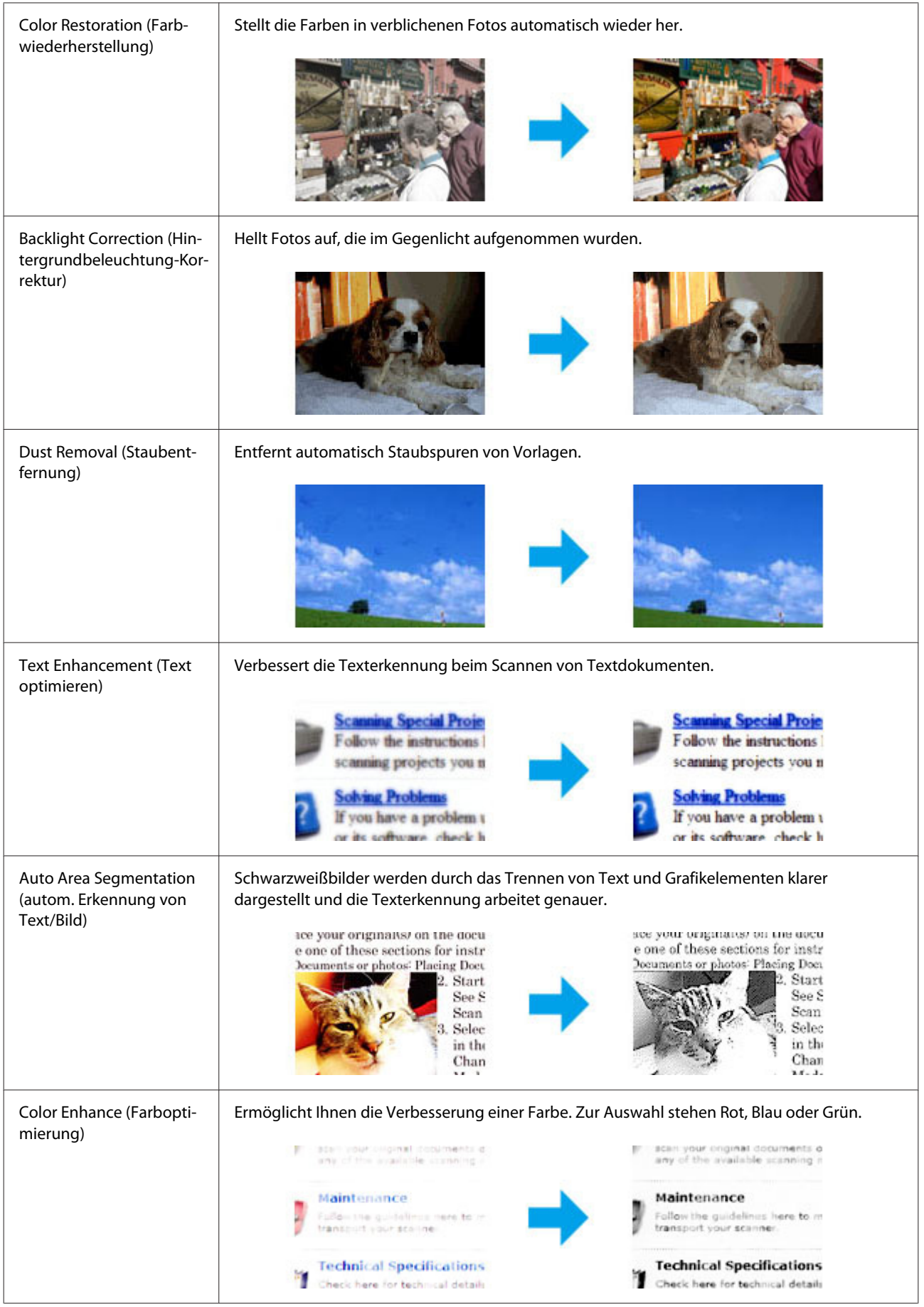

## **Grundlegendes Scannen von Ihrem Computer aus**

## **Vollautomatisches Scannen im Full Auto Mode (Vollautomatischer Modus)**

Der Full Auto Mode (Vollautomatischer Modus) ermöglicht schnelles und einfaches Scannen ohne Einstellungsauswahl oder Vorschauanzeige. Dieser Modus empfiehlt sich für Scanvorgänge, bei denen das Original im Verhältnis 1:1 abgebildet werden soll.

### *Hinweis:*

*Um mehr zu erfahren, rufen Sie die Help (Hilfe) auf Epson Scan auf.*

Legen Sie Ihr(e) Original(e) ein.  $\blacktriangleright$  ["Einlegen von Vorlagen" auf Seite 23](#page-22-0)

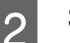

2 Starten Sie Epson Scan.

& ["Starten des Epson Scan-Treibers" auf Seite 61](#page-60-0)

C Wählen Sie **Full Auto Mode (Vollautomatischer Modus)** in der Modusübersicht Mode.

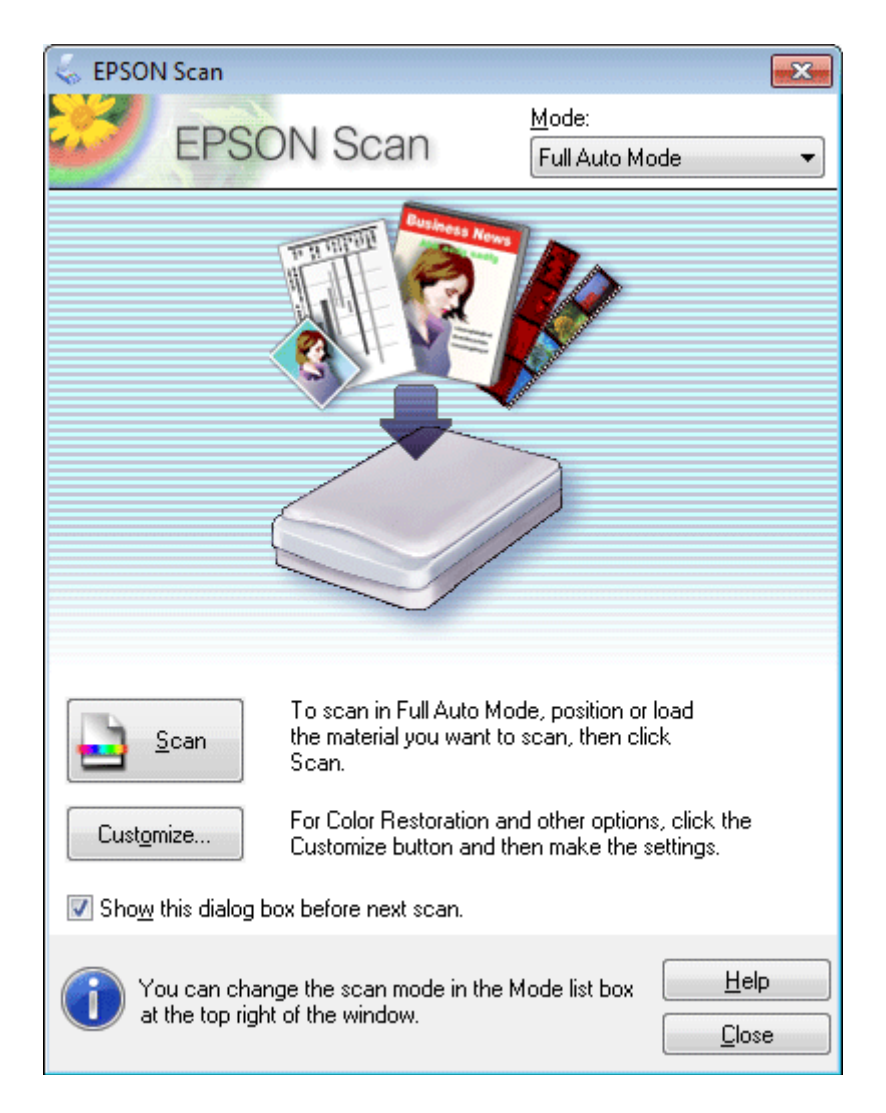

### *Hinweis:*

*Wenn das Kontrollkästchen Show this dialog box before next scan (Dieses Dialogfeld vor dem nächsten Scanvorgang anzeigen) nicht aktiviert ist, beginnt der Scanvorgang in Epson Scan sofort, ohne dass dieses Fenster angezeigt wird. Um dieses Fenster erneut aufzurufen, klicken Sie während des Scanvorgangs in dem Dialogfeld Scannen auf Cancel (Abbrechen).*

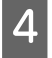

D Klicken Sie auf **Scan (Scannen)**. Epson Scan löst den Scanvorgang im Full Auto Mode (Vollautomatischer Modus) aus.

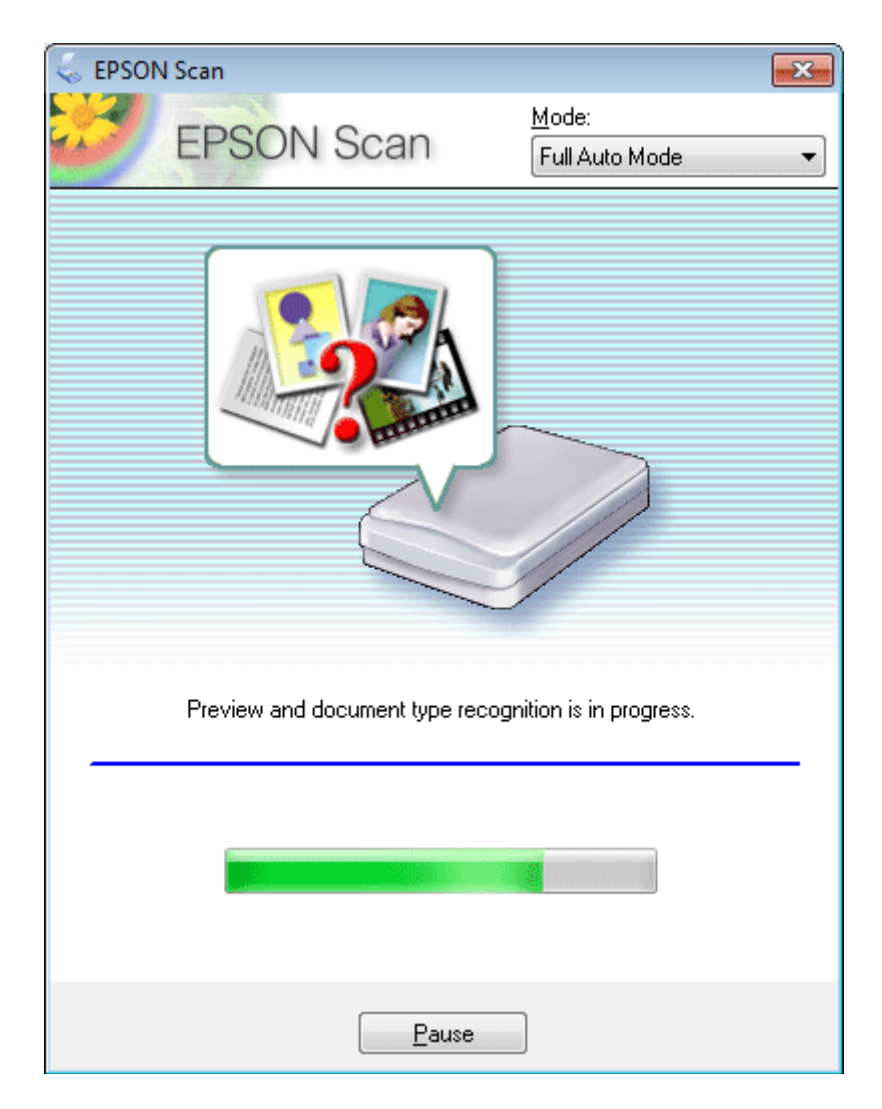

Epson Scan sichtet jedes Original, ermittelt, welcher Art es ist, und legt die Scaneinstellungen automatisch fest.

Ihr gescanntes Bild wurde gespeichert.

## **Scannen im Home Mode (Standard Modus)**

Home Mode (Standard Modus) erlaubt es Ihnen, einige Scan-Einstellungen zu personalisieren und die von Ihnen durchgeführten Änderungen in einem Vorschaubild zu überprüfen. Dieser Modus ist nützlich für grundlegendes Scannen von Fotos und Grafiken.

### *Hinweis:*

*Unter Hilfe finden Sie weitere Informationen über Epson Scan.*

1 Legen Sie Ihr(e) Original(e) ein.

& ["Einlegen von Vorlagen" auf Seite 23](#page-22-0)

2 Starten Sie Epson Scan. & ["Starten des Epson Scan-Treibers" auf Seite 61](#page-60-0)

C Wählen Sie **Home Mode (Standard Modus)** aus der Mode (Modus)-Liste.

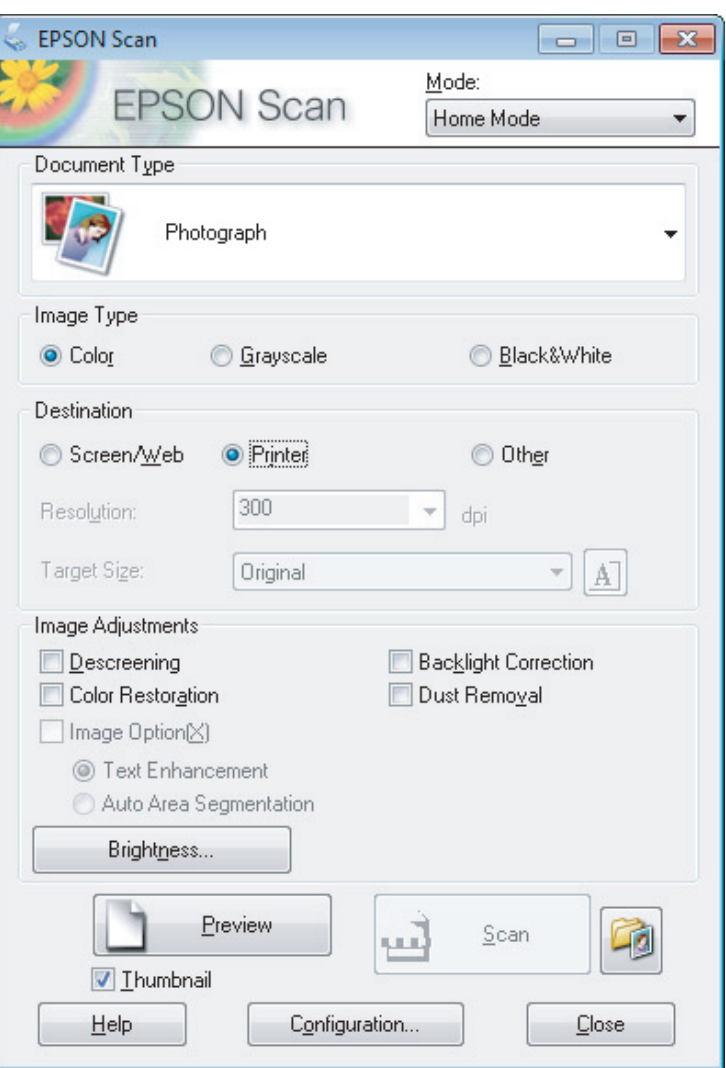

D Wählen Sie die geeignete Einstellung für Document Type (Vorlagenart) aus.

E Wählen Sie die geeignete Einstellung für Image Type (Bildtyp) aus.

F Klicken Sie auf **Preview (Vorschau)**. & ["Vorschau und Anpassen des Scanbereichs" auf Seite 52](#page-51-0)

### **Scannen**

G Passen Sie die Belichtung, Helligkeit und weitere Bildeinstellungen an.

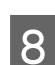

 $\begin{array}{|c|c|} \hline \textbf{8} & \textbf{K} \text{licken Sie auf **Scan (Scanner)**.} \hline \end{array}$ 

I Wählen Sie im Fenster File Save Settings (Einstellungen zum Speichern von Dateien) die geeignete Einstellung für Type (Typ) und klicken Sie auf **OK**.

### *Hinweis:*

*Wenn das Kontrollkästchen Show this dialog box before next scan (Dieses Dialogfeld vor dem nächsten Scanvorgang anzeigen) deaktiviert ist, beginnt Epson Scan direkt mit dem Scanvorgang, ohne das Fenster File Save Settings (Einstellungen zum Speichern von Dateien) anzuzeigen.*

Ihr gescanntes Bild wurde gespeichert.

## **Scannen im Office Mode (Büromodus)**

Im Office Mode (Büromodus) können Sie schnell Textdokumente scannen, ohne Ihr Bild in einem Vorschaubild zu prüfen.

*Hinweis:*

*Unter Hilfe finden Sie weitere Informationen über Epson Scan.*

Legen Sie Ihr(e) Original(e) ein. & ["Einlegen von Vorlagen" auf Seite 23](#page-22-0)

2 Starten Sie Epson Scan.

& ["Starten des Epson Scan-Treibers" auf Seite 61](#page-60-0)

#### **Scannen**

C Wählen Sie **Office Mode (Büromodus)** aus der Mode (Modus)-Liste.

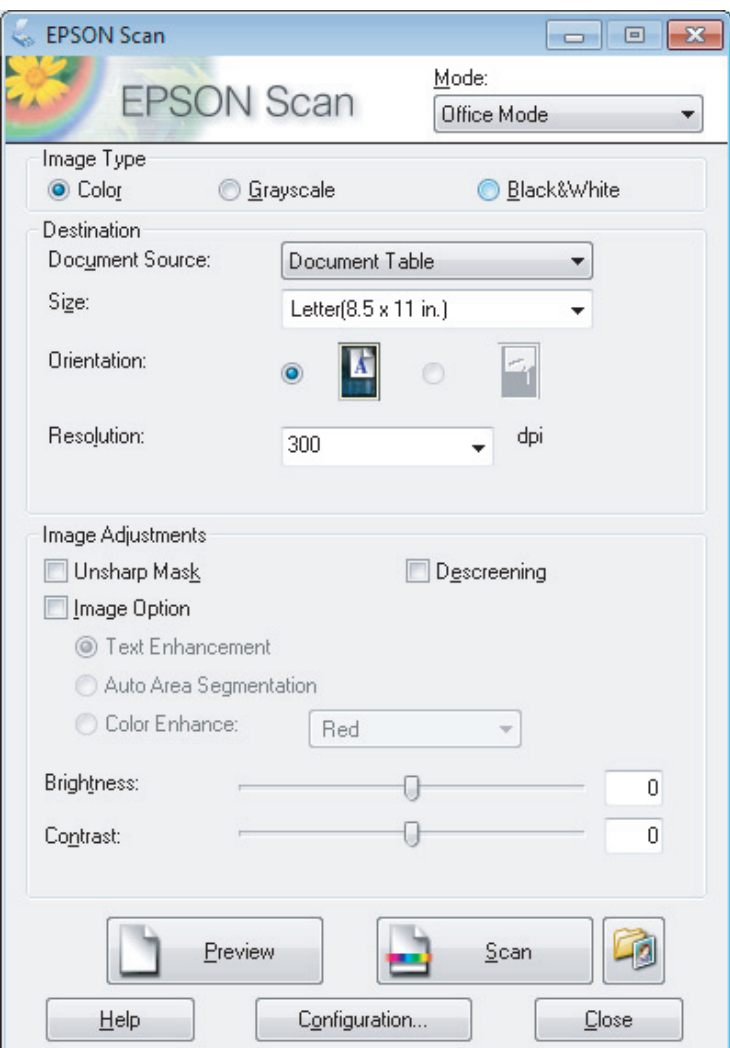

- D Wählen Sie die geeignete Einstellung für Image Type (Bildtyp) aus.
- E Wählen Sie die Größe der Vorlage als Einstellung für Size (Größe) aus.
- F Wählen Sie eine für Ihre Vorlagen angemessene Einstellung für die Resolution (Auflösung) aus.
- G Klicken Sie auf **Scan (Scannen)**.
- Wählen Sie im Fenster File Save Settings (Einstellungen zum Speichern von Dateien) die geeignete Einstellung für Type (Typ) und klicken Sie auf **OK**.

#### *Hinweis:*

*Wenn das Kontrollkästchen Show this dialog box before next scan (Dieses Dialogfeld vor dem nächsten Scanvorgang anzeigen) deaktiviert ist, beginnt Epson Scan direkt mit dem Scanvorgang, ohne das Fenster File Save Settings (Einstellungen zum Speichern von Dateien) anzuzeigen.*

Ihr gescanntes Bild wurde gespeichert.

## **Scannen im Professional Mode (Professioneller Modus)**

Mit Professional Mode (Professioneller Modus) haben Sie umfassende Kontrolle über alle Scaneinstellungen und können die von Ihnen vorgenommenen Änderungen jeweils in einer Vorschau prüfen. Dieser Modus wird für fortgeschrittene Benutzer empfohlen.

*Hinweis: Unter Hilfe finden Sie weitere Informationen über Epson Scan.*

Legen Sie Ihr(e) Original(e) ein. & ["Einlegen von Vorlagen" auf Seite 23](#page-22-0)

2 Starten Sie Epson Scan. & ["Starten des Epson Scan-Treibers" auf Seite 61](#page-60-0) C Wählen Sie **Professional Mode (Professioneller Modus)** aus der Mode (Modus)-Liste.

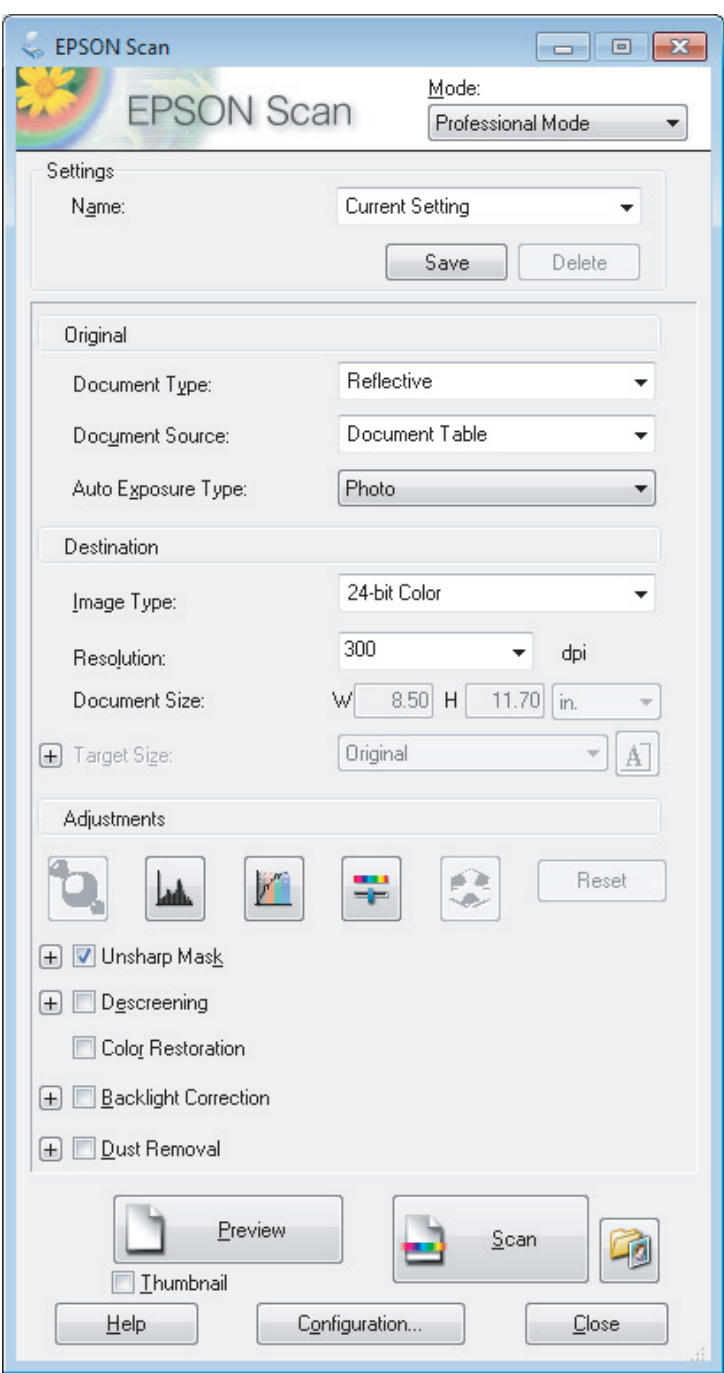

- Wählen Sie den Vorlagentyp, den Sie scannen möchten, als Document Type (Vorlagenart)-Einstellung aus.
- E Wenn Sie **Reflective (Aufsichtsvorlage)** als Document Type (Vorlagenart)-Einstellung verwendung, wählen Sie **Photo (Foto)** oder **Document (Vorlage)** als Auto Exposure Type (Automatische Belichtung)-Einstellung.
- F Wählen Sie die geeignete Einstellung für Image Type (Bildtyp) aus.

<span id="page-51-0"></span>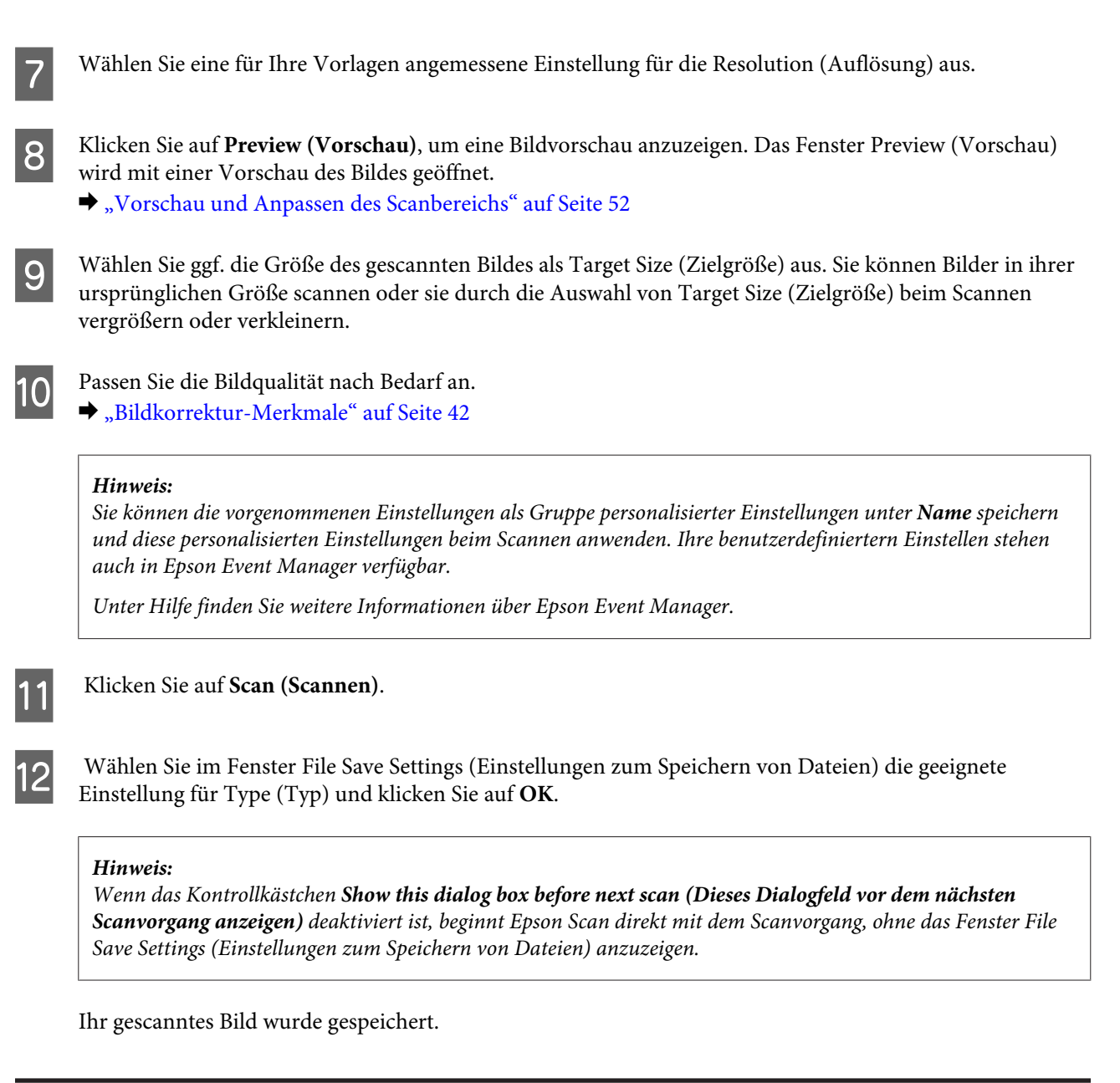

## **Vorschau und Anpassen des Scanbereichs**

### **Wählen Sie einen Vorschau-Modus**

Nachdem Sie die Grundeinstellungen und die Auflösung gewählt haben, können Sie eine Vorschau Ihres Bildes anzeigen und den Bildbereich in einem Preview (Vorschau)-Fenster wählen bzw. anpassen. Es gibt zwei Vorschauarten.

- ❏ In der Normal-Vorschau werden Ihre Originale vollständig angezeigt. Sie können den Scanbereich auswählen und Bildqualitätskorrekturen manuell vornehmen.
- ❏ Thumbnail (Vorschaubild)-Vorschau zeigt Vorschaubilder als Miniaturbilder an. Epson Scan erkennt automatisch die Ränder des Scanbereichs, wendet automatisch Belichtungseinstellungen auf die Bilder an und dreht sie, falls erforderlich.

#### *Hinweis:*

- ❏ *Einige der Einstellungen, die Sie ändern, nachdem Sie eine Bildvorschau durchgeführt haben, werden zurückgesetzt, falls Sie den Preview (Vorschau)-Modus ändern.*
- ❏ *Die Vorschauart kann je nach Vorlagenart und dem Epson Scan-Modus möglicherweise nicht geändert werden.*
- ❏ *Wenn Sie eine Bildvorschau ohne Anzeige des Preview (Vorschau)-Dialogs betrachten, werden Bilder im Standardvorschaumodus angezeigt. Wenn Sie eine Vorschau betrachten, während der Preview (Vorschau)-Dialog angezeigt wird, werden Bilder in dem Vorschaumodus angezeigt, der vor der Vorschau verwendet wurde.*
- ❏ *Klicken Sie zum Ändern der Größe des Preview (Vorschau)-Fensters auf seine Ecke und ziehen Sie Preview (Vorschau) mit der Maus.*
- ❏ *Unter Hilfe finden Sie weitere Informationen über Epson Scan.*

### **Erstellen eines Laufrahmens**

Ein Laufrahmen ist eine umlaufende gepunktete Linie, die um die Ränder des Vorschaubilds gesetzt wird und den Scanbereich anzeigt.

Führen Sie einen der folgenden Schritte aus, um einen Laufrahmen zu zeichnen.

❏ Um einen Laufrahmen manuell zu zeichnen, positionieren Sie den Zeiger in dem Bereich, in dem die Ecke des Laufrahmens gesetzt werden soll, und klicken Sie. Ziehen Sie das Fadenkreuz durch das Bild zu der gegenüberliegenden Ecke des gewünschten Scanbereichs.

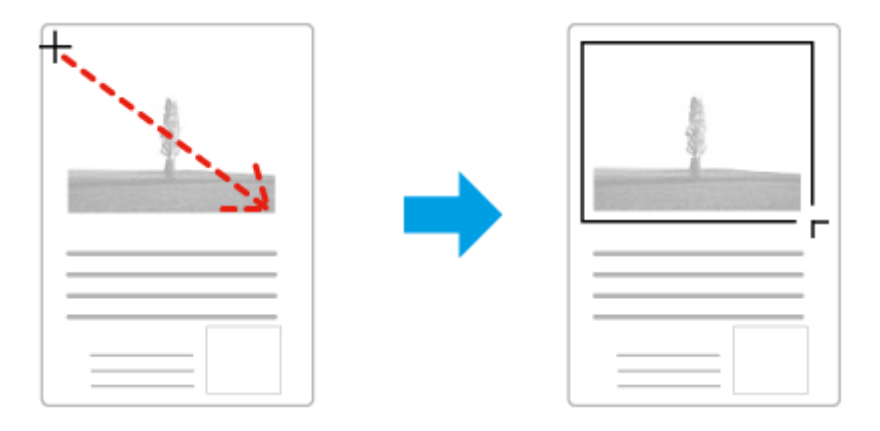

- ❏ Zum automatischen Zeichnen des Laufrahmens klicken Sie auf das Auto-Lokalisieren-Bildsymbol. Sie können dieses Symbol nur verwenden, wenn Sie eine normale Vorschau betrachten und nur ein Dokument auf dem Vorlagenglas haben.
- ❏ Um den Laufrahmen mit einer bestimmten Größe zu zeichnen, geben Sie eine neue Breite und Höhe in der Document Size (Vorlagengröße)-Einstellung ein.
- ❏ Zum Erzielen optimaler Ergebnisse sollten alle Seiten des Laufrahmens innerhalb des Vorschaubilds liegen. Schließen Sie keine Bereiche um das Vorschaubild herum in den Laufrahmen ein.

### **Anpassen eines Laufrahmens**

Sie können den Laufrahmen verschieben und seine Größe anpassen. Bei Verwendung einer normalen Vorschau können Sie in jedem Bild mehrere Laufrahmen (bis zu 50) setzen und unterschiedliche Bildbereiche als unterschiedliche Scandateien scannen.

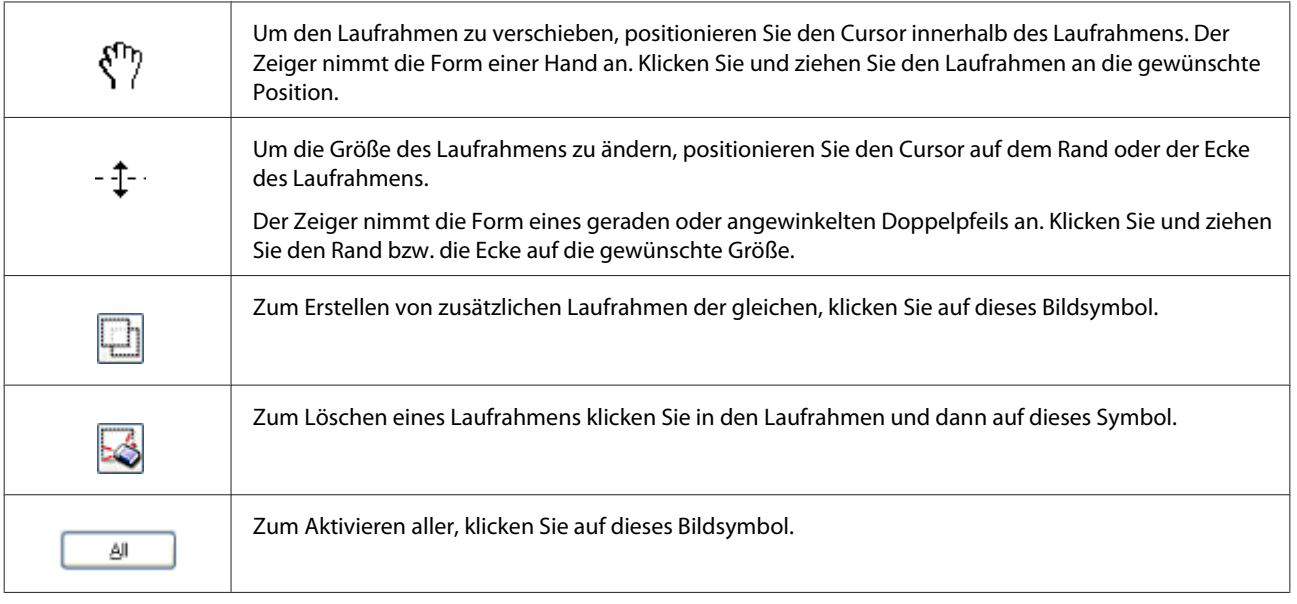

### *Hinweis:*

❏ *Um nur eine senkrechte oder waagerechte Verschiebung des Laufrahmens zuzulassen, halten Sie während des Ziehens die Shift-Taste gedrückt.*

❏ *Um die Größe des Laufrahmens unter Einhaltung der aktuellen Proportionen zu ändern, halten Sie während der Größenänderung die Shift-Taste gedrückt.*

❏ *Zum Ziehen mehrerer Laufrahmen müssen Sie vor dem Scanvorgang auf die Schaltfläche All (Alle) im Fenster Preview (Vorschau) klicken. Andernfalls wird nur der Bereich innerhalb des zuletzt gesetzten Laufrahmens gescannt.*

## **Verschiedene Arten des Scannens**

## **Scannen einer Zeitschrift**

Zuerst müssen Sie Ihre Zeitschrift platzieren und Epson Scan.

& ["Starten eines Scans" auf Seite 40](#page-39-0)

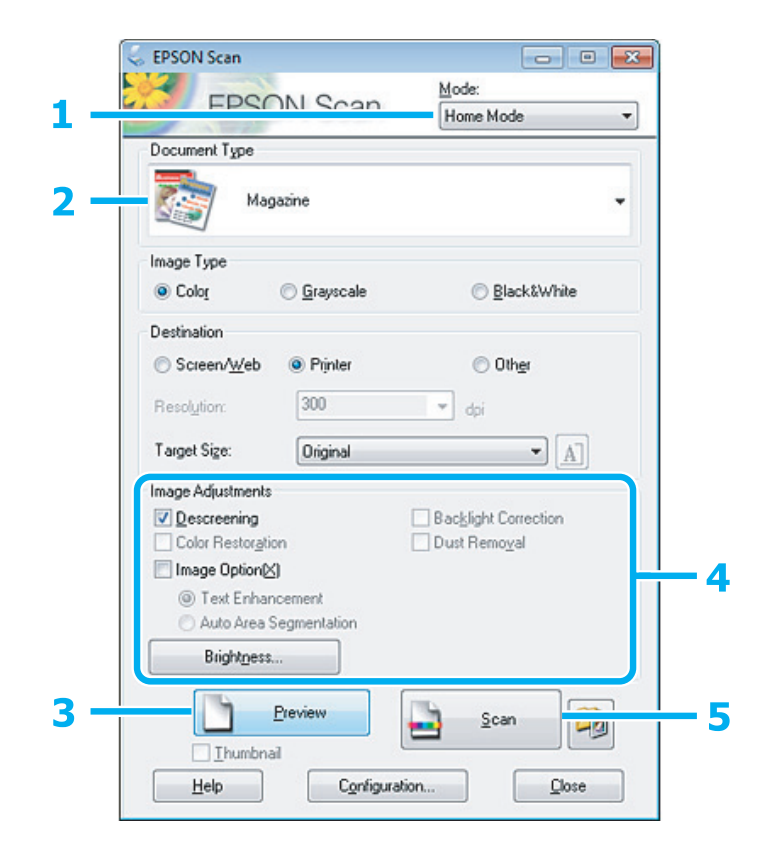

- A Wählen Sie **Home Mode (Standard Modus)** aus der Mode (Modus)-Liste.
- B Wählen Sie **Magazine (Zeitschrift)** als Einstellung für Document Type (Vorlagenart).
- C Klicken Sie auf **Preview (Vorschau)**.
- D Passen Sie die Belichtung, Helligkeit und weitere Bildeinstellungen an.

Unter Hilfe finden Sie weitere Informationen über Epson Scan.

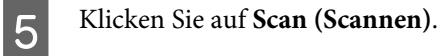

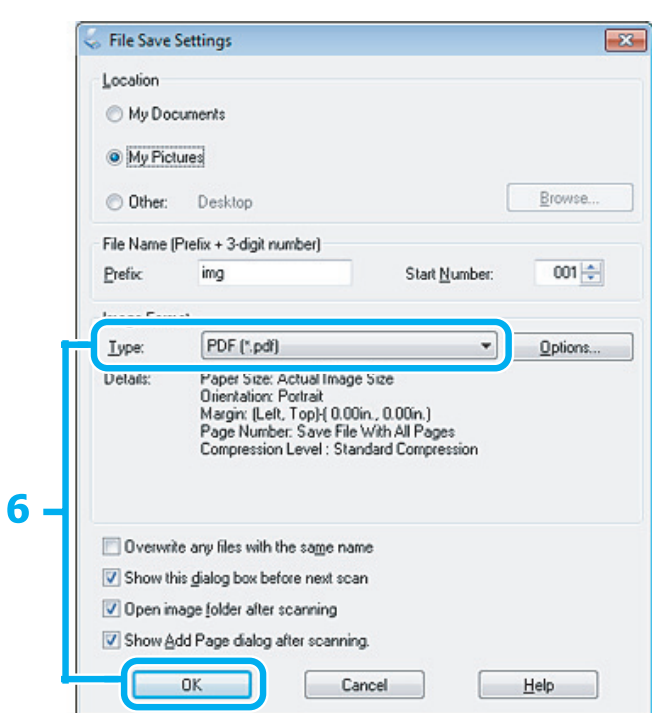

F Wählen Sie **PDF** als die Type (Typ)-Einstellung und klicken Sie dann auf **OK**.

Ihr gescanntes Bild wurde gespeichert.

## **Scannen von mehreren Dokumenten zu einer PDF-Datei**

Zuerst müssen Sie Ihr Dokument platzieren und Epson Scan starten.

& ["Starten eines Scans" auf Seite 40](#page-39-0)

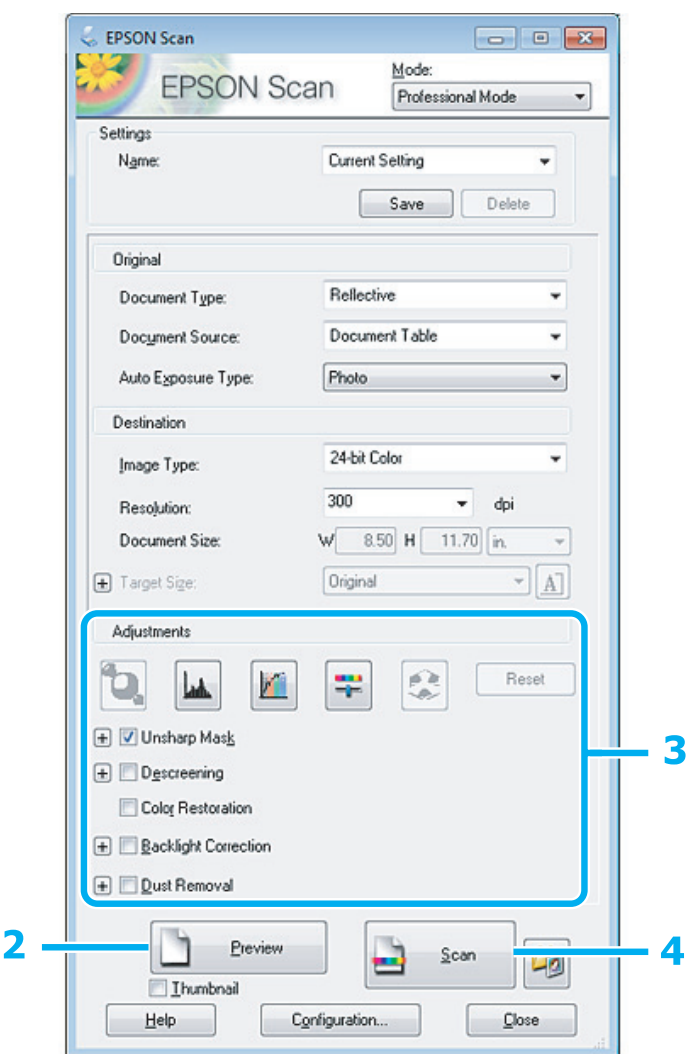

A Wählen Sie **Professional Mode (Professioneller Modus)** aus der Mode (Modus)-Liste.

- B Klicken Sie auf **Preview (Vorschau)**.
- Passen Sie die Belichtung, Helligkeit und weitere Bildeinstellungen an.

Unter Hilfe finden Sie weitere Informationen über Epson Scan.

### D Klicken Sie auf **Scan (Scannen)**.

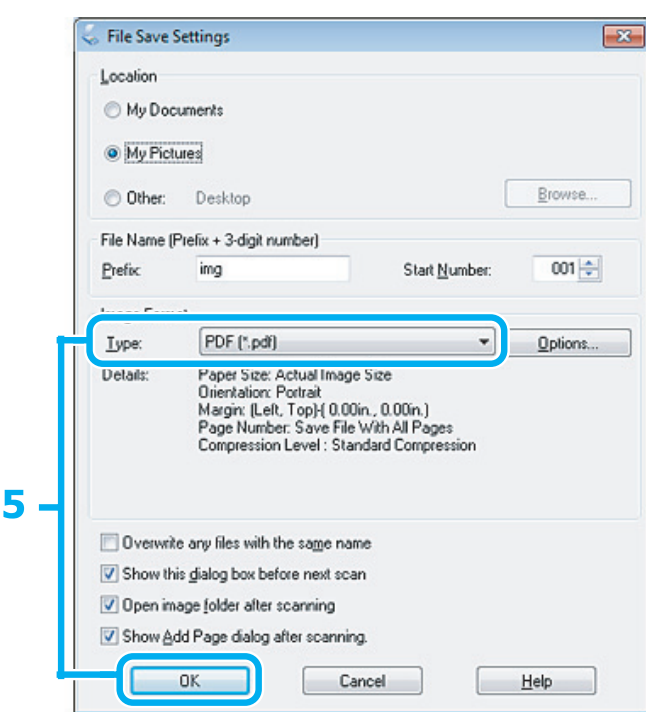

E Wählen Sie **PDF** als die Type (Typ)-Einstellung und klicken Sie dann auf **OK**.

#### *Hinweis:*

*Wenn das Kontrollkästchen Show Add Page dialog after scanning (Das Dialogfeld "Seite hinzufügen" nach dem Scanvorgang anzeigen) deaktiviert ist, wird Ihr Dokument von Epson Scan ohne Anzeige des Fensters Add Page Confirmation ("Seite hinzufügen" - Bestätigung) automatisch gespeichert.*

### 6 Epson Scan beginnt das Scannen Ihrer Vorlage.

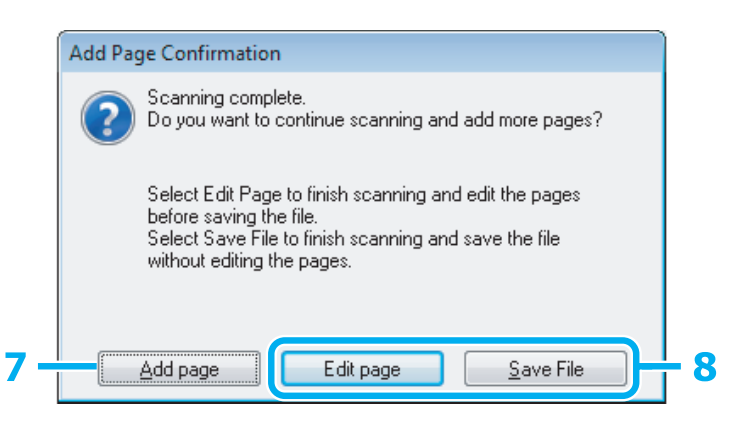

G Wenn Sie weitere Seiten scannen möchten, klicken Sie auf **Add page (Seite hinzufüg.)**. Legen Sie die Vorlage ein und scannen sie erneut, wobei Sie — falls notwendig — diesen Vorgang für jede Seite wiederholen.

Gehen Sie nach Beendigung des Scanvorgangs weiter zu Schritt 8.

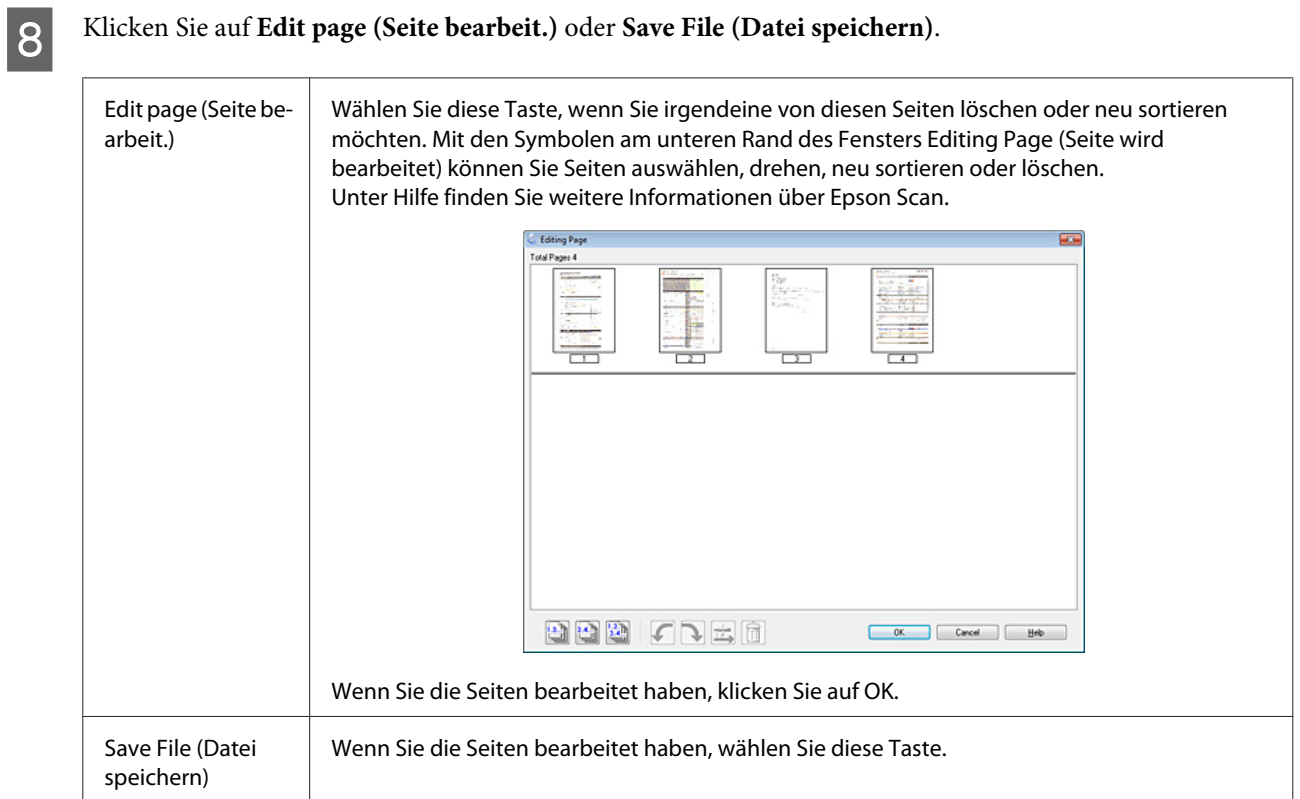

Die Seiten werden in einer PDF-Datei gespeichert.

## **Scannen eines Fotos**

Zuerst müssen Sie Ihr Foto auf dem Vorlagenglas platzieren und Epson Scan.

& ["Starten eines Scans" auf Seite 40](#page-39-0)

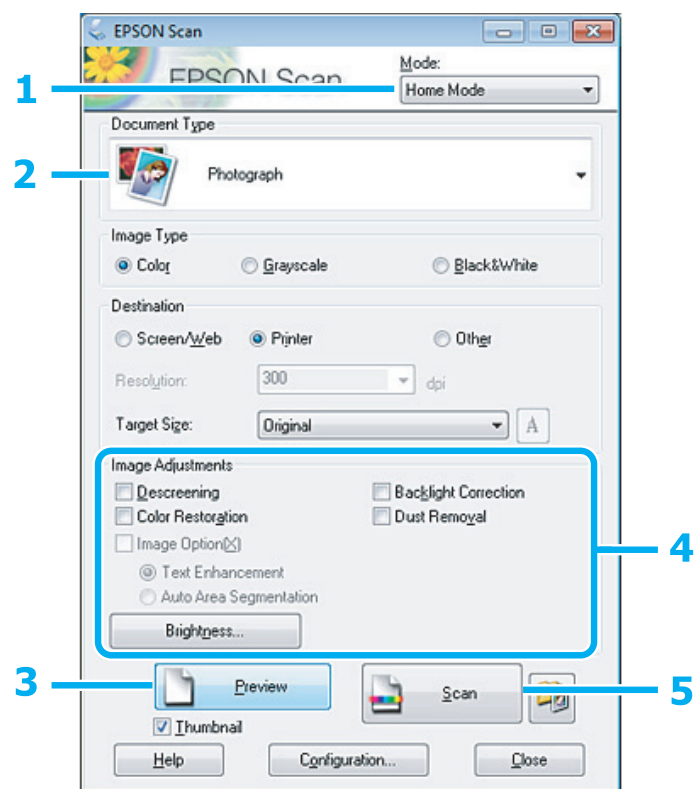

- A Wählen Sie **Home Mode (Standard Modus)** aus der Mode (Modus)-Liste.
- B Wählen Sie **Photograph (Foto)** als Einstellung für Document Type (Vorlagenart).
- C Klicken Sie auf **Preview (Vorschau)**.
- **4** Passen Sie die Belichtung, Helligkeit und weitere Bildeinstellungen an.

Unter Hilfe finden Sie weitere Informationen über Epson Scan.

<span id="page-60-0"></span>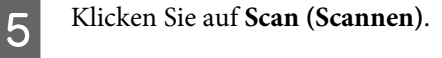

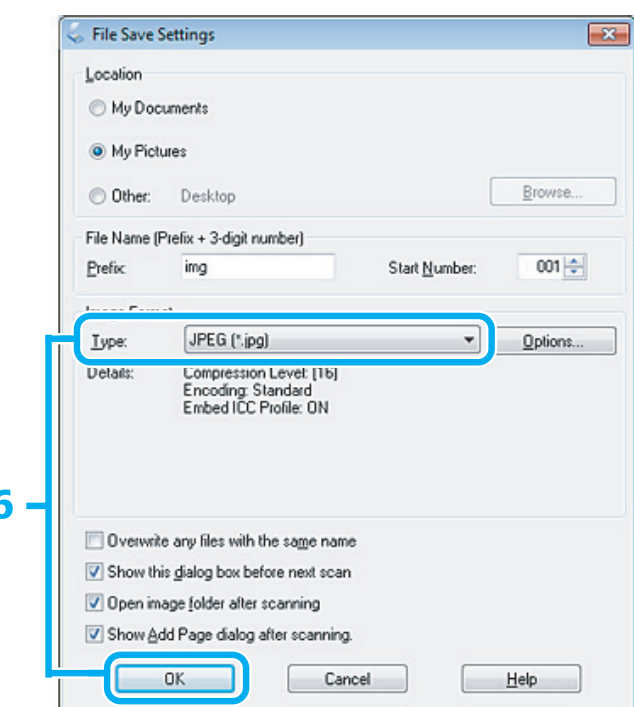

F Wählen Sie **JPEG** als die Type (Typ)-Einstellung und klicken Sie dann auf **OK**.

Ihr gescanntes Bild wurde gespeichert.

ľ

## **Softwareinformationen**

### **Starten des Epson Scan-Treibers**

Diese Software erlaubt es Ihnen, alle Aspekte des Scannens zu kontrollieren. Sie können es als eigenständiges Scan-Programm oder zusammen mit einem anderen TWAIN-kompatiblen Scan-Programm verwenden.

### **Startanleitung**

❏ Windows:

```
Doppelklicken Sie auf das EPSON Scan-Symbol auf dem Desktop.
Klicken Sie als Alternative auf Start > All Programs (Alle Programme) bzw. Programs (Programme) >
EPSON > EPSON Scan > EPSON Scan.
```

```
❏ Mac OS X
   Wählen Sie Applications (Programme) > Epson Software > EPSON Scan.
```
### **Zugriff auf die Hilfe**

Klicken Sie auf die Taste **Help (Hilfe)** im Epson Scanner-Treiber.

## **Starten anderer Scan-Software**

### *Hinweis:*

*Einige Scan-Software ist eventuell in einigen Ländern nicht enthalten.*

### **Epson Event Manager**

Dies ermöglicht Ihnen, irgendeiner frei wählbaren Taste des Produkts das Öffnen des Scan-Programms zuzuweisen. Sie können auch häufig benutzte Einstellungen speichern, was Ihre Scan-Projekte wirklich beschleunigen kann.

### **Startanleitung**

❏ Windows:

Klicken Sie als Alternative auf **Start** > **All Programs (Alle Programme)** bzw. **Programs (Programme)** > **Epson Software** > **Event Manager**.

❏ Mac OS X:

Wählen Sie **Applications (Anwendungen)** > **Epson Software** und klicken Sie anschließend mit einem Doppelklick auf das Symbol **Launch Event Manager**.

### **Zugriff auf die Hilfe**

- ❏ Windows: Klicken Sie in der oberen rechten Bildschirmecke auf das Symbol **1944**.
- ❏ Mac OS X:

Klicken Sie auf **menu (Menü)** > **Help (Hilfe)** > **Epson Event Manager Help (Hilfe)**.

### **ABBYY FineReader**

Dieses Programm ermöglicht das Scannen eines Dokumentes unter Umwandlung von Textelementen in ein mit einem Textverarbeitungsprogramm bearbeitbares Datenformat.

Das Texterkennungsprogramm (OCR) hat mitunter nicht zu behebende Schwierigkeiten bei der Erkennung folgender Arten von Dokumenten oder Texten:

- ❏ Handgeschriebene Buchstaben
- ❏ Kopien von Kopien
- ❏ Faxe
- ❏ Texte mit geringen Zeichen- und / oder Zeilenabständen
- ❏ Texte in Tabellen oder mit Unterstreichungen
- ❏ Kursiv oder schräg gesetzte Zeichen sowie Schriftgrößen unter 8 Punkten
- ❏ Gefaltete oder zerknitterte Dokumente

In der Hilfe zu ABBYY FineReader finden Sie weitere Einzelheiten.

### **Startanleitung**

### ❏ Windows:

Betätigen Sie die Starttaste oder gehen Sie zu **Start** > **All Programs (Alle Programme)** oder **Programs (Programme)** > **ABBYY FineReader**-Ordner> **ABBYY FineReader**.

❏ Mac OS X:

Wählen Sie **Applications (Anwendungen)** und klicken Sie anschließend doppelt auf **ABBYY FineReader**.

# **Nachfüllen von Tinte**

## **Sicherheitshinweise, Vorsichtsmaßnahmen und technische Daten zu den Tintenflaschen**

## **Sicherheitsanweisungen**

Beachten Sie bei der Handhabung von Tinte die folgenden Hinweise:

- ❏ Tintenflaschen und die Tintenbehältereinheit außerhalb der Reichweite von Kindern aufbewahren. Kindern nicht erlauben, aus Tintenflaschen zu trinken oder mit diesen und Tintenflaschenkappen zu spielen.
- ❏ Tintenflaschen nach dem Entfernen der Versiegelung nicht kippen oder schütteln; dies kann zum Auslaufen führen.
- ❏ Darauf achten, dass die Berührung mit Tinte bei der Handhabung von Tintenbehältern, Tintenbehälterdeckeln, offenen Tintenflaschen und Tintenflaschenkappen vermieden wird. Wenn Tinte auf Ihre Hände gerät, reinigen Sie diese gründlich mit Wasser und Seife. Sollte Tinte in die Augen gelangen, spülen Sie diese sofort mit reichlich Wasser aus. Wenn Sie sich nach dem gründlichen Ausspülen immer noch schlecht fühlen oder Sehprobleme haben, suchen Sie sofort einen Arzt auf.

Falls Sie Tinte in den Mund bekommen, sofort ausspucken und umgehend einen Arzt aufsuchen.

## **Vorsichtsmaßnahmen beim Nachfüllen von Tinte**

Lesen Sie vor dem Nachfüllen von Tinte alle Anweisungen in diesem Abschnitt.

- ❏ Verwenden Sie nur Tintenflaschen mit der für dieses Gerät zutreffenden Sachnummer.  $\blacktriangleright$  ["Tintenflaschen" auf Seite 105](#page-104-0)
- ❏ Epson empfiehlt die Verwendung von Originaltintenflaschen von Epson. Epson kann die Qualität und Zuverlässigkeit der Tinte von Drittanbietern nicht garantieren. Die Verwendung von Tinten anderer Hersteller kann Schäden verursachen, die von der Epson-Garantie nicht abgedeckt sind, und kann unter gewissen Umständen ein fehlerhaftes Produktverhalten hervorrufen.
- ❏ Fremdprodukte können Schäden verursachen, die von der Epson-Garantie ausgenommen sind, und können unter bestimmten Umständen fehlerhaftes Verhalten des Gerätes bewirken.
- ❏ Für dieses Gerät ist eine vorsichtige Handhabung der Tinte erforderlich. Beim Füllen oder Nachfüllen der Tintenbehälter kann Tinte verspritzen. Wenn Tinte auf Kleidung oder Gegenstände gelangt, kann sie ggf. nicht mehr entfernt werden.
- ❏ Für optimale Leistung des Druckkopfes wird von allen Patronen etwas Tinte verbraucht, nicht nur beim Drucken sondern auch bei Wartungsarbeiten wie z. B. einer Druckkopfreinigung.
- ❏ Öffnen Sie die Tintenflaschenpackung erst, wenn Sie zum Füllen des Tintenbehälters bereit sind. Die Tintenflasche ist vakuumverpackt, um die Haltbarkeit zu gewährleisten. Bleibt eine Tintenflasche vor der Benutzung längere Zeit ausgepackt liegen, ist normales Drucken unter Umständen nicht möglich.
- ❏ Liegt der Füllstand unterhalb der unteren Markierung auf dem Tintenbehälter, füllen Sie baldmöglichst Tinte nach. Durch den fortgesetzten Einsatz des Druckers mit einem Tintenfüllstand unterhalb der unteren Markierung auf dem Behälter kann das Gerät Schaden nehmen.
- ❏ Drucken Sie nicht weiter, wenn der Tintenfüllstand unterhalb der unteren Markierung auf dem Tintenbehälter liegt. Durch den fortgesetzten Einsatz des Druckers mit einem Tintenfüllstand unterhalb der unteren Markierung kann das Gerät Schaden nehmen. Epson empfiehlt, zum Zurücksetzen der Tintenfüllstände alle Tintenbehälter bis zur oberen Markierung zu füllen, während das Gerät nicht in Betrieb ist. Wenn der Tintenbehälter wie oben ausgeführt aufgefüllt worden ist, zeigt dieses Gerät zum veranschlagten Zeitpunkt einen entsprechenden Hinweis an und stellt den Betrieb ein, sodass die Tintenfüllstände nicht unter die untere Markierung auf dem Tintenbehälter sinken können.
- ❏ Wenn Sie eine Tintenflasche verwenden wollen, die Sie zuvor an einem kälteren Ort gelagert haben, lassen Sie sie sich vor der Verwendung mindestens drei Stunden lang auf Raumtemperatur erwärmen.
- ❏ Lagern Sie Tintenflaschen an einem kühlen, dunklen Ort.
- ❏ Lagern Sie die Tintenflasche in derselben Umgebung wie das Gerät. Wenn Sie eine Tintenflasche nach dem Entfernen der Versiegelung aufbewahren oder transportieren, die Flasche nicht kippen und keinen Stößen oder hohen Temperaturschwankungen aussetzen. Andernfalls kann es zum Auslaufen kommen, selbst wenn die Tintenflasche fest mit der Kappe verschlossen ist. Achten Sie darauf, die Tintenflasche beim Verschließen mit der Kappe aufrecht zu halten, und ergreifen Sie Maßnahmen gegen das Auslaufen von Tinte, wenn Sie die Flasche transportieren.

## **Spezifikationen der Tintenflasche**

- ❏ Epson empfiehlt, die Tintenflasche vor dem auf der Verpackung angegebenen Datum zu verwenden.
- ❏ Die mit dem Gerät gelieferten Tintenflaschen werden bei der ersten Inbetriebnahme teilweise aufgebraucht. Um qualitativ hochwertige Ausdrucke zu produzieren, wird der Druckkopf im Produkt vollständig mit Tinte geladen. Dieser einmalige Vorgang verbraucht eine entsprechende Menge an Tinte. Aus diesem Grund können mit diesen Flaschen im Vergleich zu den folgenden Tintenflaschen ggf. weniger Seiten gedruckt werden.
- ❏ Die Lebensdauer einer Patrone hängt von den gedruckten Bildern, dem verwendeten Papiertyp, der Druckhäufigkeit und Umgebungsbedingungen wie der Temperatur ab.
- ❏ Um eine erstklassige Druckqualität zu gewährleisten und den Druckkopf zu schonen, ist noch eine Sicherheitsreserve an Tinte im Tintenbehälter enthalten, wenn das Gerät anzeigt, dass Tinte nachgefüllt werden muss. Beim Anzeigen der verbleibenden Lebensdauer wird diese Reserve nicht berücksichtigt.
- ❏ Die Tintenflaschen enthalten ggf. wiederverwertete Materialien, die jedoch die Funktion oder Leistung des Gerätes nicht beeinträchtigen.
- ❏ Beim Drucken in Schwarz-Weiß oder in Graustufen wird je nach Papiersorte oder gewählter Druckqualitätseinstellung farbige anstatt schwarzer Tinte verwendet. Der Grund dafür ist, dass Schwarz aus einer Mischung von Farbtinten kreiert wird.

## **Prüfen der Tintenfüllstände**

Um den tatsächlichen Stand der noch vorhandenen Tinte festzustellen, führen Sie eine Sichtprüfung der Füllstände in den Tintenbehältern des Gerätes durch.

### **V** *Wichtig*:

*Liegt der Füllstand unterhalb der unteren Markierung auf dem Tintenbehälter, füllen Sie diesen bis zur oberen Markierung wieder auf. Durch den fortgesetzten Einsatz des Druckers mit einem Tintenfüllstand unterhalb der unteren Markierung auf dem Behälter kann das Gerät Schaden nehmen.*

## **Nachfüllen der Tintenbehälter**

### *Hinweis:*

*Die Abbildungen zeigen, wie schwarze Tinte nachgefüllt wird. Die Anweisungen gelten jedoch für alle Tinten.*

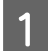

Achten Sie darauf, dass die  $\circlearrowleft$ -Anzeige leuchtet, aber nicht blinkt.

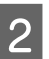

B Die Tintenbehältereinheit vom Gerät abnehmen und ablegen.

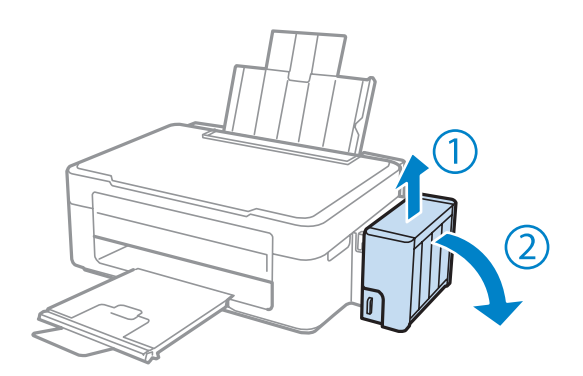

*Hinweis: Nicht an den Schläuchen ziehen.*

C Die Abdeckung der Tintenbehältereinheit öffnen und den Deckel vom Tintenbehälter abnehmen.

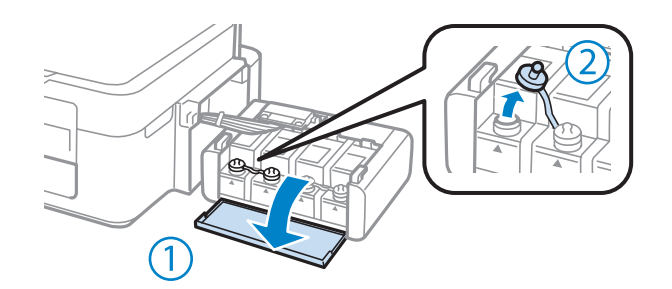

### *Hinweis:*

❏ *Darauf achten, dass keine Tinte verschüttet wird.*

❏ *Stellen Sie sicher, dass die Farbe des Tintenbehälters der Tintenfarbe entspricht, die Sie nachfüllen möchten.*

D Entfernen Sie den Deckel von der Kappe, nehmen Sie die Kappe der Tintenflasche ab, entfernen Sie die Versiegelung von der Flasche und schrauben Sie die Kappe wieder auf die Flasche.

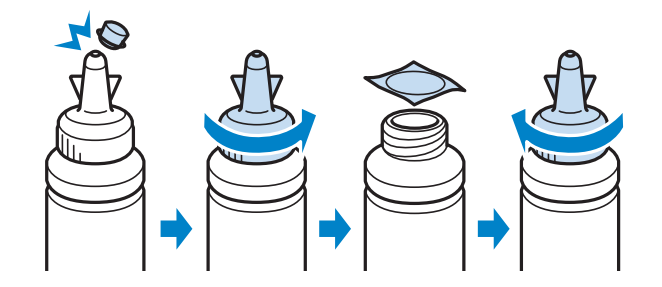

### **V** *Wichtig:*

*Die Tintenflasche fest mit der Kappe verschließen; andernfalls kann es zum Auslaufen von Tinte kommen.*

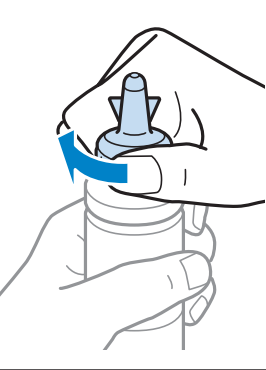

### *Hinweis:*

*Den Deckel der Kappe nicht wegwerfen. Wenn nach dem Nachfüllen des Behälters noch Tinte in der Tintenflasche enthalten ist, verschließen Sie die Kappe der Tintenflasche mit diesem Deckel.*

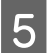

E Den Tintenbehälter mit der richtigen Tintenfarbe bis zur oberen Linie am Tintenbehälter nachfüllen.

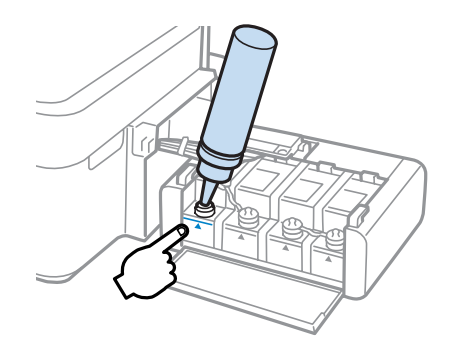

### *Hinweis:*

*Wenn nach dem Nachfüllen des Tintenbehälters bis zur oberen Linie noch Tinte in der Tintenflasche enthalten ist, verschließen Sie die Kappe sicher mit dem Deckel und lagern Sie die Tintenflasche aufrecht zur späteren Verwendung.*

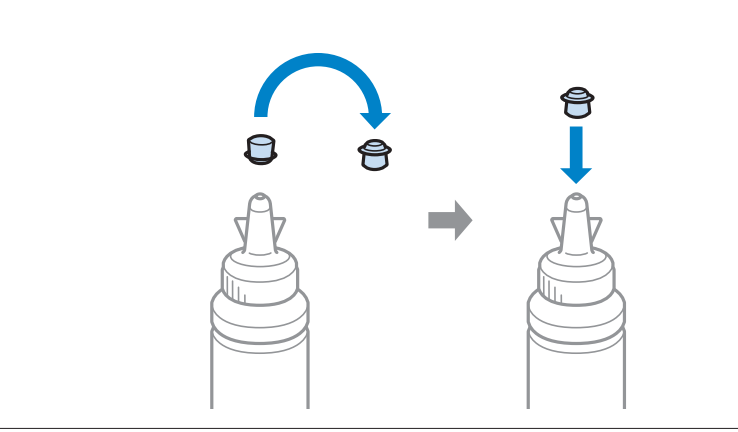

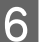

F Den Tintenbehälter wieder fest mit dem Deckel verschließen.

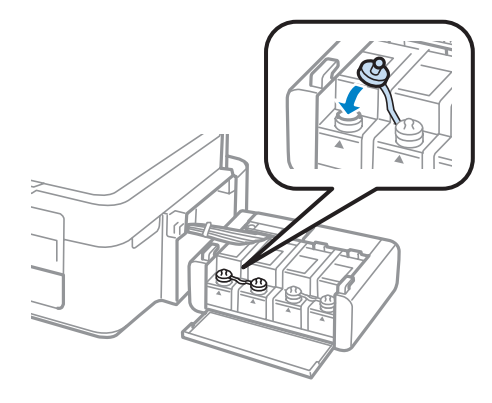

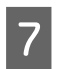

7 Schritte 3 bis 6 für jede Tintenflasche wiederholen.

B Die Abdeckung der Tintenbehältereinheit schließen.

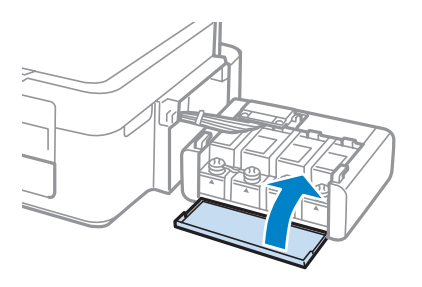

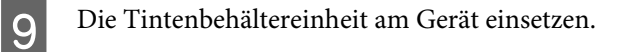

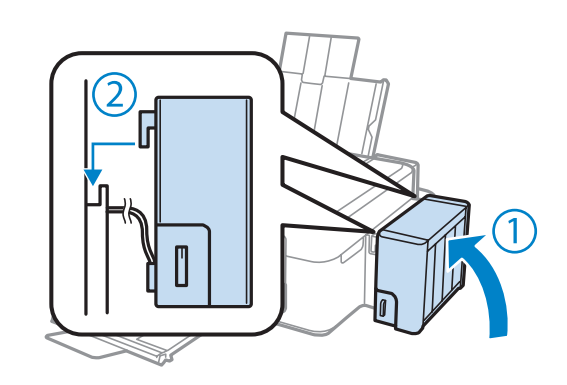

#### *Hinweis:*

- ❏ *Wenn die* B*-Leuchte leuchtet, drücken Sie die Taste* y*.*
- ❏ *Auch wenn Sie keine neuen Tintenflaschen haben und ein oder mehrere Tintenbehälter nicht bis zur oberen Linie am Tintenbehälter gefüllt sind, können Sie das Gerät weiterverwenden. Damit das Gerät jedoch optimal arbeitet, sollten Sie alle Tintenbehälter umgehend bis zur oberen Linie auffüllen.*

# **Produkt- und Softwarewartung**

## **Überprüfen der Druckkopfdüsen**

Sollten die Ausdrucke blasser werden oder Lücken im Druckbild aufweisen, können Sie die Ursache des Problems möglicherweise durch einen Düsentest feststellen.

Die Druckkopfdüsen können Sie vom Computer aus mit dem Utility Nozzle Check (Düsentest) oder vom Drucker aus mit den Druckertasten überprüfen.

## **Verwenden des Nozzle Check (Düsentest)-Utilitys für Windows**

Um das Nozzle Check (Düsentest)-Utility zu verwenden, führen Sie die nachstehenden Schritte aus.

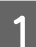

A Achten Sie darauf, dass keine Warnungen oder Fehler im Bedienfeld angezeigt werden.

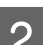

B Achten Sie darauf, dass sich Papier im Format A4 im hinteren Papiereinzug befindet.

C Klicken Sie mit der rechten Maustaste auf das Produktsymbol in der taskbar (Taskleiste) und wählen Sie dann **Nozzle Check (Düsentest)**.

Wenn das Gerätesymbol nicht angezeigt wird, fügen Sie das Symbol anhand des folgenden Abschnitts hinzu.

& ["Über das Shortcut-Symbol in der taskbar \(Taskleiste\)" auf Seite 25](#page-24-0)

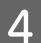

Folgen Sie den Anweisungen am Bildschirm.

## **Verwenden des Nozzle Check (Düsentest)-Utilitys für Mac OS X**

Um das Nozzle Check (Düsentest)-Utility zu verwenden, führen Sie die nachstehenden Schritte aus.

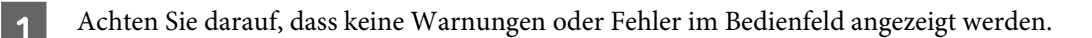

- B Achten Sie darauf, dass sich Papier im Format A4 im hinteren Papiereinzug befindet.
	- Rufen Sie das Dialogfeld "Epson Printer Utility 4" auf. & ["Aufrufen des Druckertreibers unter Mac OS X" auf Seite 25](#page-24-0)

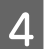

Klicken Sie auf das Symbol **Nozzle Check (Düsentest)**.

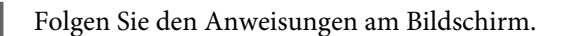

## **Reinigen des Druckkopfs**

Sollten die Ausdrucke blasser werden oder Lücken im Druck aufweisen, können Sie das Problem möglicherweise beheben, indem Sie den Druckkopf reinigen. Dadurch wird sichergestellt, dass die Düsen die Tinte ordnungsgemäß ausgeben.

Den Druckkopf können Sie vom Computer aus mit dem Utility Head Cleaning (Druckkopfreinigung) des Druckertreibers oder vom Drucker aus mit den Druckertasten reinigen.

### **Wichtig:**

*Schalten Sie das Gerät während der Druckkopfreinigung nicht aus. Wird die Druckkopfreinigung nicht vollständig durchgeführt wird, können Sie möglicherweise nicht drucken.*

### *Hinweis:*

- ❏ *Da die Druckkopfreinigung von allen Behältern etwas Tinte verbraucht, reinigen Sie den Druckkopf nur, wenn die Druckqualität nachlässt, z. B. wenn die Ausdrucke unscharf werden bzw. Farben nicht stimmen oder fehlen.*
- ❏ *Benutzen Sie zunächst das Utility Nozzle Check (Düsentest), um festzustellen, ob der Druckkopf gereinigt werden muss. So lässt sich unnötiger Tintenverbrauch vermeiden.*
- ❏ *Wenn der Tintenfüllstand niedrig ist, können Sie den Druckkopf möglicherweise nicht reinigen. Bereiten Sie eine neue Tintenflasche vor.*
- ❏ *Sollte sich die Druckqualität auch nach dreimaliger Wiederholung des Reinigungsvorgangs nicht bessern, führen Sie eine Hochdrucktintenspülung (Power Ink Flushing) durch.* & *["Ersetzen der Tinte in den Tintenschläuchen" auf Seite 73](#page-72-0)*
- ❏ *Um die Druckqualität aufrechtzuerhalten, sollten Sie regelmäßig einige Seiten drucken.*

## **Verwenden des Head Cleaning (Druckkopfreinigung)-Utilitys für Windows**

Befolgen Sie die nachstehenden Schritte zur Reinigung des Druckkopfes mit Hilfe des Utilitys Head Cleaning (Druckkopfreinigung) aus.

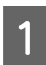

Vergewissern Sie sich, dass die Transportsicherung entriegelt ist.

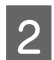

Achten Sie darauf, dass keine Warnungen oder Fehler im Bedienfeld angezeigt werden.

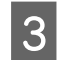

C Klicken Sie mit der rechten Maustaste auf das Produktsymbol in der taskbar (Taskleiste) und wählen Sie dann **Head Cleaning (Druckkopfreinigung)**.

Wenn das Gerätesymbol nicht angezeigt wird, fügen Sie das Symbol anhand des folgenden Abschnitts hinzu.

& ["Über das Shortcut-Symbol in der taskbar \(Taskleiste\)" auf Seite 25](#page-24-0)

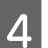

Folgen Sie den Anweisungen am Bildschirm.

## **Verwenden des Head Cleaning (Druckkopfreinigung)-Utilitys für Mac OS X**

Befolgen Sie die nachstehenden Schritte zur Reinigung des Druckkopfes mit Hilfe des Utilitys Head Cleaning (Druckkopfreinigung) aus.

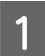

Vergewissern Sie sich, dass die Transportsicherung entriegelt ist.

B Achten Sie darauf, dass keine Warnungen oder Fehler im Bedienfeld angezeigt werden.

Rufen Sie das Dialogfeld "Epson Printer Utility 4" auf. & ["Aufrufen des Druckertreibers unter Mac OS X" auf Seite 25](#page-24-0)

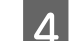

D Klicken Sie auf das Symbol **Head Cleaning (Druckkopfreinigung)**.

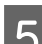

E Folgen Sie den Anweisungen am Bildschirm.

## **Ausrichten des Druckkopfs**

Eventuelle Ausrichtungsfehler bei senkrechten Linien oder im Zeilenverlauf können ggf. mithilfe der Print Head Alignment (Druckkopfausrichtung) in Ihrem Druckertreiber behoben werden.

Näheres finden Sie jeweils im entsprechenden Abschnitt weiter unten.

#### *Hinweis:*

*Drücken Sie nicht* y*, um den Druckvorgang abzubrechen, während das Testmuster mit dem Print Head Alignment (Druckkopf-Justage)-Utility gedruckt wird.*

## **Verwenden des Print Head Alignment (Druckkopf-Justage)-Utilitys für Windows**

Befolgen Sie die nachstehenden Schritte zur Reinigung des Druckkopfes mit Hilfe des Utilitys Print Head Alignment (Druckkopf-Justage).

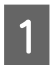

A Achten Sie darauf, dass keine Warnungen oder Fehler im Bedienfeld angezeigt werden.

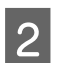

2 Achten Sie darauf, dass sich Papier im Format A4 im hinteren Papiereinzug befindet.
<span id="page-72-0"></span>C Klicken Sie mit der rechten Maustaste auf das Produktsymbol in der taskbar (Taskleiste) und wählen Sie dann **Print Head Alignment (Druckkopf-Justage)**.

Wenn das Gerätesymbol nicht angezeigt wird, fügen Sie das Symbol anhand des folgenden Abschnitts hinzu.

& ["Über das Shortcut-Symbol in der taskbar \(Taskleiste\)" auf Seite 25](#page-24-0)

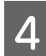

D Befolgen Sie zur Ausrichtung des Druckkopfes die angezeigten Anweisungen.

## **Verwenden des Print Head Alignment (Druckkopf-Justage)-Utilitys für Mac OS X**

Befolgen Sie die nachstehenden Schritte zur Reinigung des Druckkopfes mit Hilfe des Utilitys Print Head Alignment (Druckkopf-Justage).

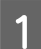

A Achten Sie darauf, dass keine Warnungen oder Fehler im Bedienfeld angezeigt werden.

B Achten Sie darauf, dass sich Papier im Format A4 im hinteren Papiereinzug befindet.

Rufen Sie das Dialogfeld "Epson Printer Utility 4" auf. & ["Aufrufen des Druckertreibers unter Mac OS X" auf Seite 25](#page-24-0)

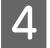

D Klicken Sie auf das Symbol **Print Head Alignment (Druckkopf-Justage)**.

E Befolgen Sie zur Ausrichtung des Druckkopfes die angezeigten Anweisungen.

## **Ersetzen der Tinte in den Tintenschläuchen**

Wenn auch nach einer mehrmaligen Head Cleaning (Druckkopfreinigung) noch Streifen auftreten oder Farben fehlen, muss ggf. die Tinte in den Tintenschläuchen ersetzt werden, um das Problem zu lösen.

Mit dem Utility Power Ink Flushing (Hochdruck-Tintenspülung) können Sie die Tinte in den Tintenschläuchen vollständig ersetzen.

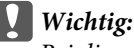

*Bei dieser Funktion wird viel Tinte verbraucht. Bevor Sie diese Funktion verwenden, stellen Sie sicher, dass in den Tintenbehältern des Gerätes genügend Tinte enthalten ist. Füllen Sie die Tintenbehälter bei zu wenig Tinte auf.*

#### *Hinweis:*

- ❏ *Bei dieser Funktion wird viel Tinte verbraucht. Es wird empfohlen, diese Funktion nur nach mehrmaliger Head Cleaning (Druckkopfreinigung) einzusetzen.*
- ❏ *Diese Funktion wirkt sich auf die Nutzungsdauer der Tintenkissen aus. Wird diese Funktion ausgeführt, ist die Aufnahmekapazität der Tintenkissen früher erschöpft. Wenden Sie sich an den Epson-Support, um die Tintenkissen zu ersetzen, bevor diese verbraucht sind. Wenn die Nutzungsdauer der Tintenkissen abgelaufen ist, stoppt das Gerät und Sie müssen sich an den Epson-Kundendienst wenden, um weiterdrucken zu können.*
- ❏ *Nach der Verwendung des Utilitys Power Ink Flushing (Hochdruck-Tintenspülung) führen Sie den Düsentest erneut aus und wiederholen Sie die Druckkopfreinigung bei Bedarf. Sollte sich die Druckqualität nicht bessern, schalten Sie das Gerät ab und lassen Sie es für mindestens sechs Stunden abgeschaltet. Wenn Sie das Problem auch nach Anwendung aller oben genannten Methoden nicht lösen können, wenden Sie sich an den Epson-Kundendienst.*

## **Verwenden des Utilitys Power Ink Flushing (Hochdruck-Tintenspülung) für Windows**

Führen Sie zur Verwendung des Utilitys Power Ink Flushing (Hochdruck-Tintenspülung) die nachstehenden Schritte aus.

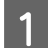

Vergewissern Sie sich, dass die Transportsicherung entriegelt ist.

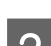

B Achten Sie darauf, dass keine Warnungen oder Fehler im Bedienfeld angezeigt werden.

Rufen Sie den Druckertreiber auf. & ["Aufrufen des Druckertreibers unter Windows" auf Seite 24](#page-23-0)

D Klicken Sie auf die Registerkarte **Maintenance (Utility)** und anschließend auf die Schaltfläche **Power Ink Flushing (Hochdruck-Tintenspülung)**.

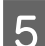

5 Folgen Sie den Anweisungen am Bildschirm.

## **Verwenden des Utilitys Power Ink Flushing (Hochdruck-Tintenspülung) für Mac OS X**

Führen Sie zur Verwendung des Utilitys Power Ink Flushing (Hochdruck-Tintenspülung) die nachstehenden Schritte aus.

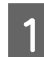

Vergewissern Sie sich, dass die Transportsicherung entriegelt ist.

B Achten Sie darauf, dass keine Warnungen oder Fehler im Bedienfeld angezeigt werden.

- Rufen Sie das Dialogfeld "Epson Printer Utility 4" auf.  $\blacktriangleright$  ["Aufrufen des Druckertreibers unter Mac OS X" auf Seite 25](#page-24-0)
- D Klicken Sie auf das Symbol **Power Ink Flushing (Hochdruck-Tintenspülung)**.

E Folgen Sie den Anweisungen am Bildschirm.

## **Energie sparen**

Wenn das Gerät nicht in Betrieb ist, schaltet es sich nach Ablauf der eingestellten Zeit automatisch ab.

Sie können die Zeitdauer, bevor sich das Energiesparsystem einschaltet, anpassen. Eine Erhöhung dieser Abschaltzeitdauer wirkt sich auf die Energieeffizienz des Geräts aus. Denken Sie an die Umwelt, bevor Sie etwaige Änderungen vornehmen.

Gehen Sie folgendermaßen vor, um die Zeitdauer einzustellen:

### **Für Windows**

- A Rufen Sie die Druckereinstellungen auf. & ["Aufrufen des Druckertreibers unter Windows" auf Seite 24](#page-23-0)
- 

B Klicken Sie auf die Registerkarte **Maintenance (Utility)** und dann auf die Schaltfläche **Printer and Option Information (Informationen zu Drucker und Optionen)**.

C Wählen Sie **Off (Ausschalten)**, **30 minutes (30 Minuten)**, **1 hour (1 Stunde)**, **2 hours (2 Stunden)**, **4 hours (4 Stunden)**, **8 hours (8 Stunden)** oder **12 hours (12 Stunden)** als Einstellung für die Power Off Timer (Ausschalt-Timer).

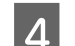

D Drücken Sie die Taste **OK**.

## **Für Mac OS X**

- **A Rufen Sie das Dialogfeld "Epson Printer Utility 4" auf.**<br>
→ ["Aufrufen des Druckertreibers unter Mac OS X" auf Seite 25](#page-24-0)
- B Klicken Sie auf die Schaltfläche **Printer Settings (Druckereinstellungen)**. Der Bildschirm Printer Settings (Druckereinstellungen) wird angezeigt.
- C Wählen Sie **Off (Ausschalten)**, **30 minutes (30 Minuten)**, **1 hour (1 Stunde)**, **2 hours (2 Stunden)**, **4 hours (4 Stunden)**, **8 hours (8 Stunden)** oder **12 hours (12 Stunden)** als Einstellung für die Power Off Timer (Ausschalt-Timer).
- 

D Klicken Sie auf die Schaltfläche **Apply (Anwenden)**.

## **Prüfen der Anzahl der eingezogenen Blatt Papier**

Im Druckertreiber können Sie prüfen, wie viel Blatt Papier eingezogen werden.

<span id="page-75-0"></span>Klicken Sie auf die Schaltfläche **Printer and Option Information (Informationen zu Drucker und Optionen)** im Fenster Maintenance (Utility) des Druckertreibers (für Windows) oder im Epson Printer Utility 4 (für Mac OS X).

## **Reinigung des Produkts**

## **Äußere Reinigung des Gehäuses**

Damit Ihr Produkt bestmöglich arbeitet, reinigen Sie es wie folgt mehrmals im Jahr.

#### c *Wichtig:*

*Verwenden Sie niemals Alkohol oder Verdünner zum Reinigen des Produkts. Diese Chemikalien können das Gerät beschädigen.*

#### *Hinweis:*

*Wenn das Gerät nicht benutzt wird, schließen Sie den Papierträger und das Ausgabefach zum Schutz vor Staub.*

- ❏ Reinigen Sie die Oberfläche des Vorlagenglases mit einem weichen, trockenen, sauberen Tuch.
- ❏ Befinden sich Fettflecke oder andere schwer zu entfernende Flecke auf dem Glas, können Sie zum Entfernen eine geringe Menge Glasreiniger auf ein weiches Tuch geben. Wischen Sie überschüssige Flüssigkeit mit einem trockenen Tuch ab.
- ❏ Üben Sie keinen Druck auf die Glasfläche des Vorlagenglases aus.
- ❏ Achten Sie darauf, dass die Glasfläche des Vorlagenglases nicht zerkratzt oder beschädigt wird. Verwenden Sie zur Reinigung keine harte oder scheuernde Bürste. Eine beschädigte Glasfläche kann die Scanqualität beeinträchtigen.

## **Innere Reinigung des Gerätes**

Um optimale Ausdrucke zu erzielen, reinigen Sie die interne Rolle nach dem folgenden Verfahren.

#### !*Vorsicht:*

*Achten Sie darauf, dass Sie die Teile im Inneren des Gerätes nicht berühren.*

#### **Wichtig:**

❏ *Achten Sie darauf, dass die elektronischen Komponenten nicht mit Wasser in Berührung kommen.*

- ❏ *Sprühen Sie keine Schmierstoffe in das Gerät.*
- ❏ *Ungeeignete Fette können den Mechanismus beschädigen. Wenden Sie sich an Ihren Händler oder einen Fachmann, wenn eine Schmierung erforderlich ist.*

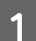

A Achten Sie darauf, dass keine Warnungen oder Fehler im Bedienfeld angezeigt werden.

Legen Sie mehrere Bögen Normalpapier im Format DIN A4 ein.

S Drücken Sie eine der  $\triangleq$ -Tasten, um einen Kopiervorgang ohne eingelegtes Originaldokument auszuführen.

D Wiederholen Sie diesen Vorgang so oft, bis das Papier nicht mehr mit Tinte befleckt ist.

## **Transportieren des Geräts**

Wenn Sie das Produkt transportieren möchten, müssen Sie ihn auf den Transport vorbereiten. Verwenden Sie den Originalkarton oder einen Karton ähnlicher Größe.

#### **V** *Wichtig:*

- ❏ *Beim Transportieren oder Lagern darf das Gerät nicht gekippt, vertikal aufgestellt oder auf den Kopf gestellt werden. Andernfalls kann Tinte austreten.*
- ❏ *Wenn Sie eine Tintenflasche nach dem Entfernen der Versiegelung aufbewahren oder transportieren, die Flasche nicht kippen und keinen Stößen oder hohen Temperaturschwankungen aussetzen. Andernfalls kann es zum Auslaufen kommen, selbst wenn die Tintenflasche fest mit der Kappe verschlossen ist. Achten Sie darauf, die Tintenflasche beim Verschließen mit der Kappe aufrecht zu halten, und ergreifen Sie Maßnahmen gegen das Auslaufen von Tinte, wenn Sie die Flasche transportieren.*
- Schließen Sie das Netzkabel des Gerätes an und schalten Sie es anschließend ein. Warten Sie, bis der Druckkopf sich wieder in der Ausgangsstellung befindet, und schließen Sie dann den Scanner.

B Schalten Sie das Gerät aus und trennen Sie das Netzkabel.

- S Ziehen Sie das Schnittstellenkabel aus dem Gerät ab.
- Entnehmen Sie das gesamte Papier aus dem hinteren Papiereinzug.
	- E Öffnen Sie den Scanner. Fixieren Sie den Druckkopf wie unten dargestellt mit Klebeband und schließen Sie den Scanner.

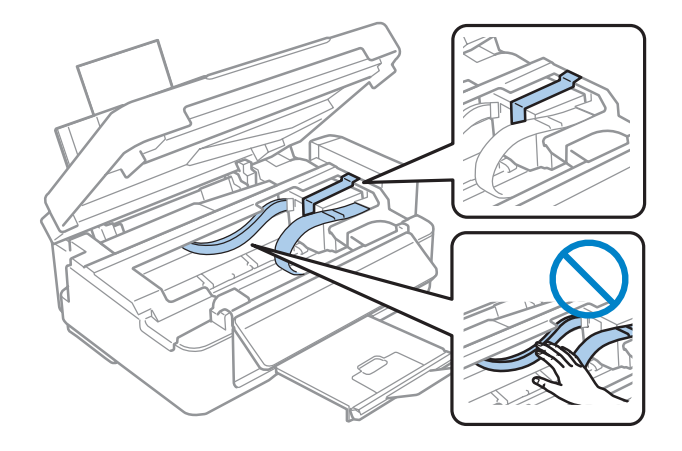

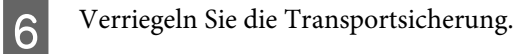

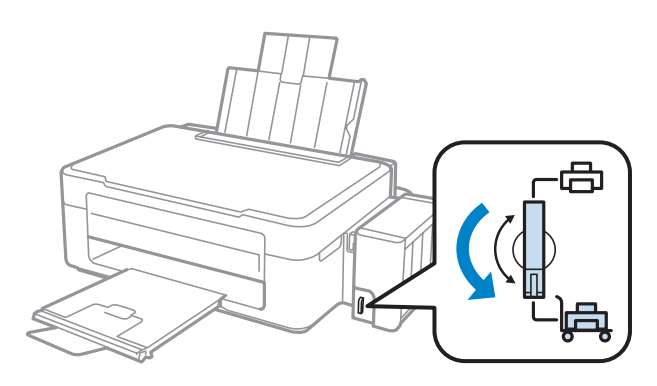

G Die Tintenbehältereinheit vom Gerät abnehmen und ablegen, und dann darauf achten, den Tintenbehälter sicher mit dem Deckel zu verschließen.

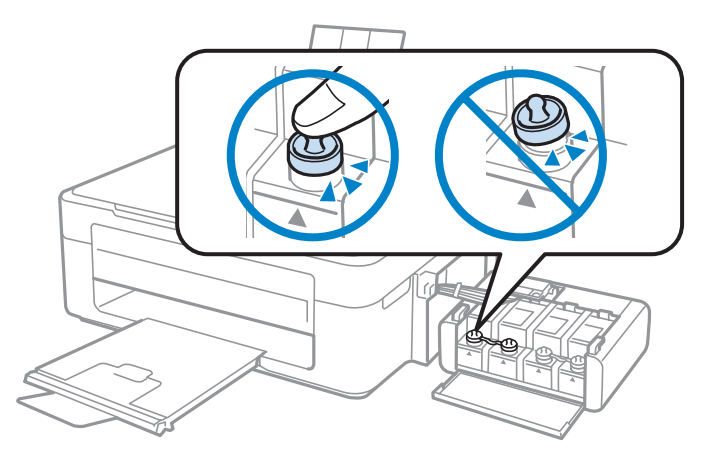

Die hervorstehenden Teile des Tintenbehälters mit den im Lieferumfang des Gerätes enthaltenen<br>Abdeckungen abdecken und dann die Tintenbehältereinheit am Gerät einsetzen Abdeckungen abdecken und dann die Tintenbehältereinheit am Gerät einsetzen.

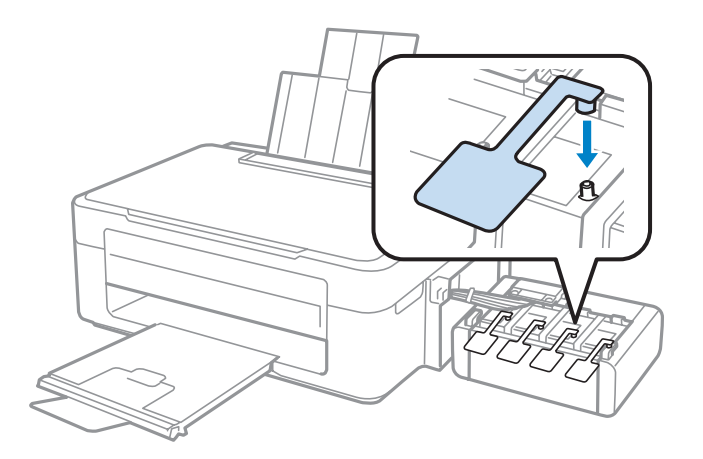

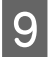

I Klappen Sie den Einzugsschutz nach vorne, schließen Sie den Papierträger, klappen Sie danach den Einzugsschutz wieder nach hinten und schließen Sie das Ausgabefach.

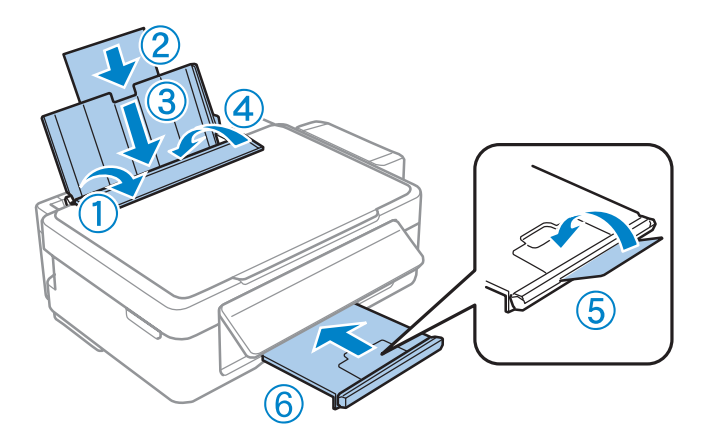

J Ziehen Sie den Ausrückhebel auf der Rückseite des Bedienfeldes, bis ein Klickgeräusch ertönt, und senken Sie anschließend das Bedienfeld ab, um das Gerät einzulagern.

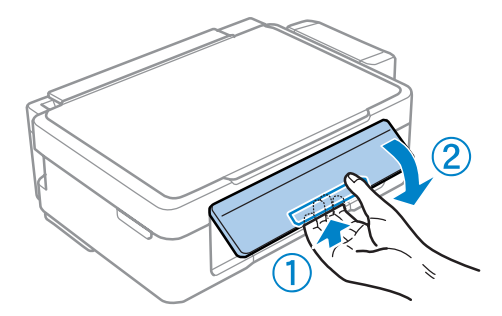

K Verpacken Sie das Gerät wieder in die Originalverpackung und sichern Sie es mithilfe der mitgelieferten Schutzmaterialien.

#### **V** *Wichtig*:

- ❏ *Halten Sie das Produkt während des Transports eben. Andernfalls kann Tinte auslaufen.*
- ❏ *Entfernen Sie nach dem Umsetzen das Klebeband zur Fixierung des Druckkopfes sowie die Verschlusskappen der Tintenbehälter und entriegeln Sie anschließend die Transportsicherung. Wenn die Druckqualität sich verschlechtert hat, führen Sie einen Reinigungszyklus durch oder richten Sie den Druckkopf aus.*
- ❏ *Geöffnete Tintenflaschen nicht zusammen mit dem Gerät in den Karton stellen.*

<span id="page-79-0"></span>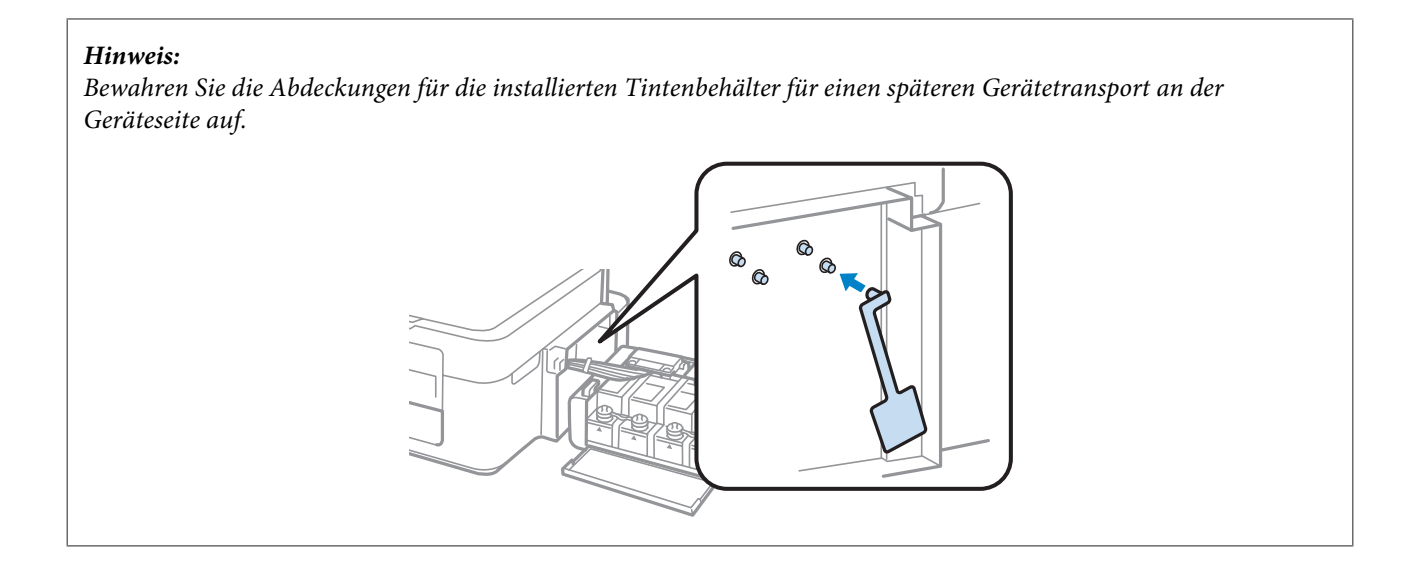

## **Überprüfen und Installieren Ihrer Software**

## **Überprüfen der auf Ihrem Computer installierten Software**

Um die Funktionen zu nutzen, die in diesem Benutzerhandbuch beschrieben werden, müssen Sie die folgende Software installieren.

- ❏ Epson Driver and Utilities (Epson-Treiber und -Utilitys)
- ❏ Epson Easy Photo Print
- ❏ Epson Event Manager

#### *Hinweis:*

*Die Verfügbarkeit von Epson Easy Photo Print hängt von dem jeweiligen Gerät ab.*

Folgen Sie den nachfolgenden Schritten zur Überprüfung, ob die Software auf Ihrem Computer installiert ist.

### **Für Windows**

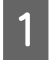

A **Windows 7 und Vista:** Klicken Sie auf die Schaltfläche Start und wählen Sie **Control Panel (Systemsteuerung)**.

**Windows XP:** Klicken Sie auf **Start** und wählen Sie **Control Panel (Systemsteuerung)**.

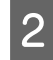

B **Windows 7 und Vista:** Klicken Sie auf **Uninstall a program (Programm deinstallieren)** in der Kategorie Programs (Programme).

**Windows XP:** Doppelklicken Sie auf das Symbol **Add or Remove Programs (Software)**.

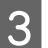

C Überprüfen Sie die Liste der aktuell installierten Programme.

### <span id="page-80-0"></span>**Für Mac OS X**

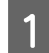

A Doppelklicken Sie auf **Macintosh HD**.

B Doppelklicken Sie auf den Ordner **Epson Software** im Order Applications (Programme) und überprüfen Sie den Inhalt.

#### *Hinweis:*

- ❏ *Der Ordner Applications (Programme) enthält Software von Drittanbietern.*
- ❏ *Um zu überprüfen, ob der Druckertreiber installiert ist, klicken Sie auf System Preferences (Systemeinstellungen) im Apple-Menü und dann auf Print & Scan (Drucken und Scannen) (unter Mac OS X 10.7) oder Print & Fax (Drucken und Faxen) (unter Mac OS X 10.6 oder 10.5). Suchen Sie dann im Listenfeld Printers (Drucker) nach Ihrem Gerät.*

## **Installieren der Software**

Legen Sie die mit Ihrem Gerät mitgelieferte Druckersoftwaredisk ein und wählen Sie die zu installierende Software auf dem Bildschirm Software Select (Software-Auswahl).

## **Deinstallieren Ihrer Software**

Zur Lösung bestimmter Probleme oder bei Aktualisierung des Betriebssystems kann es erforderlich werden, die Software zu deinstallieren und anschließend neu zu installieren.

In den folgenden Abschnitten finden Sie Informationen, mit denen Sie bestimmen können, welche Anwendungen installiert sind.

 $\rightarrow$  ["Überprüfen der auf Ihrem Computer installierten Software" auf Seite 80](#page-79-0)

## **Für Windows**

*Hinweis:*

- ❏ *Unter Windows 7 und Vista benötigen Sie ein Administratorkonto und -passwort, falls Sie als Standardbenutzer angemeldet sind.*
- ❏ *Unter Windows XP müssen Sie sich bei einem Konto des Typs Computer Administrator (Computeradministrator) anmelden.*

Schalten Sie das Gerät aus.

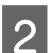

B Trennen Sie das Schnittstellenkabel des Geräts vom Computer.

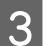

S Fahren Sie folgendermaßen fort.

**Windows 7 und Vista:** Klicken Sie auf die Schaltfläche Start und wählen Sie **Control Panel (Systemsteuerung)**.

**Windows XP:** Klicken Sie auf **Start** und wählen Sie **Control Panel (Systemsteuerung)**.

D Fahren Sie folgendermaßen fort.

**Windows 7 und Vista:** Klicken Sie auf **Uninstall a program (Programm deinstallieren)** in der Kategorie Programs (Programme).

**Windows XP:** Doppelklicken Sie auf das Symbol **Add or Remove Programs (Software)**.

E Wählen Sie aus der angezeigten Liste die Software, die Sie deinstallieren möchten, wie zum Beispiel den Treiber des Gerätes und die Anwendung.

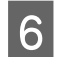

Fahren Sie folgendermaßen fort.

**Windows 7:** Klicken Sie auf **Uninstall/Change (Deinstallieren/ändern)** oder **Uninstall (Deinstallieren)**.

**Windows Vista:** Klicken Sie auf **Uninstall/Change (Deinstallieren/ändern)** oder **Uninstall (Deinstallieren)** und anschließend auf **Continue (Fortsetzen)** im Fenster User Account Control (Benutzerkontensteuerung).

**Windows XP:** Klicken Sie auf **Change/Remove (Ändern/Entfernen)** oder **Remove (Entfernen)**.

#### *Hinweis:*

*Wenn Sie sich zum Deinstallieren des Gerätetreibers in Schritt 5 entschieden haben, wählen Sie das Symbol für Ihr Gerät und klicken Sie auf OK.*

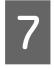

G Wenn das Fenster zur Bestätigung angezeigt wird, klicken Sie auf **Yes (Ja)** oder **Next (Weiter)**.

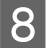

H Folgen Sie den Anweisungen am Bildschirm.

In einigen Fällen werden Sie in einer Meldung aufgefordert, Ihren Computer neu zu starten. Achten Sie in diesem Fall darauf, dass **I want to restart my computer now (Computer jetzt neu starten)** ausgewählt ist und klicken Sie auf **Finish (Beenden)**.

## **Für Mac OS X**

#### *Hinweis:*

- ❏ *Um die Druckersoftware deinstallieren zu können, laden Sie den Uninstaller herunter. Besuchen Sie die Website unter: <http://www.epson.com> Wählen Sie dann den Bereich "Support" Ihrer regionalen Epson-Website aus.* ❏ *Zum Deinstallieren von Anwendungen müssen Sie sich mit einem Computer Administrator (Computer-Administrator) anmelden.*
	- *Sie können keine Anwendungen deinstallieren, wenn Sie als Benutzer mit eingeschränktem Benutzerkonto angemeldet sind.*
- ❏ *Je nach der Anwendung können separate Programme zum Installieren und Deinstallieren vorhanden sein.*

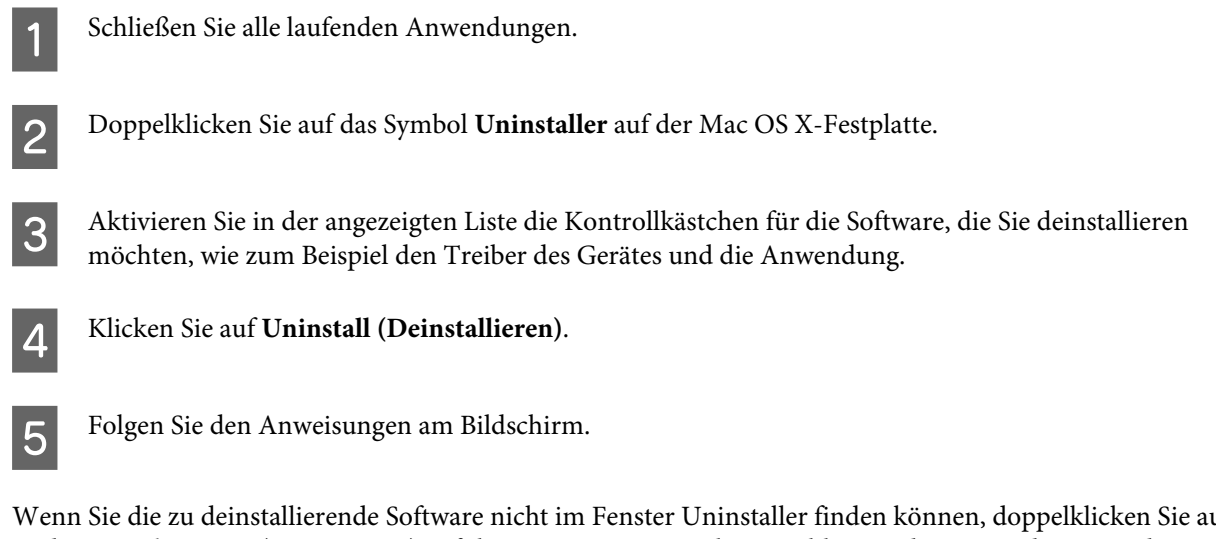

Wenn Sie die zu deinstallierende Software nicht im Fenster Uninstaller finden können, doppelklicken Sie auf den Ordner **Applications (Programme)** auf Ihrer Mac OS X-Festplatte, wählen Sie die Anwendung aus, die Sie deinstallieren möchten, und ziehen Sie sie zum **Trash (Papierkorb)**-Symbol.

#### *Hinweis:*

*Sollte der Name Ihres Gerätes nach der Deinstallation des Druckertreibers weiterhin in dem Verzeichnis Print & Scan (Drucken und Scannen) (unter Mac OS X 10.7) oder Print & Fax (Drucken und Faxen) (unter Mac OS X 10.6 oder 10.5) geführt werden, markieren Sie ihn dort und betätigen Sie die Schaltfläche - löschen.*

# **Fehlerbehebung für Drucken / Kopieren**

## **Problemdiagnose**

Probleme mit dem Gerät versuchen Sie am besten in zwei Schritten zu beheben: Zuerst stellen Sie den Fehler fest, dann befolgen Sie die Lösungsvorschläge, bis der Fehler behoben ist.

Die Informationen, die Sie zur Diagnose und Behebung der gängigsten Probleme benötigen, finden Sie in der Online-Problemlösung, auf dem Bedienfeld des Druckers oder im Statusmonitor. Näheres finden Sie jeweils im entsprechenden Abschnitt weiter unten.

Wenn Sie ein spezielles Problem mit der Druckqualität haben, ein Druckproblem, welches nicht mit der Druckqualität zusammenhängt, ein Problem mit dem Papiereinzug oder wenn das Gerät nicht druckt, lesen Sie bitte den entsprechenden Abschnitt.

Um ein Problem zu beheben, müssen Sie den aktuellen Druckvorgang gegebenenfalls abbrechen. & ["Abbrechen eines Druckauftrags" auf Seite 29](#page-28-0)

## **Produktstatus wird geprüft**

Wenn ein Problem während des Druckens auftritt, erscheint im Statusmonitorfenster eine Fehlermeldung.

Wenn eine Fehlermeldung darauf hinweist, dass die Abfalltintenkissen des Geräts das Ende ihrer Gebrauchsdauer erreicht haben, lassen Sie diese vom Epson-Kundendienst austauschen. Die Nachricht wird solange angezeigt, bis die Tintenkissen ausgewechselt wurden. Wenn die Abfalltintenkissen voll sind, stoppt das Gerät und Sie müssen sich an den Epson-Kundendienst wenden, um weiterdrucken zu können.

### **Für Windows**

Es gibt zwei Möglichkeiten zum Aufrufen von EPSON Status Monitor 3:

- ❏ Doppelklicken Sie auf das Gerätesymbol in der Windows-Taskleiste. Wie Sie ein Symbol in der Taskleiste hinzufügen, ist im nachstehenden Abschnitt beschrieben: & ["Über das Shortcut-Symbol in der taskbar \(Taskleiste\)" auf Seite 25](#page-24-0)
- ❏ Öffnen Sie den Druckertreiber, klicken Sie auf die Registerkarte **Maintenance (Utility)** und dann auf die Schaltfläche **EPSON Status Monitor 3**.

EP EPSON Status Monitor 3 : EPSON XXXXX  $\overline{\mathbf{x}}$ Ready It is ready to print. **Technical Support** Ink Levels To confirm the actual ink remaining, visually check the ink levels in the printer's ink tanks.<br>Continuing to use the printer when the ink level is below the lower limit could damage the printer. Print Queue  $\overline{\alpha}$ 

Bei Aufruf von EPSON Status Monitor 3 wird das folgende Fenster angezeigt:

#### *Hinweis:*

*Wenn der EPSON Status Monitor 3 nicht erscheint, öffnen Sie den Druckertreiber und klicken Sie auf die Registerkarte Maintenance (Utility) und anschließend auf die Schaltfläche Extended Settings (Erweiterte Einstellungen). Aktivieren Sie im Fenster Extended Settings (Erweiterte Einstellungen) das Kontrollkästchen Enable EPSON Status Monitor 3 (EPSON Status Monitor 3 aktivieren).*

Der EPSON Status Monitor 3 liefert folgende Angaben:

- ❏ **Technical Support (Technischer Support):** Klicken Sie auf **Technical Support (Technischer Support)**, um die Website für technischen Support von Epson aufzurufen.
- ❏ **Print Queue (Druckerwarteschl.):**

Sie können Windows Spooler (Windows-Spooler) anzeigen, indem Sie auf **Print Queue (Druckerwarteschl.)** klicken.

### **Für Mac OS X**

Befolgen Sie die nachstehende Schritte, um EPSON Status Monitor aufzurufen.

Rufen Sie das Dialogfeld "Epson Printer Utility 4" auf.

 $\blacktriangleright$  ["Aufrufen des Druckertreibers unter Mac OS X" auf Seite 25](#page-24-0)

<span id="page-85-0"></span>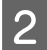

B Klicken Sie auf das Symbol **EPSON Status Monitor**. Der EPSON Status Monitor wird angezeigt.

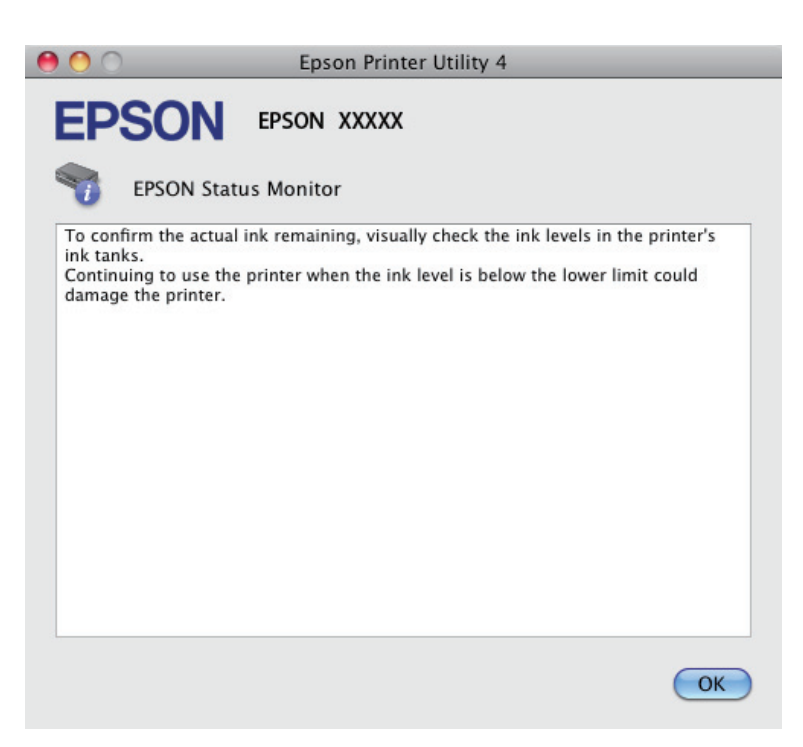

## **Papierstau**

#### !*Vorsicht:*

*Die Tasten im Bedienfeld niemals berühren, wenn Ihre Hand im Gerät ist.*

#### c *Wichtig:*

*Achten Sie darauf, nicht an Kabeln oder Tintenschläuche zu ziehen oder sonstige Bauteile im Geräteinneren unnötigerweise zu berühren. Tinte könnte sonst auslaufen oder das Gerät beschädigt werden.*

#### *Hinweis:*

- ❏ *Brechen Sie den Druckauftrag bei Erscheinen einer entsprechenden Meldung des Druckertreibers ab.*
- ❏ *Wenn alle Leuchten des Bedienfeldes blinken, drücken Sie die* P*-Taste, um das Gerät aus- und anschließend wieder einzuschalten. Blinken lediglich die*  $\emptyset$ - und die  $\Box$ -Leuchte, drücken Sie die Taste  $\Diamond$   $\Diamond$  oder  $\Diamond$   $\Diamond$ .

## **Entfernen von gestautem Papier aus dem Inneren des Geräts**

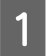

Öffnen Sie den Scanner.

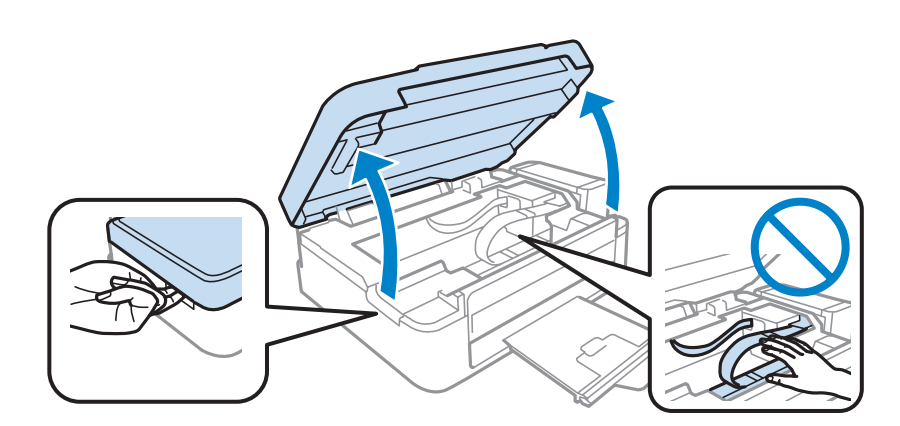

#### **V** *Wichtig:*

*Heben Sie die Scanner-Einheit nicht an, wenn das Vorlagenglas geöffnet ist.*

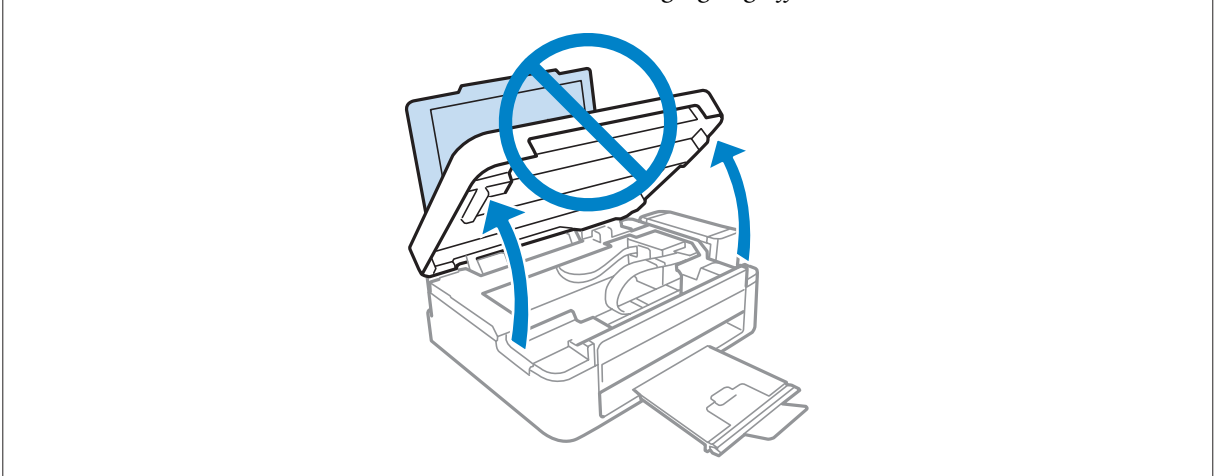

Butfernen Sie das gesamte Papier aus dem Inneren des Druckers einschließlich abgerissener Stücke.

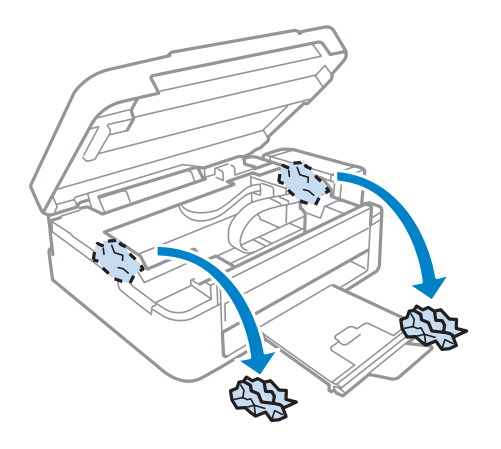

Schließen Sie den Scanner. Wenn sich der Papierstau in der Nähe des Ausgabefachs befindet, versuchen Sie das Papier vorsichtig herauszuziehen.

## **Vermeiden von Papierstau**

Wenn häufiger Papierstaus auftreten, prüfen Sie Folgendes:

- ❏ Das Papier ist glatt, nicht gewellt oder zerknittert.
- ❏ Sie verwenden ein hochwertiges Papier.
- ❏ Das Papier ist mit der bedruckbaren Seite nach oben in den hinteren Papiereinzug eingelegt.
- ❏ Der Papierstapel wurde vor dem Einlegen aufgefächert.
- ❏ Legen Sie Normalpapier nicht über die sich innen an der Papierführungsschiene befindlichen Linie unterhalb der Pfeilmarkierung  $\Sigma$  ein. Bei Epson-Spezialmedien darauf achten, dass die Blattanzahl unter dem für das Medium festgelegten Maximum liegt.
	- & ["Auswahl des Papiers" auf Seite 17](#page-16-0)
- ❏ Die Kantenführung liegt fest am linken Rand des Papiers an.
- ❏ Das Gerät befindet sich auf einer ebenen, stabilen Unterlage, die an allen Seiten über die Grundfläche des Druckers hinausragt. Das Gerät arbeitet nicht einwandfrei, wenn es gekippt wird.

## **Hilfe zur Druckqualität**

Wenn Sie Probleme mit der Druckqualität haben, vergleichen Sie den Testdruck mit den nachstehenden Abbildungen. Klicken Sie auf den Bildtitel unter der Abbildung, die am ehesten Ihrem Ausdruck entspricht.

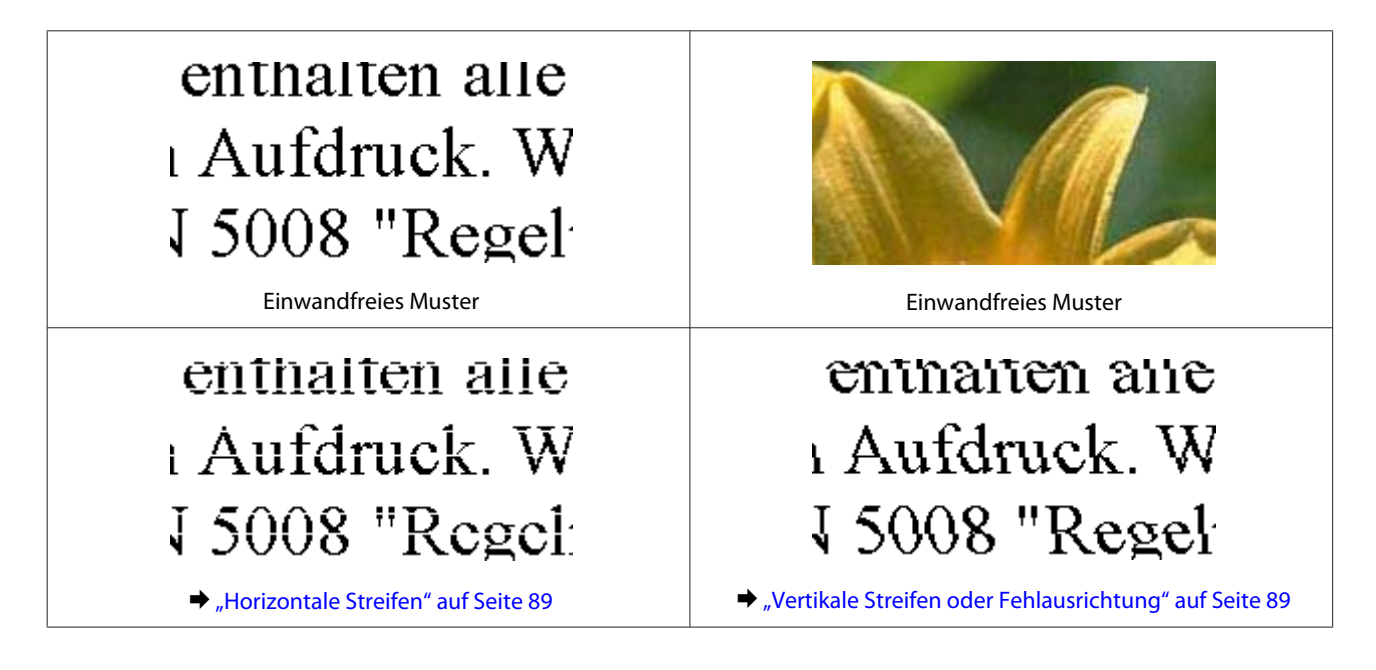

<span id="page-88-0"></span>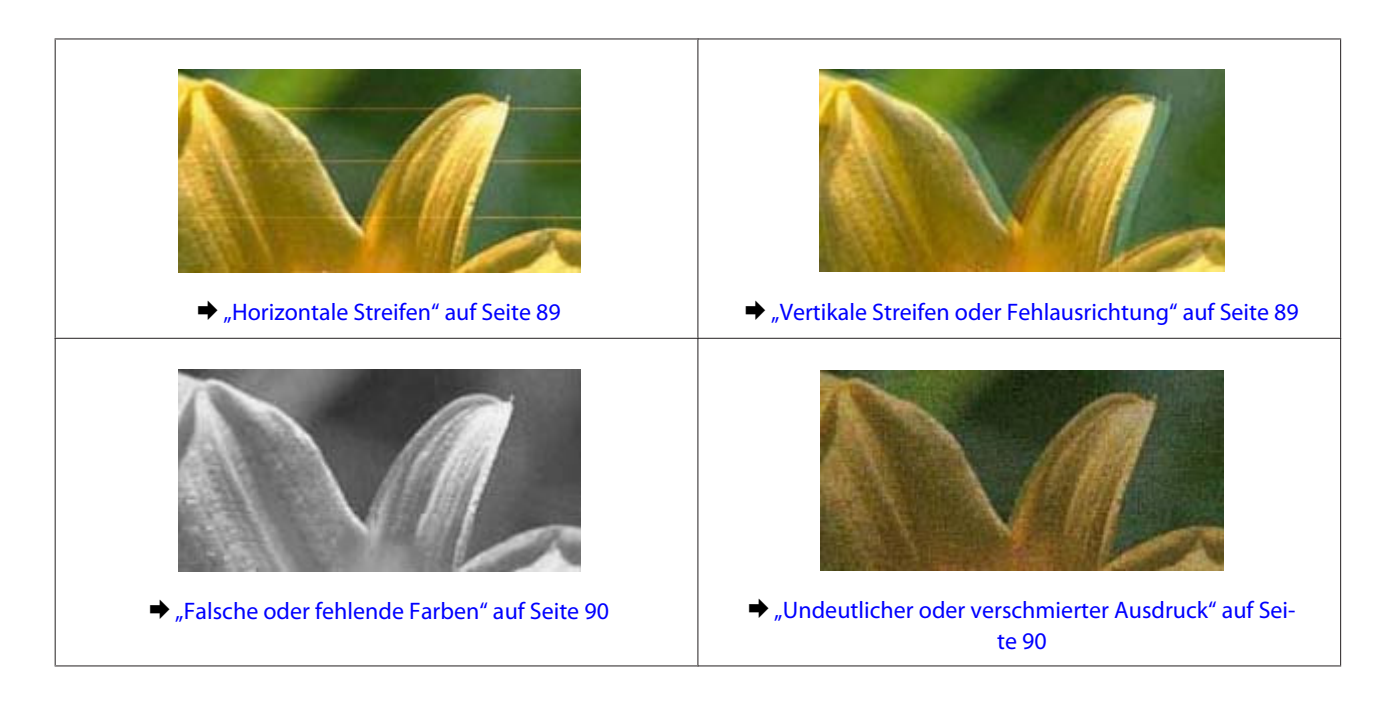

## **Horizontale Streifen**

- ❏ Achten Sie darauf, dass die bedruckbare Seite des Papiers (heller oder glänzender) im hinteren Papiereinzug nach oben zeigt.
- ❏ Führen Sie das Utility zur Druckkopfreinigung aus, um eventuell verstopfte Düsen zu reinigen. & ["Reinigen des Druckkopfs" auf Seite 71](#page-70-0)
- ❏ Verwenden Sie, wenn möglich, Original-Epson-Tintenflaschen.
- ❏ Vergewissern Sie sich, dass das in das Gerät eingelegte Papier der im Druckertreiber ausgewählten Papierart entspricht.
	- & ["Papiertypeinstellungen vom Druckertreiber" auf Seite 18](#page-17-0)
- ❏ Bei Problemen mit der Kopierqualität reinigen Sie zunächst die Außenseiten des Gerätes.
	- & ["Äußere Reinigung des Gehäuses" auf Seite 76](#page-75-0)

## **Vertikale Streifen oder Fehlausrichtung**

- ❏ Achten Sie darauf, dass die bedruckbare Seite des Papiers (heller oder glänzender) im hinteren Papiereinzug nach oben zeigt.
- ❏ Führen Sie das Utility zur Druckkopfreinigung aus, um eventuell verstopfte Düsen zu reinigen. & ["Reinigen des Druckkopfs" auf Seite 71](#page-70-0)
- ❏ Starten Sie das Utility zur Print Head Alignment (Druckkopf-Justage). & ["Ausrichten des Druckkopfs" auf Seite 72](#page-71-0)
- <span id="page-89-0"></span>❏ Deaktivieren Sie unter Windows das Kontollkästchen **High Speed (Schnell)** im Fenster More Options (Weitere Optionen) des Druckertreibers. Weitere Informationen dazu finden Sie in der Online-Hilfe. Für Mac OS X wählen Sie die Option **Off (Aus)** aus dem High Speed Printing (Druck mit hoher Geschwindigkeit). Klicken Sie sich zum Aufrufen der Schnelldruckfunktion (High Speed Printing (Druck mit hoher Geschwindigkeit)) durch die folgenden Menüs: **System Preferences (Systemeinstellungen)**, **Print & Scan (Drucken und Scannen)** (unter Mac OS X 10.7) oder **Print & Fax (Drucken und Faxen)** (unter Mac OS X 10.6 oder 10.5), wählen Sie (im Verzeichnis Printers (Drucker)) Ihr Gerät aus, **Options & Supplies (Zubehör und Verbrauchsmaterial)**, und anschließend **Driver (Treiber)**.
- ❏ Vergewissern Sie sich, dass das in das Gerät eingelegte Papier der im Druckertreiber ausgewählten Papierart entspricht.
	- & ["Papiertypeinstellungen vom Druckertreiber" auf Seite 18](#page-17-0)
- ❏ Bei Problemen mit der Kopierqualität reinigen Sie zunächst die Außenseiten des Gerätes.
	- & ["Äußere Reinigung des Gehäuses" auf Seite 76](#page-75-0)

## **Falsche oder fehlende Farben**

- ❏ Achten Sie darauf, dass die erste Aktivierung des Tintenzuleitungssystems abgeschlossen ist.
- ❏ Vergewissern Sie sich, dass die Transportsicherung entriegelt ist.
- ❏ Deaktivieren Sie unter Windows die Einstellung **Grayscale (Graustufen)** im Fenster Main (Haupteinstellungen) des Druckertreibers. Löschen Sie unter Mac OS X die Einstellung **Grayscale (Graustufen)** in Print Settings (Druckereinstellungen) im Dialogfeld Print (Drucken) des Druckertreibers. Weitere Informationen dazu finden Sie in der Online-Hilfe.
- ❏ Ändern Sie in der Anwendung oder in den Druckereinstellungen die Farbeinstellungen. Überprüfen Sie unter Windows die Einstellungen im Fenster More Options (Weitere Optionen). Aktivieren Sie unter Mac OS X das Kontrollkästchen Color Options (Farboptionen) im Dialogfeld Print (Drucken).

Weitere Informationen dazu finden Sie in der Online-Hilfe.

- ❏ Führen Sie das Utility zur Druckkopfreinigung aus, um eventuell verstopfte Düsen zu reinigen. & ["Reinigen des Druckkopfs" auf Seite 71](#page-70-0)
- ❏ Wenn das gerät längere Zeit außer Betrieb war, verwenden Sie die Hochdrucktintenspülung (Power Ink Flushing) des Druckertreibers.
	- & ["Ersetzen der Tinte in den Tintenschläuchen" auf Seite 73](#page-72-0)
- ❏ Verwenden Sie möglichst Original-Epson-Tintenflaschen und von Epson empfohlenes Papier.

## **Undeutlicher oder verschmierter Ausdruck**

- ❏ Verwenden Sie möglichst Original-Epson-Tintenflaschen und von Epson empfohlenes Papier.
- ❏ Achten Sie darauf, das Produkt auf eine ebene, stabile Fläche zu stellen, die an allen Seiten über die Grundfläche des Druckers hinausragt. Das Gerät arbeitet nicht einwandfrei, wenn es gekippt wird.
- ❏ Stellen Sie sicher, dass das Papier nicht beschädigt, schmutzig oder zu alt ist.
- ❏ Achten Sie darauf, dass das Papier trocken ist und die bedruckbare Seite (heller oder glänzender) im hinteren Papiereinzug nach oben zeigt.
- ❏ Wenn das Papier zur bedruckbaren Seite hin gewölbt ist, glätten Sie es oder biegen Sie es leicht nach der anderen Seite.
- ❏ Vergewissern Sie sich, dass das in das Gerät eingelegte Papier der im Druckertreiber ausgewählten Papierart entspricht.

& ["Papiertypeinstellungen vom Druckertreiber" auf Seite 18](#page-17-0)

- ❏ Nehmen Sie jedes Blatt Papier sofort nach dem Drucken aus dem Ausgabefach.
- ❏ Berühren Sie keinesfalls die bedruckte Glanzpapierseite und achten Sie darauf, dass nichts damit in Berührung kommt. Beachten Sie zur Handhabung der Ausdrucke die mit dem Papier gelieferten Hinweise.
- ❏ Führen Sie das Utility zur Druckkopfreinigung aus, um eventuell verstopfte Düsen zu reinigen. & ["Reinigen des Druckkopfs" auf Seite 71](#page-70-0)
- ❏ Starten Sie das Utility zur Druckkopf-Justage. & ["Ausrichten des Druckkopfs" auf Seite 72](#page-71-0)
- ❏ Wenn das Papier nach dem Drucken mit Tinte verschmiert ist, reinigen Sie das Innere des Geräts. & ["Innere Reinigung des Gerätes" auf Seite 76](#page-75-0)
- ❏ Bei Problemen mit der Kopierqualität reinigen Sie zunächst die Außenseiten des Gerätes.
	- & ["Äußere Reinigung des Gehäuses" auf Seite 76](#page-75-0)

## **Verschiedene Druckausgabeprobleme**

### **Falsche oder unvollständige Zeichen**

- ❏ Löschen Sie etwaige angehaltene Druckaufträge. & ["Abbrechen eines Druckauftrags" auf Seite 29](#page-28-0)
- ❏ Schalten Sie das Gerät und den Computer aus. Vergewissern Sie sich, dass das Schnittstellenkabel des Geräts einwandfrei angeschlossen ist.
- ❏ Deinstallieren Sie den Druckertreiber und installieren Sie ihn dann erneut. & ["Deinstallieren Ihrer Software" auf Seite 81](#page-80-0)

## **Falsche Ränder**

- ❏ Achten Sie darauf, dass das Papier im hinteren Papiereinzug korrekt eingelegt wurde.
	- $\rightarrow$  ["Papier einlegen" auf Seite 19](#page-18-0)
	- & ["Briefumschläge einlegen" auf Seite 21](#page-20-0)
- ❏ Überprüfen Sie die Randeinstellungen in der Awendungssoftware. Stellen Sie sicher, dass sich die Randeinstellungen innerhalb des Druckbereichs befinden.
	- & ["Druckbereich" auf Seite 107](#page-106-0)
- ❏ Stellen Sie sicher, dass die Druckertreiber-Einstellungen für das Papierformat dem im Drucker eingelegten Papier entsprechen. Unter Windows überprüfen Sie das Fenster Main (Haupteinstellungen). Prüfen Sie unter Mac OS X das Dialogfeld Page Setup (Papierformat) im Dialogfeld Print (Drucken).
- ❏ Deinstallieren Sie den Druckertreiber und installieren Sie ihn dann erneut. & ["Deinstallieren Ihrer Software" auf Seite 81](#page-80-0)

### **Etwas schiefer Ausdruck**

- ❏ Achten Sie darauf, dass das Papier im hinteren Papiereinzug korrekt eingelegt wurde.
	- $\rightarrow$  <sub>"</sub>Papier einlegen" auf Seite 19
	- & ["Briefumschläge einlegen" auf Seite 21](#page-20-0)
- ❏ Falls **Draft (Entwurf)** als Quality (Qualität) im Main (Haupteinstellungen)-Fenster des Druckertreibers ausgewählt ist (für Windows) oder **Fast Economy (Sparmodus schnell)** als Print Quality (Qualität) in Print Settings (Druckereinstellungen) (für Mac OS X) ausgewählt wurde, wählen Sie eine andere Einstellung.

## **Die Größe oder Position des kopierten Bildes ist nicht richtig.**

- ❏ Wenn die Ränder der Kopie abgeschnitten sind, verschieben Sie die Vorlage etwas aus der Ecke.
- ❏ Reinigen Sie das Vorlagenglas.
	- & ["Äußere Reinigung des Gehäuses" auf Seite 76](#page-75-0)

## **Seitenverkehrtes Bild**

❏ Deaktivieren Sie unter Windows das Kontrollkästchen **Mirror Image (Bild spiegeln)** im Fenster More Options (Weitere Optionen) des Druckertreibers oder schalten Sie die Einstellung Mirror Image (Bild spiegeln) in der Anwendung aus. Unter Mac OS X deaktivieren Sie das Kontrollkästchen **Mirror Image (Bild spiegeln)** unter **Print Settings (Druckereinstellungen)** im Dialogfeld Print (Drucken) des Druckertreibers oder deaktivieren Sie die

Einstellung Mirror Image (Bild spiegeln) Ihrer Anwendung. Weitere Informationen dazu finden Sie in der Online-Hilfe des Druckertreibers oder der Anwendung.

❏ Deinstallieren Sie den Druckertreiber und installieren Sie ihn dann erneut. & ["Deinstallieren Ihrer Software" auf Seite 81](#page-80-0)

## **Es werden leere Seiten gedruckt**

❏ Stellen Sie sicher, dass die Druckertreiber-Einstellungen für das Papierformat dem im Drucker eingelegten Papier entsprechen. Unter Windows überprüfen Sie das Fenster Main (Haupteinstellungen). Prüfen Sie unter Mac OS X das Dialogfeld Page Setup (Papierformat) im Dialogfeld Print (Drucken).

❏ Prüfen Sie unter Windows die Einstellung **Skip Blank Page (Leers. Übersp.)** durch Klicken auf die Schaltfläche **Extended Settings (Erweiterte Einstellungen)** im Fenster Maintenance (Utility) des Druckertreibers.

Für Mac OS X wählen Sie die Option **On (Ein)** aus dem Skip Blank Page (Leers. Übersp.). Klicken Sie sich zum Aufrufen der Funktion Skip Blank Page (Leers. Übersp.) durch die folgenden Menüs: **System Preferences (Systemeinstellungen)**, **Print & Scan (Drucken und Scannen)** (unter Mac OS X 10.7) oder **Print & Fax (Drucken und Faxen)** (unter Mac OS X 10.6 oder 10.5), wählen Sie (im Verzeichnis Printers (Drucker)) Ihr Gerät aus, **Options & Supplies (Zubehör und Verbrauchsmaterial)**, und anschließend **Driver (Treiber)**.

❏ Deinstallieren Sie den Druckertreiber und installieren Sie ihn dann erneut. & ["Deinstallieren Ihrer Software" auf Seite 81](#page-80-0)

### **Bedruckte Seite ist verschmiert oder weist Streifen auf**

- ❏ Wenn das Papier zur bedruckbaren Seite hin gewölbt ist, glätten Sie es oder biegen Sie es leicht nach der anderen Seite.
- ❏ Erstellen Sie mehrere Kopien, ohne eine Vorlage auf das Vorlagenglas zu legen. & ["Innere Reinigung des Gerätes" auf Seite 76](#page-75-0)
- ❏ Deinstallieren Sie den Druckertreiber und installieren Sie ihn dann erneut. & ["Deinstallieren Ihrer Software" auf Seite 81](#page-80-0)

## **Es wird zu langsam gedruckt**

- ❏ Vergewissern Sie sich, dass das in das Gerät eingelegte Papier der im Druckertreiber ausgewählten Papierart entspricht.
	- & ["Papiertypeinstellungen vom Druckertreiber" auf Seite 18](#page-17-0)
- ❏ Wählen Sie unter Windows eine geringere **Quality (Qualität)** im Fenster Main (Haupteinstellungen) des Druckertreibers.

Wählen Sie unter Mac OS X eine geringere Print Quality (Qualität) im Dialogfeld Print Settings (Druckereinstellungen) des Dialogfelds Print (Drucken) des Druckertreibers.

- & ["Aufrufen des Druckertreibers unter Windows" auf Seite 24](#page-23-0)
- $\blacktriangleright$  ["Aufrufen des Druckertreibers unter Mac OS X" auf Seite 25](#page-24-0)
- ❏ Schließen Sie Anwendungen, die Sie nicht benötigen.
- ❏ Wenn Sie kontinuierlich über einen längeren Zeitraum drucken, wird der Druckvorgang ggf. sehr langsam. Dies hat den Zweck, die Druckgeschwindigkeit zu verringern und die Gerätemechanik vor Überhitzung und Schäden zu schützen. Sollte dies vorkommen, können Sie den Druckbetrieb fortsetzen. Wir empfehlen jedoch, das Gerät zu stoppen und für mindestens 30 Minuten bei eingeschalteter Spannungsversorgung ruhen zu lassen. (Bei ausgeschalteter Spannungsversorgung erfolgt keine Wiederherstellung des Produkts.) Wenn Sie anschließend wieder drucken, arbeitet das Gerät mit normaler Geschwindigkeit.
- ❏ Deinstallieren Sie den Druckertreiber und installieren Sie ihn dann erneut. & ["Deinstallieren Ihrer Software" auf Seite 81](#page-80-0)

Wenn Sie alle obigen Methoden ausprobiert haben und das Problem nicht lösen können, siehe Folgendes: & ["Erhöhen der Druckgeschwindigkeit \(nur Windows\)" auf Seite 96](#page-95-0)

## **Das Papier wird nicht ordnungsgemäß eingezogen**

## **Das Papier wird nicht eingezogen**

Nehmen Sie den Papierstapel heraus und stellen Sie Folgendes sicher:

- ❏ Das Papier ist nicht gewellt oder zerknittert.
- ❏ Das Papier ist nicht zu alt. Beachten Sie die Hinweise in der Anleitung, die dem Papier beigepackt ist.
- ❏ Legen Sie Normalpapier nicht über die sich innen an der Papierführungsschiene befindlichen Linie unterhalb der Pfeilmarkierung  $\Sigma$  ein. Bei Epson-Spezialmedien darauf achten, dass die Blattanzahl unter dem für das Medium festgelegten Maximum liegt.

& ["Auswahl des Papiers" auf Seite 17](#page-16-0)

- ❏ Das Papier staut sich nicht im Gerät. Falls doch, entfernen Sie das gestaute Papier. & ["Papierstau" auf Seite 86](#page-85-0)
- ❏ Sie haben alle Sonderanweisungen in dem Hinweisblatt, das dem Druckmedium beigelegt ist, befolgt.
- ❏ Das Papier ist frei von Hefter- oder Tackerlöchern.

## **Es werden mehrere Blätter gleichzeitig eingezogen**

- ❏ Legen Sie Normalpapier nicht über die sich innen an der Papierführungsschiene befindlichen Linie unterhalb der Pfeilmarkierung  $\Sigma$  ein. Bei Epson-Spezialmedien darauf achten, dass die Blattanzahl unter dem für das Medium festgelegten Maximum liegt. & ["Auswahl des Papiers" auf Seite 17](#page-16-0)
- ❏ Stellen Sie sicher, dass die Kantenführung fest am linken Rand des Papiers anliegt.
- ❏ Achten Sie darauf, dass das Papier weder gewölbt noch geknickt oder gefaltet ist. Glätten Sie gewelltes Papier oder wölben Sie es leicht in die Gegenrichtung, bevor Sie es einlegen.
- ❏ Nehmen Sie den Papierstapel heraus, und stellen Sie sicher, dass das Papier nicht zu dünn ist.  $\rightarrow$  ["Papier" auf Seite 106](#page-105-0)
- ❏ Fächern Sie den Papierstapel auf, um die Blätter voneinander zu lösen, und legen Sie ihn ein.
- ❏ Wenn zu viele Kopien einer Datei gedruckt werden, prüfen Sie folgendermaßen die Einstellung Copies (Kopien) in Ihrem Druckertreiber und in Ihrer Anwendung. Prüfen Sie unter Windows die Einstellung Copies (Kopien) im Fenster Main (Haupteinstellungen). Mac OS X: Prüfen Sie die Einstellung Copies (Kopien) im Dialogfeld Print (Drucken).

## **Papier ist falsch eingelegt**

Wenn das Papier zu weit in das Gerät geschoben wurde, kann es nicht einwandfrei eingezogen werden. Schalten Sie das Gerät aus und nehmen Sie das Papier heraus. Schalten Sie das Gerät dann wieder ein und legen Sie das Papier richtig ein.

## **Das Papier wird nicht vollständig ausgeworfen oder ist zerknittert**

❏ Wird das Papier nicht vollständig ausgeworfen, drücken Sie eine der r-Tasten, um es auswerfen zu lassen. Wenn ein Papierstau im Innern des Produkts auftritt, lesen Sie den folgenden Abschnitt durch, um diesen Papierstau zu beheben.

& ["Papierstau" auf Seite 86](#page-85-0)

❏ Wenn das Papier zerknittert ausgegeben wird, ist es möglicherweise zu feucht oder zu dünn. Legen Sie einen neuen Stapel Papier ein.

*Hinweis:*

*Lagern Sie den Papiervorrat in der Originalverpackung in trockener Umgebung.*

## **Das Gerät druckt nicht**

### **Alle Anzeigenleuchten sind aus**

- ❏ Drücken Sie die P-Taste, um sicherzustellen, dass das Produkt eingeschaltet ist.
- ❏ Achten Sie darauf, dass das Netzkabel korrekt eingesteckt ist.
- ❏ Stellen Sie sicher, dass die Steckdose funktioniert und nicht von einem Schalter oder Timer gesteuert wird.

### **Nur die Betriebsanzeige leuchtet**

- ❏ Schalten Sie das Gerät und den Computer aus. Vergewissern Sie sich, dass das Schnittstellenkabel des Geräts einwandfrei angeschlossen ist.
- ❏ Wenn Sie eine USB-Schnittstelle verwenden, stellen Sie sicher, dass das Anschlusskabel dem USB- oder Hi-Speed-USB-Standard entspricht.
- ❏ Wenn das Gerät über einen USB-Hub am Computer angeschlossen ist, schließen Sie ihn an den ersten Hub an. Wird das Gerät immer noch nicht vom Computer erkannt, versuchen Sie, as ohne USB-Hub direkt an den Computer anzuschließen.
- ❏ Wenn das Gerät über einen USB-Hub am Computer angeschlossen ist, vergewissern Sie sich, dass der USB-Hub vom Computer erkannt wird.
- ❏ Wenn Sie versuchen, eine komplexe Grafik auszudrucken, reicht möglicherweise der verfügbare Arbeitsspeicher des Computers nicht aus. Versuchen Sie, die Auflösung des Bildes zu verringern oder das Bild in einem kleineren Format zu drucken. Möglicherweise müssen Sie den Computer mit mehr Arbeitsspeicher ausrüsten.
- <span id="page-95-0"></span>❏ Anwender unter Windows können angehaltene Druckaufträge im Windows Spooler (Windows-Spooler) löschen.
	- & ["Abbrechen eines Druckauftrags" auf Seite 29](#page-28-0)
- ❏ Deinstallieren Sie den Druckertreiber und installieren Sie ihn dann erneut.
	- & ["Deinstallieren Ihrer Software" auf Seite 81](#page-80-0)

## **Erhöhen der Druckgeschwindigkeit (nur Windows)**

Eine zu langsame Druckgeschwindigkeit kann erhöht werden, indem Sie im Fenster Extended Settings (Erweiterte Einstellungen) bestimmte Einstellungen wählen. Klicken Sie auf die Schaltfläche **Extended Settings (Erweiterte Einstellungen)** im Fenster Maintenance (Utility) des Druckertreibers.

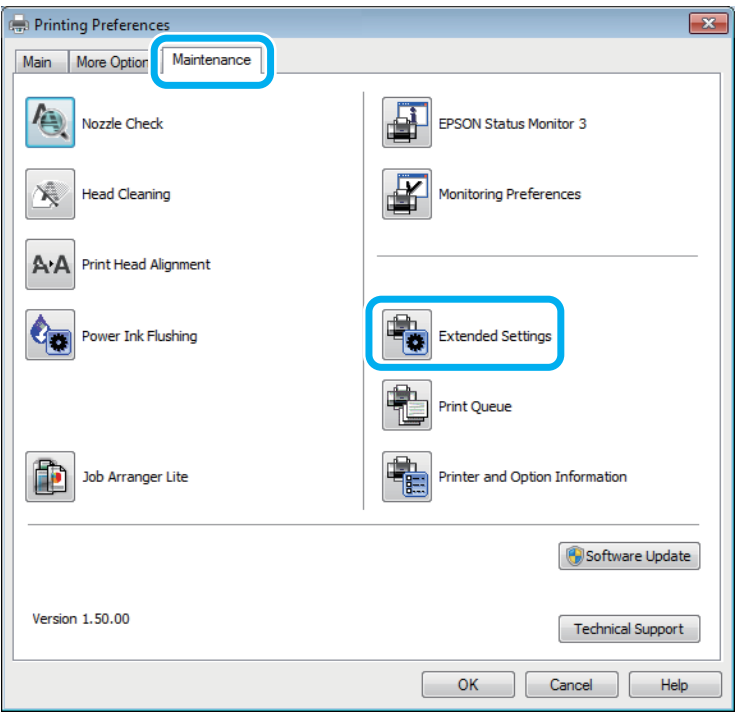

Das folgende Dialogfeld wird angezeigt.

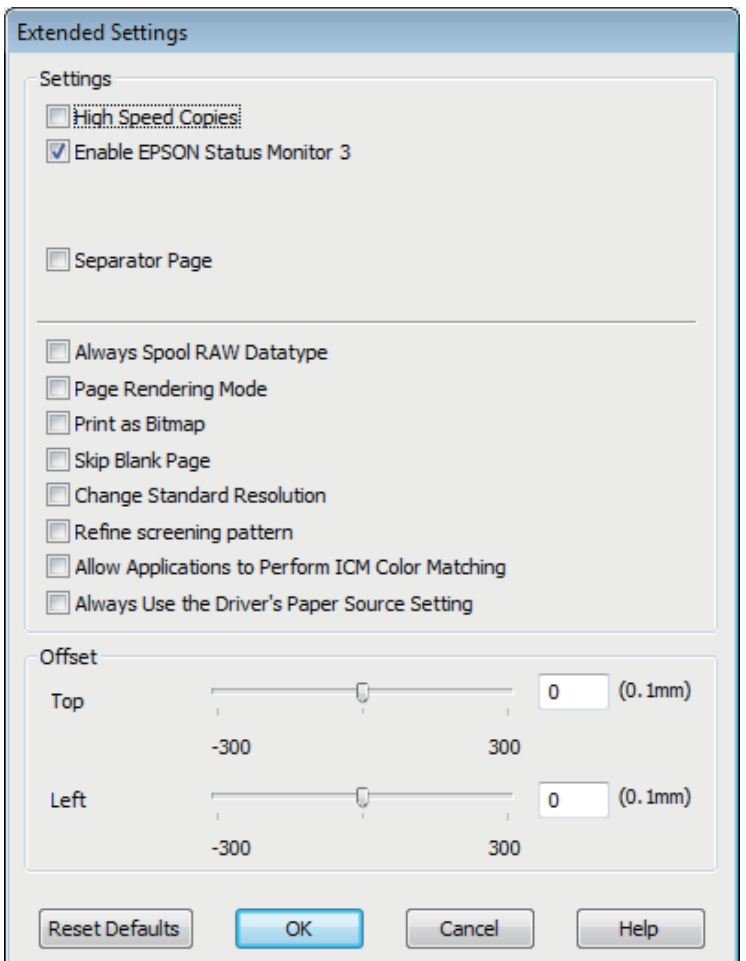

Aktivieren Sie die folgenden Kontrollkästchen, um die Druckgeschwindigkeit zu erhöhen.

- ❏ High Speed Copies (Schnelle Kopien)
- ❏ Always spool RAW datatype (RAW-Daten immer spoolen)
- ❏ Page Rendering Mode (Seitenrendering-Modus)
- ❏ Print as Bitmap (Als Bitmap drucken)

Weitere Informationen über die einzelnen Einstellungen finden Sie in der Online-Hilfe.

## **Sonstige Probleme**

## **Leises Ausdrucken von Normalpapier**

Bei Auswahl von Normalpapier als Papierart und Standard (Normal) (Windows) oder Normal (Mac OS X) als Druckqualität im Druckertreiber druckt das Gerät im Schnelldruck. Wählen Sie den Quiet Mode (Ruhemodus) für einen leiseren Betrieb aus, wodurch sich die Druckgeschwindigkeit verringert.

Aktivieren Sie unter Windows den Quiet Mode (Ruhemodus) mit dem entsprechenden Kontrollkästchen im Druckertreiberfenster Main (Haupteinstellungen).

Für Mac OS X wählen Sie die Option **On (Ein)** aus dem Quiet Mode (Ruhemodus). Klicken Sie sich zum Aufrufen der Einstellung Quiet Mode (Leiser Betrieb) zur Senkung des Geräuschpegels beim Drucken durch die folgenden Menüs: **System Preferences (Systemeinstellungen)**, **Print & Scan (Drucken und Scannen)** (unter Mac OS X 10.7) oder **Print & Fax (Drucken und Faxen)** (unter Mac OS X 10.6 oder 10.5), wählen Sie (im Verzeichnis Printers (Drucker)) Ihr Gerät aus, **Options & Supplies (Zubehör und Verbrauchsmaterial)**, und anschließend **Driver (Treiber)**.

# **Fehlerbehebung für das Scannen**

## **Durch Mitteilungen auf dem LCD-Bildschirm oder der Status-Leuchte angezeigte Probleme**

- ❏ Achten Sie darauf, dass das Produkt ordnungsgemäß an den Computer angeschlossen ist.
- ❏ Schalten Sie das Produkt aus und wieder ein. Falls das Problem dann noch nicht gelöst ist, kann dies darauf hinweisen, dass eine Funktionsstörung des Produkts vorliegt oder dass die Lichtquelle im Scanner ersetzt werden muss. Wenden Sie sich an Ihren Fachhändler.
- ❏ Vergewissern Sie sich, dass die Scan-Software vollständig installiert ist. Anweisungen zum Installieren der Scan-Software finden Sie in der Druckversion des Handbuchs.

## **Probleme beim Starten eines Scans**

- ❏ Überprüfen Sie die Statusleuchte und vergewissern Sie sich, dass das Produkt bereit zum Scannen ist.
- ❏ Vergewissern Sie sich, dass Ihre Kabel ordnungsgemäß an das Produkt und die Stromversorgung angeschlossen sind. Wenn nötig, testen Sie den Wechselstromadapter Ihres Produkts, indem Sie ein anderes elektrisches Gerät einstecken und einschalten.
- ❏ Schalten Sie das Produkt und den Computer aus und überprüfen Sie die Schnittstellenkabelverbindung zwischen den beiden Geräten.
- ❏ Vergewissern Sie sich, dass Sie zu Beginn des Scanvorgangs, wenn eine Scanner-Liste erscheint, das richtige Produkt auswählen.

#### Windows:

Wenn Sie Epson Scan über das EPSON Scan-Symbol starten und die Liste Select Scanner (Scanner auswählen) angezeigt wird, stellen Sie sicher, dass Sie Ihr Produktmodell auswählen.

#### Mac OS X:

Wenn Sie Epson Scan aus dem Ordner Applications (Programme) starten und die Liste Select Scanner (Scanner auswählen) angezeigt wird, stellen Sie sicher, dass Sie das Modell Ihres Produkts auswählen.

- ❏ Schließen Sie das Produkt direkt an der USB-Schnittstelle des Computers oder über nur einen USB-Hub an. Das Produkt arbeitet möglicherweise nicht einwandfrei, wenn er über mehr als einen USB-Hub an den Computer angeschlossen ist. Bleibt das Problem bestehen, versuchen Sie, das Produkt direkt an den Computer anzuschließen.
- ❏ Falls mehr als ein Gerät an Ihren Computer angeschlossen ist, funktioniert es eventuell nicht. Schließen Sie nur das Produkt an, welches Sie benutzen wollen, und versuchen Sie erneut zu scannen.
- ❏ Wenn die Scan-Software nicht richtig funktioniert, deinstallieren Sie zuerst die Software und reinstallieren Sie sie dann wieder, so wie in der Druckversion des Handbuchs beschrieben. & ["Deinstallieren Ihrer Software" auf Seite 81](#page-80-0)

## **Verwenden der Taste**

#### *Hinweis:*

*In Abhängigkeit von dem Produkt ist die Scan-Funktion eventuell nicht vorhanden, wenn die Taste benutzt wird.*

- ❏ Prüfen Sie, ob Sie der Taste ein Programm zugewiesen haben. & ["Epson Event Manager" auf Seite 62](#page-61-0)
- ❏ Achten Sie darauf, dass Epson Scan und Epson Event Manager korrekt installiert sind.
- ❏ Wenn Sie während oder nach der Installation von Epson-Programmen die Schaltfläche **Keep Blocking (Weiterhin blockieren)** in dem Fenster Windows Security Alert (Windows Sicherheitswarnung) angeklickt haben,geben Sie den Epson Event Manager frei.

& "Entsperren des Epson Event Manager" auf Seite 100

❏ Mac OS X:

Vergewissern Sie sich, dass Sie als der Benutzer angemeldet sind, der die Scan-Software installiert hat. Andere Benutzer müssen zum Scannen zunächst den Epson Scanner Monitor im Ordner Applications (Anwendungen) aufrufen und anschließend eine Schaltfläche betätigen.

### **Entsperren des Epson Event Manager**

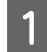

A Klicken Sie auf **Start** oder auf die Start-Schaltfläche und zeigen dann auf die **Control Panel (Systemsteuerung)**.

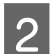

2 Fahren Sie folgendermaßen fort.

- ❏ Windows 7: Wählen Sie die Option **System and Security (System und Sicherheit)**.
- ❏ Windows Vista: Wählen Sie die Option **Security (Sicherheit)**.
- ❏ Windows XP: Wählen Sie die Option **Security Center (Sicherheitszentrum)**.
- 

S Fahren Sie folgendermaßen fort.

- ❏ Windows 7 und Windows Vista: Wählen Sie die Option **Allow a program through Windows Firewall (Lassen Sie ein Programm durch die Windows-Firewall)**.
- ❏ Windows XP: Wählen Sie die Option **Windows Firewall**.

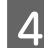

Fahren Sie folgendermaßen fort.

❏ Windows 7:

Vergewissern Sie sich dass das Kontrollfeld für den **EEventManager Application** in dem Verzeichnis Allowed programs and features (Zugelassene Programme und Funktionen) aktiviert ist.

❏ Windows Vista:

Klicken Sie die Registerkarte **Exceptions (Ausnahmen)** an und überzeugen Sie sich, dass das Kontrollkästchen für den **EEventManager Application** in der Aufstellung Program or port (Programm oder Port) aktiviert ist.

❏ Windows XP:

Klicken Sie die Registerkarte **Exceptions (Ausnahmen)** an und überzeugen Sie sich, dass das Kontrollkästchen für den **EEventManager Application** in der Aufstellung Programs and Services (Programme und Dienste) aktiviert ist.

**E** Klicken Sie auf OK.

## **Benutzung von Scan-Software außer dem Epson Scan-Treiber**

- ❏ Vergewissern Sie sich bei der Verwendung TWAIN-kompatibler Programme wie Adobe Photoshop Elements, dass in den Einstellungen für den Scanner oder die Source (Quelle) das richtige Gerät angegeben ist.
- ❏ Wenn Sie mit einem TWAIN-kompatiblen Scan-Programm nicht scannen können, wie z. B. mit Adobe Photoshop Elements, deinstallieren Sie das TWAIN-kompatible Scan-Programm und reinstallieren Sie es. ◆ ["Deinstallieren Ihrer Software" auf Seite 81](#page-80-0)

## **Probleme mit der Scan-Zeit**

- ❏ Computer mit externen Hi-Speed-USB-Anschlüssen können schneller scannen als solche mit externen USB-Anschlüssen. Wenn Sie einen externen Hi-Speed-USB-Anschluss verwenden, stellen Sie sicher, dass der Anschluss die Systemanforderungen erfüllt.
	- $\rightarrow$  ["Systemvoraussetzungen" auf Seite 105](#page-104-0)
- ❏ Das Scannen dauert bei hoher Auflösung sehr lange.

## **Probleme mit gescannten Bildern**

## **Scan-Qualität ist unbefriedigend**

Die Scan-Qualität kann verbessert werden, indem Sie die gegenwärtigen Einstellungen ändern oder das gescannte Bild abändern.

& ["Bildkorrektur-Merkmale" auf Seite 42](#page-41-0)

### **Ein Bild auf der Rückseite der Vorlage erscheint im gescannten Bild**

Wenn die Vorlage auf dünnem Papier gedruckt ist, können Bilder auf der Rückseite für das Produkt sichtbar sein und im gescannten Bild erscheinen. Decken Sie die Rückseite der Vorlage mit schwarzem Papier ab und versuchen Sie, erneut zu scannen. Achten Sie auch darauf, dass die Einstellungen Document Type (Vorlagenart) und Image Type (Bildtyp) für die Vorlage passend gewählt wurden.

### **Zeichen sind verzerrt oder verwaschen**

- ❏ Aktivieren Sie bei Office Mode (Büromodus) oder Home Mode (Standard Modus) das Kontrollkästchen **Text Enhancement (Text optimieren)**.
- ❏ Passen Sie die Einstellung für Threshold (Schwellenwert) an.

Home Mode (Standard Modus)

Wählen Sie **Black&White (Schwarzweiß)** als Einstellung für Image Type (Bildtyp), klicken Sie auf die Schaltfläche **Brightness (Helligkeit)** und versuchen Sie dann, die Einstellung Threshold (Schwellenwert) anzupassen.

Office Mode (Büromodus) Wählen Sie **Black&White (Schwarzweiß)** als Einstellung für Image Type (Bildtyp) und versuchen Sie dann, die Einstellung Threshold (Schwellenwert) anzupassen.

Professional Mode (Professioneller Modus)

Wählen Sie **Black & White (Schwarzweiß)** als Einstellung für den Image Type (Bildtyp) und klicken Sie auf die Schaltfläche + (Windows) oder ▶ (Mac OS X) neben **Image Type (Bildtyp)**. Nehmen Sie die passende Einstellung für Image Option (Bildoption) vor und versuchen Sie dann, die Einstellung Threshold (Schwellenwert) anzupassen.

❏ Erhöhen Sie die Einstellung für die Auflösung.

### **Zeichen werden beim Umwandeln in bearbeitbaren Text (OCR) nicht richtig erkannt**

Legen Sie die Vorlage so, dass sie auf dem Vorlagenglas gerade liegt. Wenn die Vorlage schräg liegt, wird sie eventuell nicht richtig erkannt.

### **Im gescannten Bild erscheinen wellige Muster**

Wellen- oder Schraffurmuster (als Moirébekannt) können im gescannten Bild eines gedruckten Dokuments auftreten.

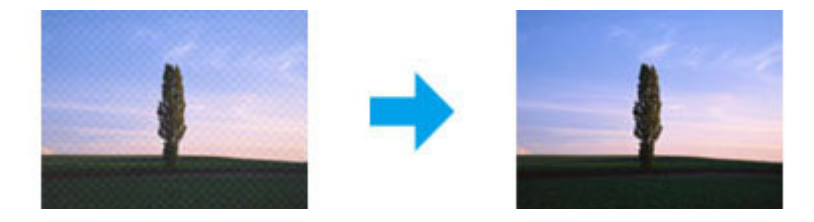

- ❏ Rotieren Sie Ihr Originaldokument.
- ❏ Rotieren Sie das gescannte Bild mit der Anwendungssoftware nach dem Scannen.
- ❏ Aktivieren Sie das Kontrollkästchen **Descreening (Entrasterung)**.
- ❏ Im Professional Mode (Professioneller Modus) ändern Sie die Auflösungseinstellung und scannen Sie erneut.

### **Ungleichmäßige Farben, Verschmierungen, Punkte oder gerade Linien erscheinen in Ihrem Bild**

Sie müssen eventuell das Innere des Produkts säubern.

& ["Reinigung des Produkts" auf Seite 76](#page-75-0)

### **Der Scan-Bereich oder die Scan-Richtung ist unbefriedigend**

### **Die Ränder der Vorlage werden nicht gescannt**

- ❏ Legen Sie das Dokument oder Foto beim Scannen im vollautomatischen Modus (Full Auto Mode (Vollautomatischer Modus)) oder bei Verwendung der Miniaturvorschau im Standard- (Home Mode (Standard Modus)) oder Expertenmodus (Professional Mode (Professioneller Modus)) mit einem Abstand von etwa 6 mm (0,2 Zoll) zu den Kanten des Vorlagenglases ein, um zu vermeiden, dass etwas abgeschnitten wird.
- ❏ Wenn Sie im Office Mode (Büromodus), Home Mode (Standard Modus) oder Professional Mode (Professioneller Modus) über die Taste oder mit normaler Vorschau scannen, legen Sie das Dokument oder Foto so auf das Vorlagenglas, dass es 3 mm vom horizontalen und vertikalen Rand entfernt ist, um einen Beschnitt zu vermeiden.

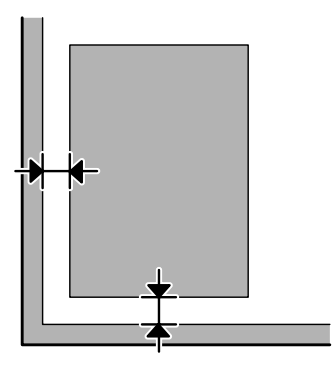

### **Mehrere Dokumente werden als eine einzige Datei gescannt**

Legen Sie die Vorlagen mindestens 20 mm voneinander entfernt auf das Vorlagenglas.

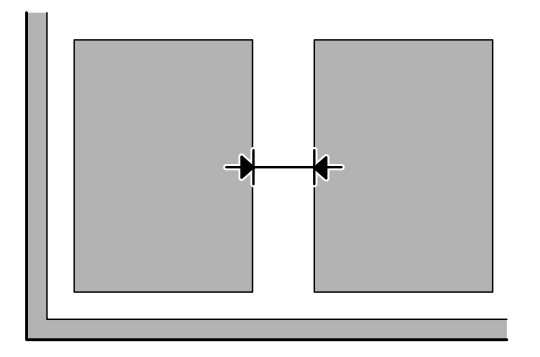

### **Scannen des gewünschten Bereichs ist unmöglich**

In Abhängigkeit von den Dokumenten können Sie eventuell nicht den Bereich scannen, den Sie wollen. Verwenden Sie die normale Vorschau im Office Mode (Büromodus), Home Mode (Standard Modus) oder Professional Mode (Professioneller Modus) und setzen Sie Laufrahmen um den gewünschten Scanbereich.

### **Scannen in gewünschte Richtung ist unmöglich**

Klicken Sie auf **Configuration (Konfiguration)**, wählen Sie die Registerkarte **Preview (Vorschau)** aus und deaktivieren Sie das Kontrollkästchen **Auto Photo Orientation (Automatische Fotoausrichtung)**. Platzieren Sie dann Ihre Dokumente korrekt.

## **Probleme bleiben nach Ausprobieren aller Lösungsvorschläge bestehen**

Wenn Sie alle Lösungsvorschläge ausprobiert haben und das Problem nicht lösen konnten, initialisieren Sie die Epson Scan-Einstellungen.

Klicken Sie auf **Configuration (Konfiguration)**, wählen Sie die Registerkarte **Other (Benutzerdefiniert)** und klicken Sie anschließend auf **Reset All (Alle zurücksetzen)**.

# <span id="page-104-0"></span>**Produktinformationen**

## **Tintenflaschen**

Sie können die folgenden Tintenflaschen für dieses Gerät verwenden:

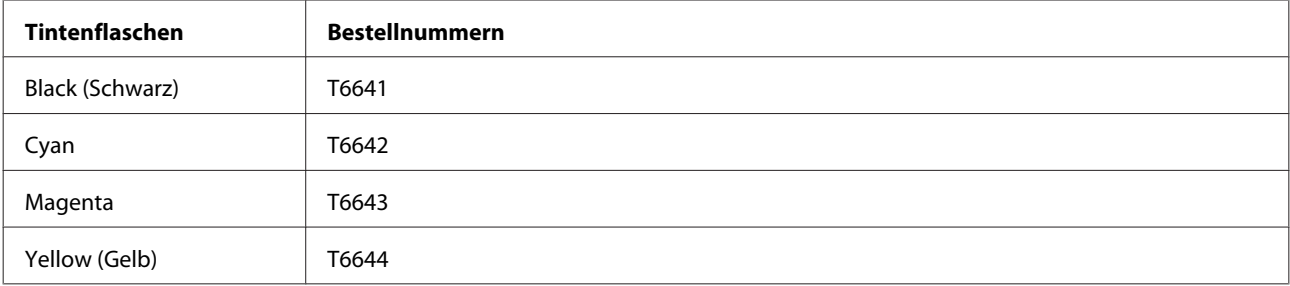

#### **Q** *Wichtig:*

*Andere als die hier aufgeführte Original-Epson-Tinte kann Schäden verursachen, die von der Epson-Gewährleistung ausgeschlossen sind.*

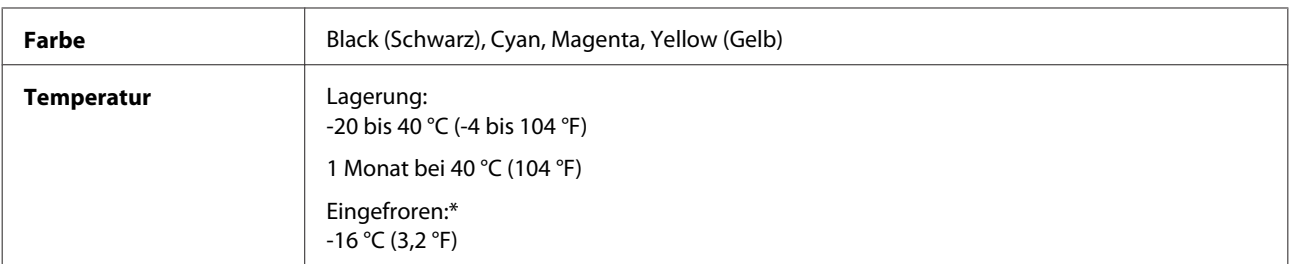

\* Bei einer Temperatur von 25 °C (77 °F) dauert es etwa 3 Stunden, bis die Tinte aufgetaut und wieder verwendbar ist.

## **Systemvoraussetzungen**

## **Für Windows**

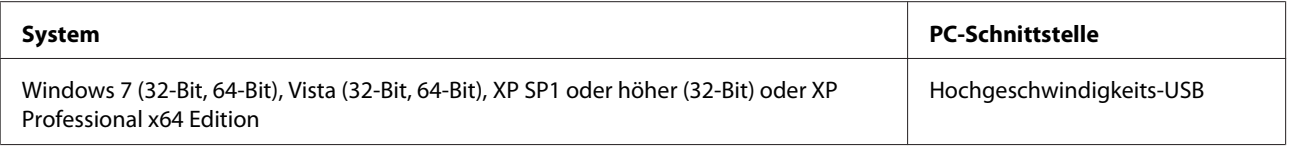

## **Für Mac OS X**

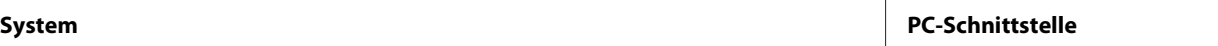

<span id="page-105-0"></span>Mac OS X 10.5.8, 10.6.x und 10.7.x **Hochgeschwindigkeits-USB** 

*Hinweis:*

*Das UNIX-Dateisystem (UFS) für Mac OS X wird nicht unterstützt.*

## **Technische Daten**

*Hinweis:*

*Änderungen der technischen Daten vorbehalten.*

## **Technische Daten des Druckers**

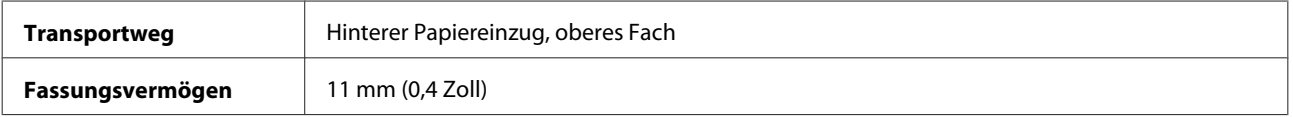

### **Papier**

#### *Hinweis:*

- ❏ *Epson kann keine Empfehlungen im Hinblick auf einen bestimmten Hersteller oder eine bestimmte Papiersorte geben, da sich die Qualität einer Marke oder Sorte ändern kann. Machen Sie daher immer zuerst ein paar Probeausdrucke, bevor Sie ein Druckmedium in größeren Mengen anschaffen oder große Druckaufträge starten.*
- ❏ *Eine schlechte Papierqualität beeinträchtigt die Druckqualität und kann Papierstaus oder andere Probleme verursachen. Wenn Probleme auftreten, verwenden Sie Papier besserer Qualität.*

#### *Einzelblattpapier:*

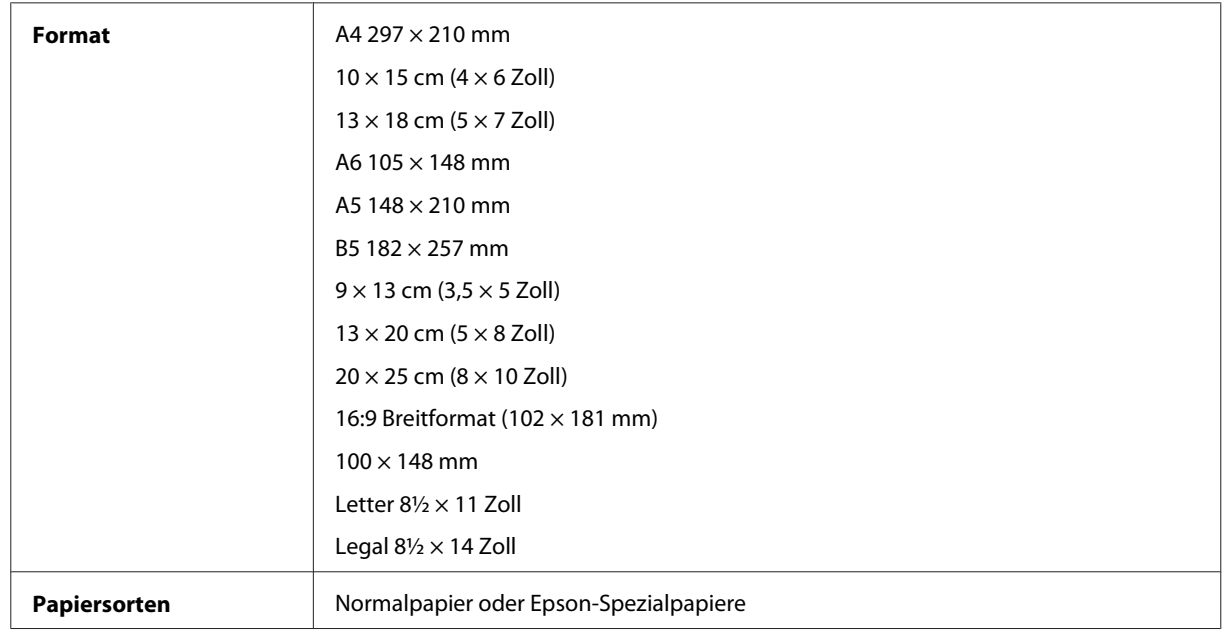

<span id="page-106-0"></span>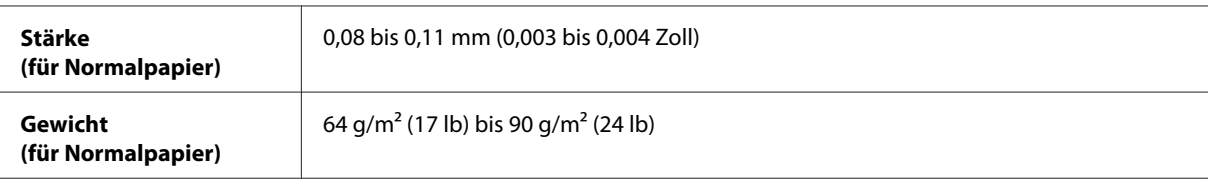

*Briefumschläge:*

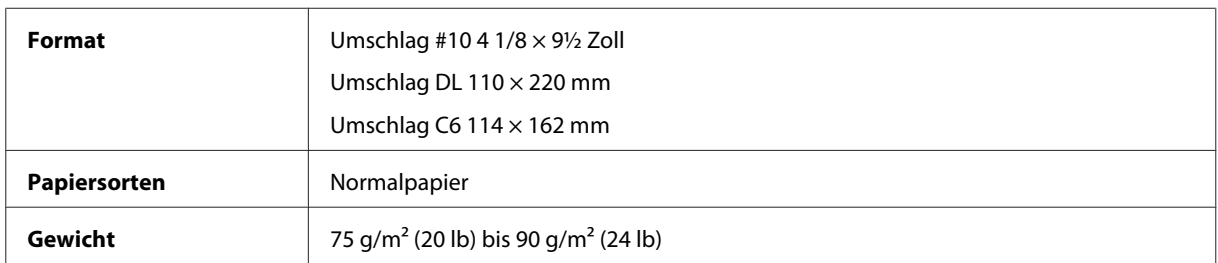

### **Druckbereich**

Markierte Bereiche kennzeichnen den Druckbereich.

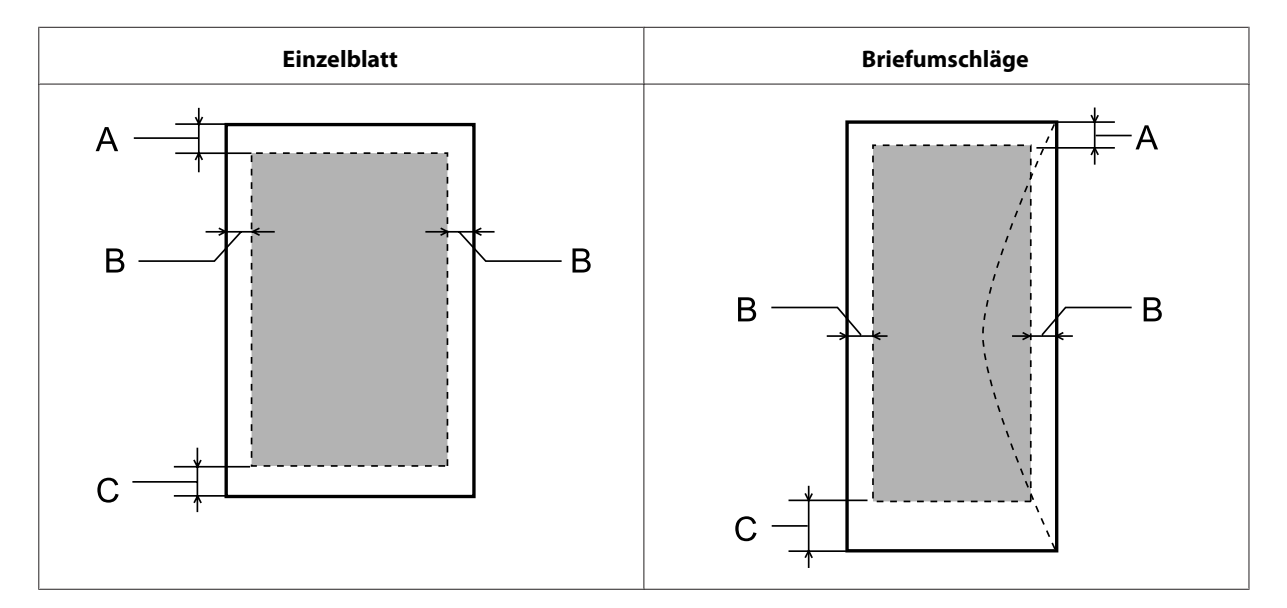

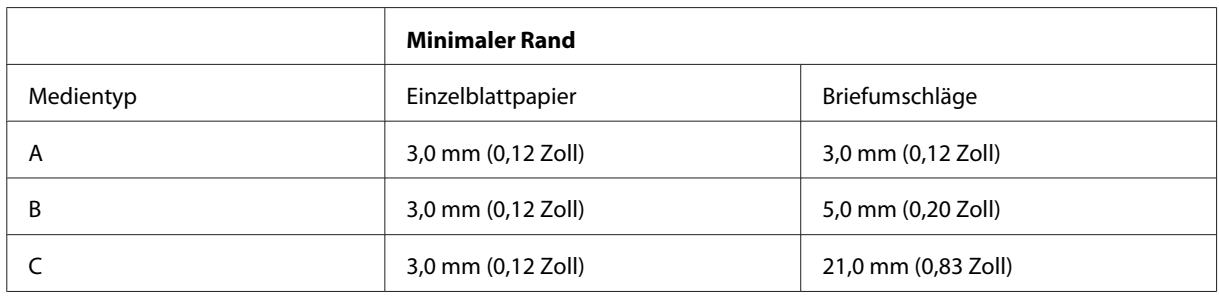

#### *Hinweis:*

*Je nach der Art des Papiers kann die Druckqualität zum oberen und unteren Seitenrand des Ausdrucks hin schlechter ausfallen oder diese Bereiche können verschmiert sein.*

## **Technische Daten des Scanners**

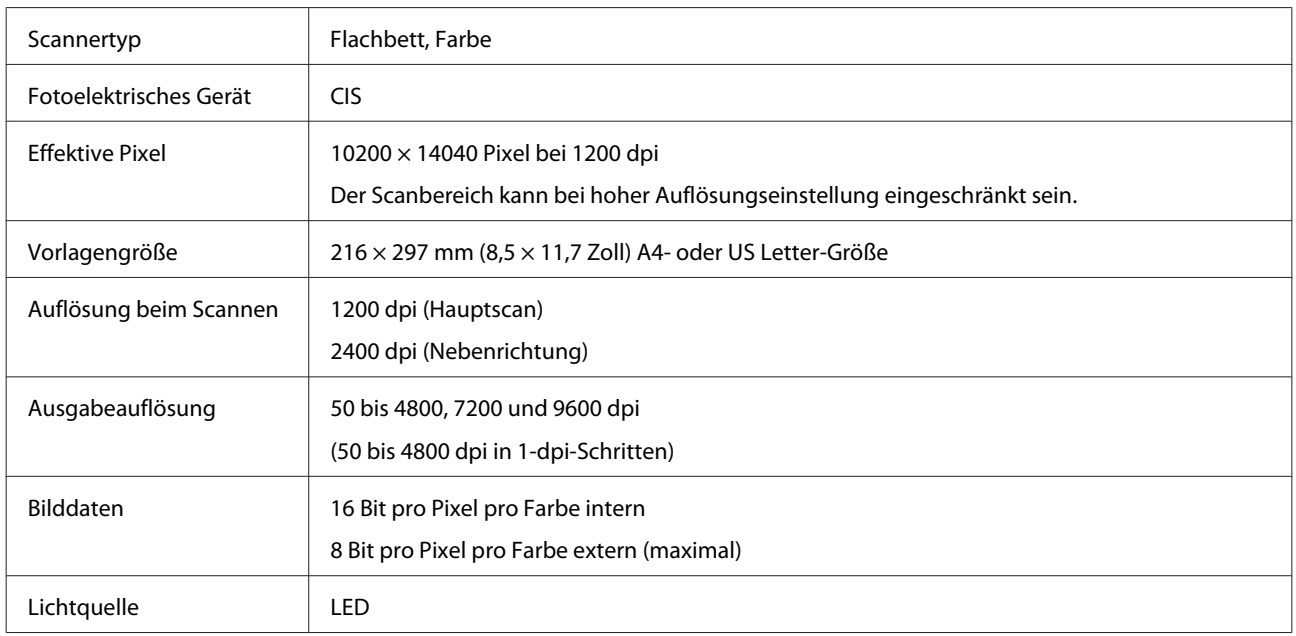

## **Technische Daten der Netzwerkschnittstelle**

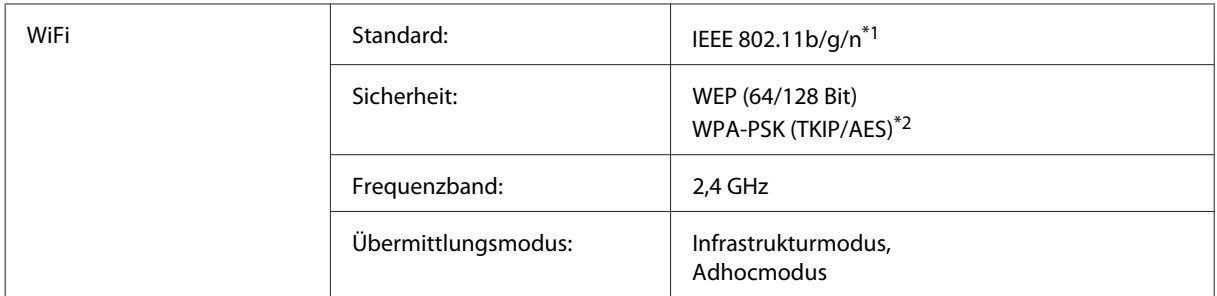

\*1 Kompatibel mit IEEE 802.11b/g/n oder IEEE 802.11b/g je nach Kaufort.

\*2 Kompatibel mit WPA2 mit Unterstützung für WPA/WPA2 Personal.

## **Mechanik**

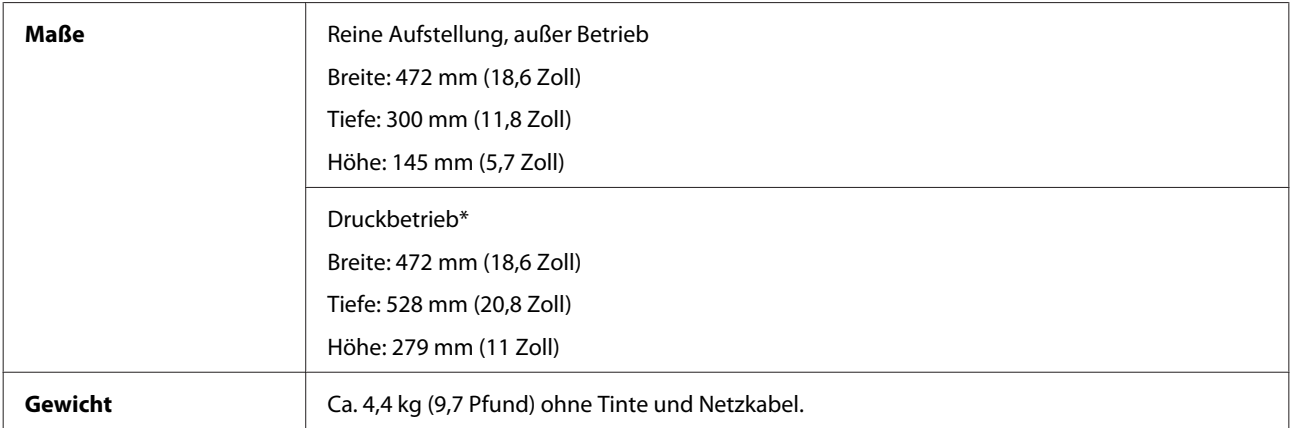

\* Ausgabefach und Anschlagverlängerung vollständig ausgezogen.
# <span id="page-108-0"></span>**Elektrische Anschlusswerte**

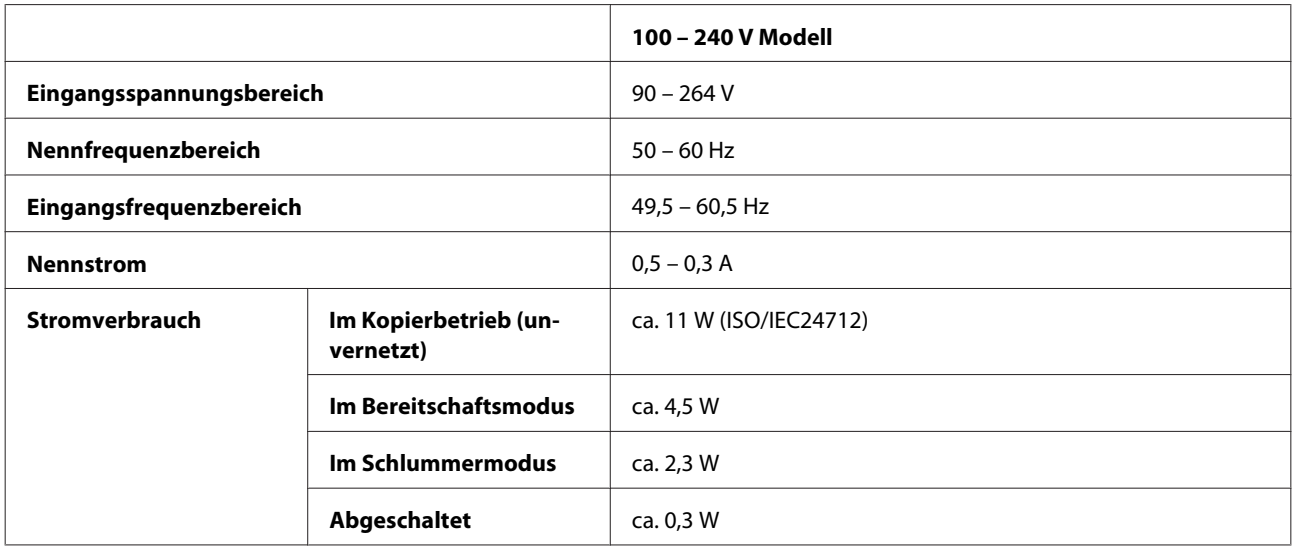

#### *Hinweis:*

*Überprüfen Sie die Spannungsdaten im Typenschild auf der Geräterückseite.*

# **Umgebungsbedingungen**

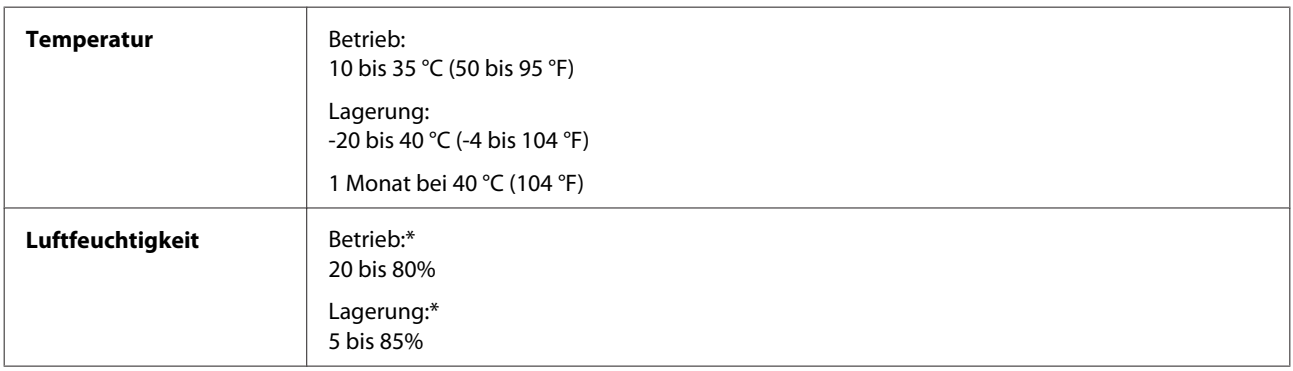

\* Ohne Kondensierung

### **Normen und Zertifizierungen**

Europäisches Modell:

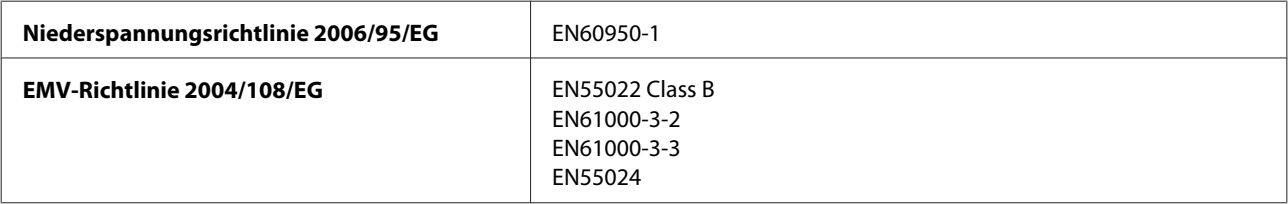

#### **Produktinformationen**

<span id="page-109-0"></span>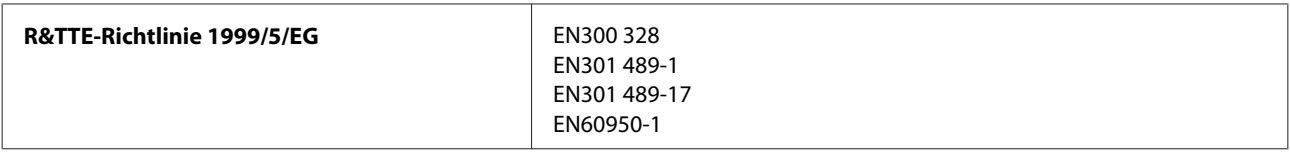

Für Anwender in Europa:

Hiermit erklären wir, die Seiko Epson Corporation, dass das Gerät mit der Modellnummer C462J den wesentlichen Vorgaben und weiteren geltenden Bestimmungen der Richtlinie 1999/5/EG entspricht.

Ausschließlich zur Verwendung in Irland, Großbritannien, Österreich, Deutschland, Liechtenstein, der Schweiz, Frankreich, Belgien, Luxemburg, den Niederlanden, Italien, Portugal, Spanien, Dänemark, Finnland, Norwegen, Schweden, Island, Zypern, Griechenland, Slowenien, Malta, Bulgarien, der tschechischen Republik, Estland, Ungarn, Lettland, Litauen, Polen, Rumänien und der Slowakei bestimmt.

In Frankreich ist nur der Betrieb in geschlossenen Räumen zulässig. In Italien ist zur Verwendung des Gerätes außerhalb des eigenen Grundstückes eine allgemeine Genehmigung erforderlich.

Epson übernimmt keine Verantwortung für die Nichtbeachtung der Schutzvorschriften, die durch eine nicht empfohlene Änderung des Produktes herrühren.

CE ®

### **Schnittstelle**

Hi-Speed USB (Geräteklasse für Computer)

# <span id="page-110-0"></span>**Wo Sie Hilfe bekommen**

# **Website für technischen Support**

Die Website für technischen Support von Epson bietet Ihnen Hilfe bei Problemen, die sich nicht anhand der Informationen zur Problemlösung in der Produktdokumentation beheben lassen. Wenn Sie über einen Webbrowser verfügen und Zugang zum Internet haben, besuchen sie die Website unter:

```
http://support.epson.net/
http://www.epson.eu/Support (Europa)
```
Um Zugang zu den neuesten Treibern, häufig gestellten Fragen (FAQ), Handbüchern und sonstigen herunterladbaren Objekten zu erhalten, besuchen Sie die Website unter:

```
http://www.epson.com
http://www.epson.eu/Support (Europa)
```
Wählen Sie dann den Abschnitt "Support" Ihrer regionalen Epson-Website aus.

# **Kontaktaufnahme mit dem Epson-Kundendienst**

### **Bevor Sie sich an Epson wenden**

Wenn das Epson-Produkt nicht ordnungsgemäß funktioniert und Sie das Problem nicht mit Hilfe der Informationen zur Fehlerbehebung in der Produktdokumentation lösen können, wenden Sie sich an den Kundendienst. Wenn der Epson-Kundendienst für Ihr Land nachfolgend nicht aufgeführt ist, wenden Sie sich an den Fachhändler, bei dem Sie dieses Produkt erworben haben.

Der Epson-Kundendienst kann Ihnen schneller helfen, wenn Sie die folgenden Informationen bereithalten:

- ❏ Seriennummer des Produkts (Das Typenschild mit der Seriennummer befindet sich in der Regel auf der Geräterückseite.)
- ❏ Produktmodell
- ❏ Softwareversion des Produkts (Klicken Sie auf **About**, **Version Info** oder eine ähnliche Schaltfläche der Gerätesoftware.)
- ❏ Marke und Modell Ihres Computers
- ❏ Name und Version des auf Ihrem Computer installierten Betriebssystems
- ❏ Namen und Versionen der Anwendungssoftware, die Sie mit dem Produkt verwenden
- ❏ Anzahl der eingezogenen Blatt Papier & ["Prüfen der Anzahl der eingezogenen Blatt Papier" auf Seite 75](#page-74-0)

### **Hilfe für Benutzer in Europa**

Im **Gesamteuropäischen Garantieschein** finden Sie Informationen, wie Sie sich an den Epson-Kundendienst wenden können.

### **Hilfe für Benutzer in Neuseeland**

Epson Neuseeland ist bestrebt, Ihnen einen erstklassigen Kundendienst zu bieten. In Ergänzung der Unterlagen zu Ihrem Gerät stehen Ihnen folgende Informationsquellen zur Verfügung:

#### **Internet URL**

#### **<http://www.epson.co.nz>**

Zugang zum Internetangebot von Epson Neuseeland. Es lohnt sich, online zu gehen und gelegentlich hier vorbeizuschauen! Auf der Webseite gibt es einen Bereich zum Herunterladen von Treibern, eine Übersicht über Epson-Vertretungen sowie Informationen zu neuen Produkten und technische Beratung (per E-Mail).

#### **Epson-Kundenberatung**

Die Kundenberatung von Epson ist unsere Sicherheitsleine, sie gewährleistet, dass unsere Kunden jederzeit auf Rat und Hilfe zugreifen können. Unsere Kundenbetreuerinnen und -betreuer helfen Ihnen bei der Installation, der Einrichtung und beim Betrieb Ihres Epson-Gerätes. Die Mitarbeiterinnen und Mitarbeiter unserer Vorverkaufskundenbetreuung verschaffen Ihnen Informationsmaterial über neue Produkte aus dem Haus Epson und sagen Ihnen, wo der nächstgelegene Händler oder Kundendienstbetrieb zu finden ist. Hier erhalten Sie Antworten auf Fragen unterschiedlichster Art.

Telefonisch erreichen Sie die Kundenbetreuung unter:

Telefon: 0800 237 766

Halten Sie bitte alle wichtigen Angaben bereit, wenn Sie anrufen. Je mehr Informationen Sie zur Hand haben, desto schneller können wir helfen, das Problem zu beheben. Zu diesen Angaben gehören die Produktunterlagen zu Ihrem Epson-Gerät, die Art Ihres Computers, sein Betriebssystem, Anwendungsprogramme sowie alles, was Sie sonst noch für erforderlich halten.

#### **Transport des Gerätes**

Epson empfiehlt, die Originalverpackung für spätere Transportvorgänge aufzubewahren. Auch die Sicherung des Tintenbehälters mit Klebeband ist ratsam.

### **Hilfe für Benutzer in Taiwan**

Kontaktdaten für Informationen, Support und Services:

#### **World Wide Web ([http://www.epson.com.tw\)](http://www.epson.com.tw)**

Informationen zu Produktspezifikationen, Treiber zum Herunterladen und Produktanfragen sind verfügbar.

#### **Epson-HelpDesk (Telefonnummer: +0280242008)**

Unser HelpDesk-Team kann Sie telefonisch bei folgenden Problemen unterstützen:

- ❏ Verkaufsanfragen und Produktinformationen
- ❏ Fragen zur Produktverwendung oder bei Problemen
- ❏ Fragen zu Reparaturservice und Gewährleistung

### **Reparaturservice-Center:**

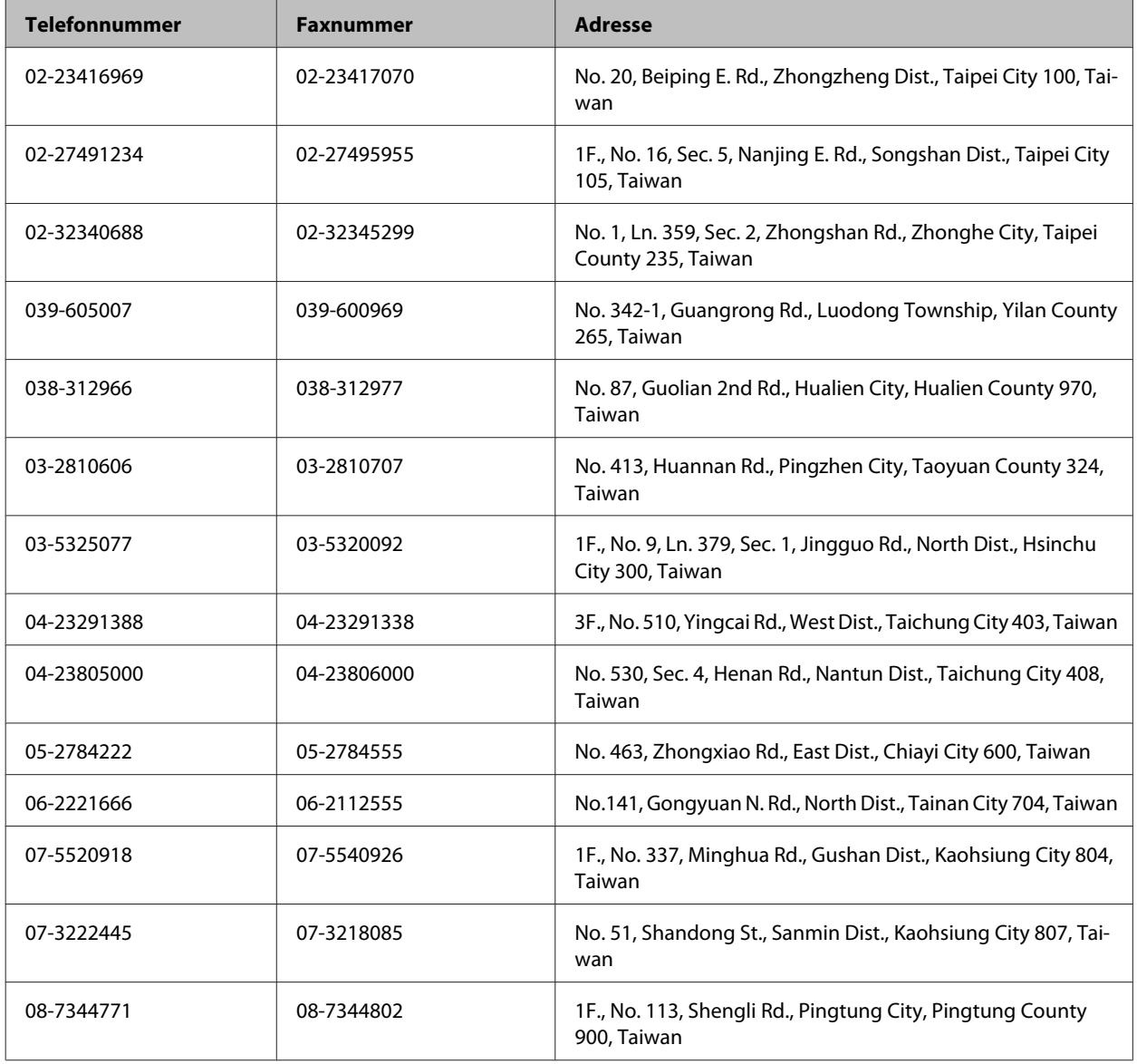

# **Hilfe für Anwender in Singapur**

Informationen, Kundenbetreuung, und Kundendienst von Epson Singapur erhalten Sie:

#### **Im Internet ([http://www.epson.com.sg\)](http://www.epson.com.sg)**

Informationen zu technischen Daten, Treiber zum Herunterladen, häufig gestellte Fragen (FAQ), Kaufanfrageformulare sowie technische Hilfe sind per E-Mail abrufbar.

#### **Epson-Kundenberatung (Telefonnummer: (65) 6586 3111)**

Unser HelpDesk-Team kann Sie telefonisch bei folgenden Problemen unterstützen:

- ❏ Verkaufsanfragen und Produktinformationen
- ❏ Fragen zur Produktverwendung oder bei Problemen
- ❏ Fragen zu Reparaturservice und Gewährleistung

### **Hilfe für Anwender in Thailand**

Kontaktdaten für Informationen, Support und Services:

#### **World Wide Web (<http://www.epson.co.th>)**

Informationen zu Produktspezifikationen, Treiber zum Herunterladen, Häufig gestellte Fragen (FAQ), E-Mails sind verfügbar.

#### **Epson Hotline (Telefonnummer: (66) 2685-9899)**

Unser Hotline-Team kann Sie telefonisch bei folgenden Problemen unterstützen:

- ❏ Verkaufsanfragen und Produktinformationen
- ❏ Fragen zur Produktverwendung oder bei Problemen
- ❏ Fragen zu Reparaturservice und Gewährleistung

### **Hilfe für Anwender in Vietnam**

Kontaktdaten für Informationen, Support und Services:

Epson-Hotline (Telefon): 84-8-823-9239

Service-Center: 80 Truong Dinh Street, District 1, Hochiminh City Vietnam

### **Hilfe für Anwender in Indonesien**

Kontaktdaten für Informationen, Support und Services:

#### **World Wide Web ([http://www.epson.co.id\)](http://www.epson.co.id)**

- ❏ Informationen zu Produktspezifikationen, Treiber zum Herunterladen
- ❏ Häufig gestellte Fragen (FAQ), Fragen zum Verkauf, Fragen per E-Mail

#### **Epson-Hotline**

- ❏ Verkaufsanfragen und Produktinformationen
- ❏ Technischer Support

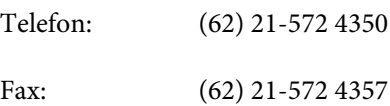

#### **Epson-Service-Center**

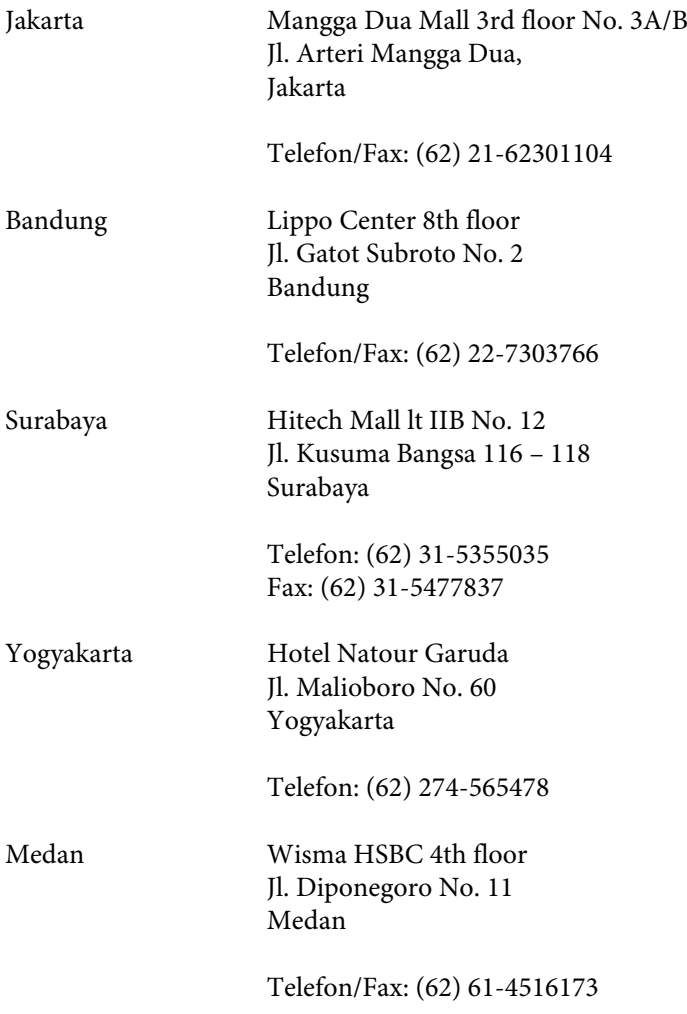

Makassar MTC Karebosi Lt. Ill Kav. P7-8 JI. Ahmad Yani No. 49 Makassar

Telefon: (62) 411-350147/411-350148

### **Hilfe für Anwender in Hong Kong**

Anwender sind eingeladen, sich an Epson Hong Kong Limited zu wenden, um technischen Support und andere Kundendienstleistungen zu erhalten.

#### **Homepage im Internet**

Epson Hong Kong hat eine lokale Homepage in Chinesisch und Englisch im Internet eingerichtet, um Benutzern die folgenden Informationen bereitzustellen:

- ❏ Produktinformationen
- ❏ Antworten auf häufig gestellte Fragen (FAQs)
- ❏ Neueste Versionen von Treibern für Epson-Produkte

Anwender können über folgende Adresse auf unsere Homepage im World Wide Web zugreifen:

<http://www.epson.com.hk>

#### **Hotline für technischen Support**

Sie können sich auch unter den folgenden Telefon- und Faxnummern an unsere technischen Mitarbeiter wenden:

Telefon: (852) 2827-8911

Fax: (852) 2827-4383

### **Hilfe für Anwender in Malaysia**

Kontaktdaten für Informationen, Support und Services:

#### **World Wide Web (<http://www.epson.com.my>)**

- ❏ Informationen zu Produktspezifikationen, Treiber zum Herunterladen
- ❏ Häufig gestellte Fragen (FAQ), Fragen zum Verkauf, Fragen per E-Mail

#### **Epson Trading (M) Sdn. Bhd.**

Head Office.

Telefon: 603-56288288

Fax: 603-56288388/399

#### **Epson-Kundenberatung**

❏ Verkaufsanfragen und Produktinformationen (Infoline)

Telefon: 603-56288222

❏ Fragen zu Reparaturservices & Gewährleistung, Produktverwendung und zum technischen Support (Techline)

Telefon: 603-56288333

### **Hilfe für Anwender in Indien**

Kontaktdaten für Informationen, Support und Services:

#### **World Wide Web ([http://www.epson.co.in\)](http://www.epson.co.in)**

Informationen zu Produktspezifikationen, Treiber zum Herunterladen und Produktanfragen sind verfügbar.

#### **Epson India Head Office — Bangalore**

Telefon: 080-30515000

Fax: 30515005

#### **Epson India Regional Offices:**

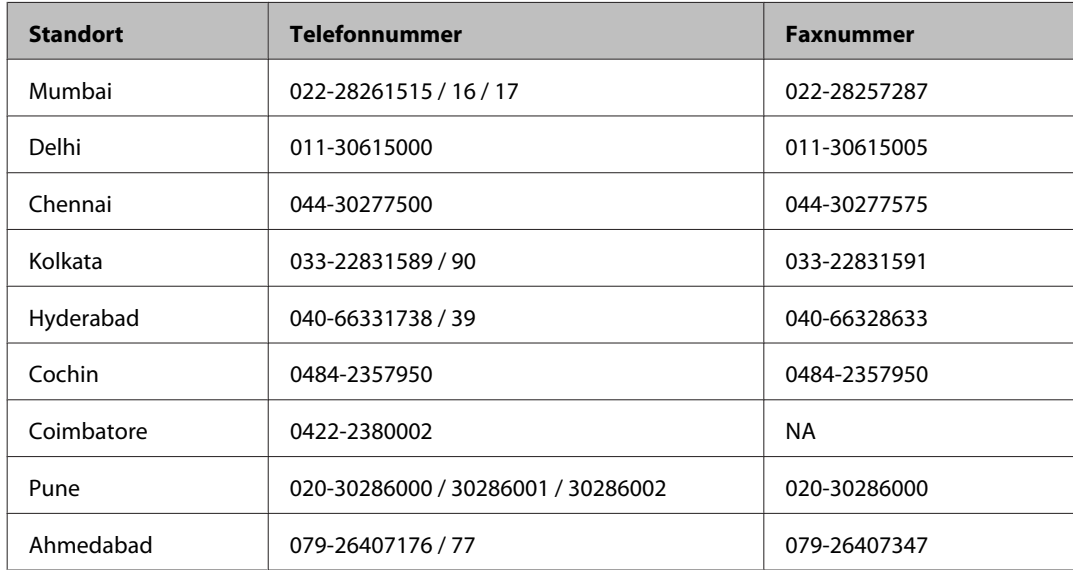

#### **Helpline**

Für Service, Produktinfo oder Patronenbestellungen — 18004250011 (9 bis 21 Uhr) — gebührenfrei.

Für Service (CDMA & Mobile Anwender) — 3900 1600 (9 bis 18 Uhr), lokale Vorwahl voranstellen

### **Hilfe für Anwender auf den Philippinen**

Anwender sind herzlich eingeladen, sich unter den nachfolgenden Telefon- und Faxnummern und nachfolgender E-Mail-Adresse an Epson Philippines Corporation zu wenden, um technischen Support und andere Kundendienstleistungen zu erhalten:

Amtsleitung: (63-2) 706 2609

Fax: (63-2) 706 2665

Helpdesk-Direktleitung: (63-2) 706 2625

E-Mail: epchelpdesk@epc.epson.com.ph

#### **World Wide Web** [\(http://www.epson.com.ph](http://www.epson.com.ph))

Informationen zu Produktspezifikationen, Treiber zum Herunterladen, Häufig gestellte Fragen (FAQ) und Fragen per E-Mails sind verfügbar.

#### **Gebührenfreie Rufnummer: 1800-1069-EPSON(37766)**

Unser Hotline-Team kann Sie telefonisch bei folgenden Problemen unterstützen:

- ❏ Verkaufsanfragen und Produktinformationen
- ❏ Fragen zur Produktverwendung oder bei Problemen
- ❏ Fragen zu Reparaturservice und Gewährleistung

# **Index**

# $\overline{\mathbf{2}}$

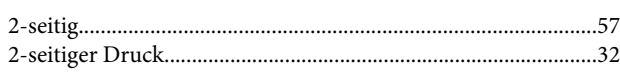

### $\overline{\mathbf{A}}$

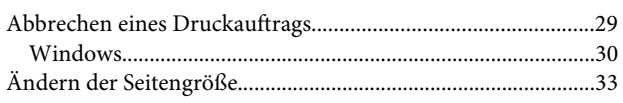

### $\overline{\mathbf{B}}$

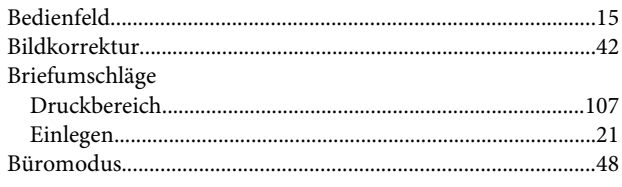

# $\mathsf{C}$

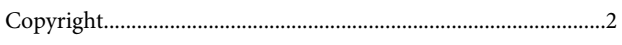

### D

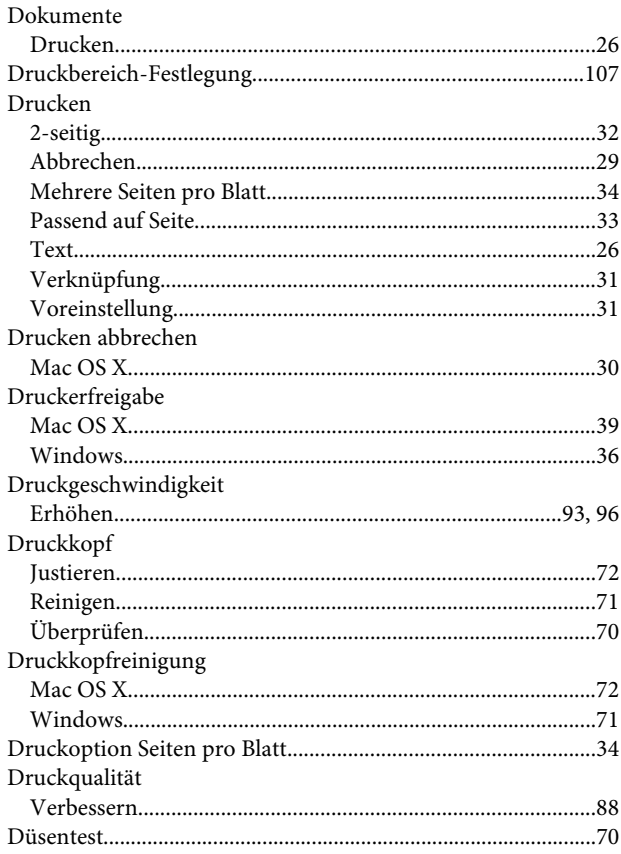

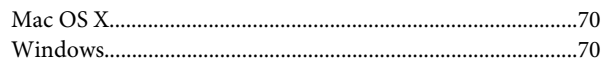

### $\mathsf E$

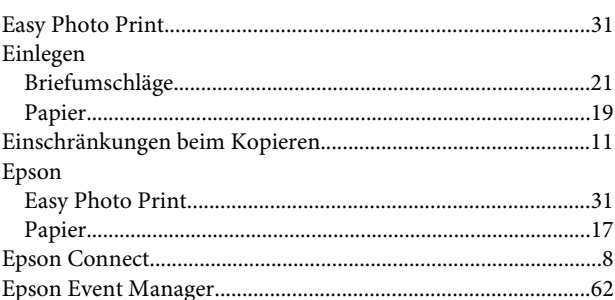

### $\overline{F}$

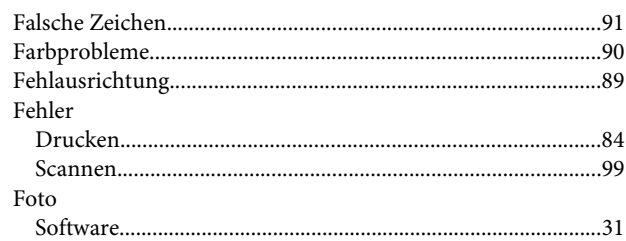

# G

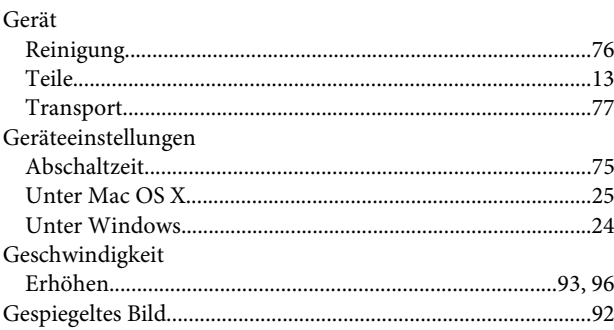

### $\overline{\mathbf{H}}$

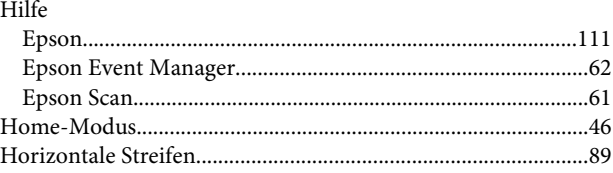

### $\begin{array}{c} \begin{array}{c} \end{array} \end{array}$

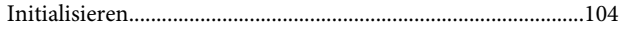

#### Index

### $\mathbf{J}$

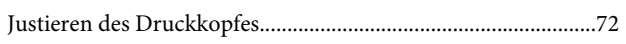

# $\mathsf{K}$

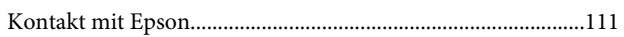

# $\mathbf{L}$

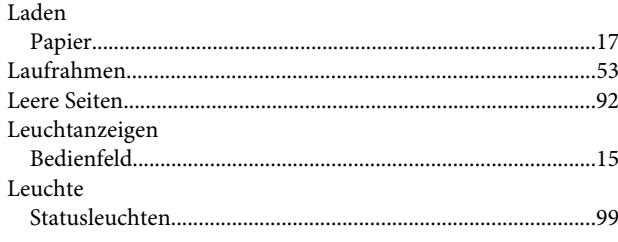

# $\mathbf M$

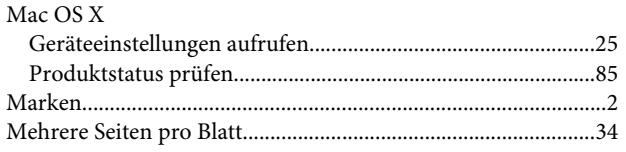

### $\overline{\mathsf{N}}$

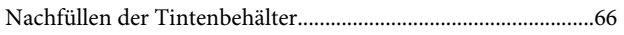

# $\overline{P}$

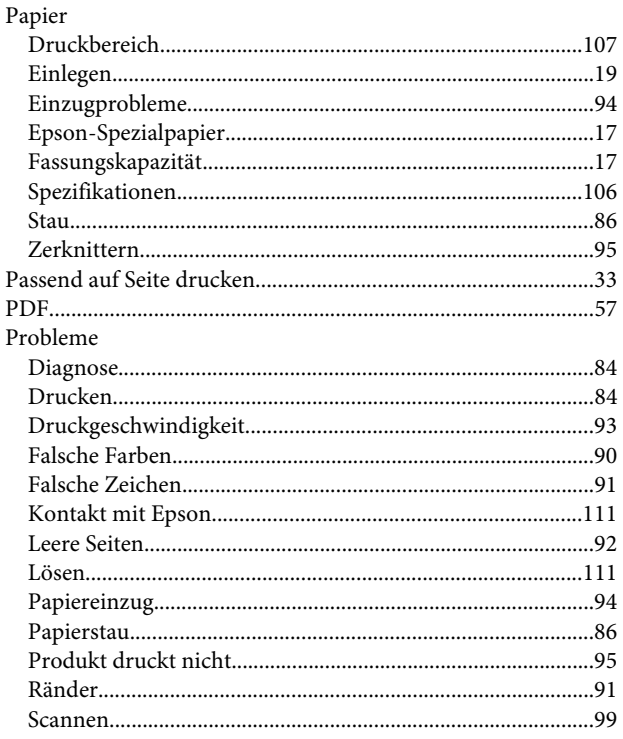

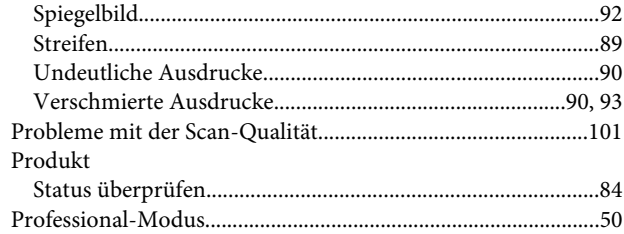

### $\overline{\mathbf{R}}$

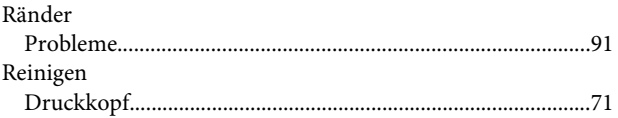

### $\mathsf{s}$

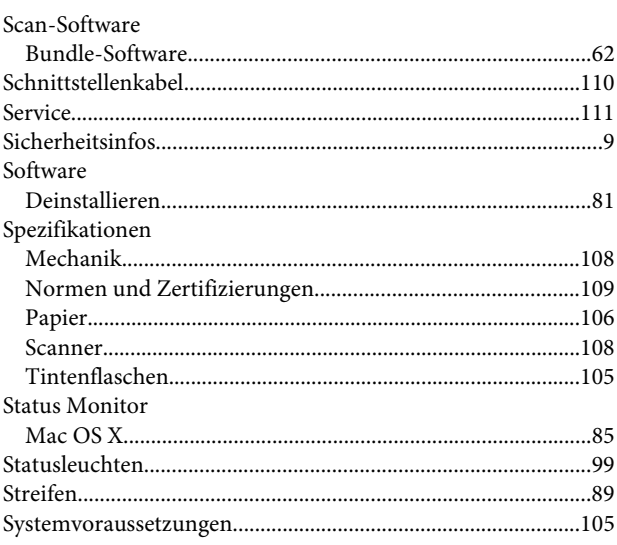

# $\mathbf{T}$

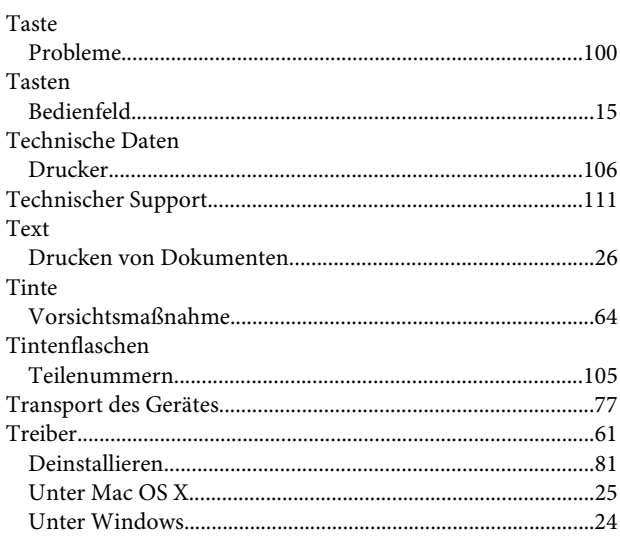

### $\cup$

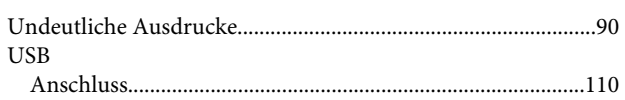

### $\mathbf V$

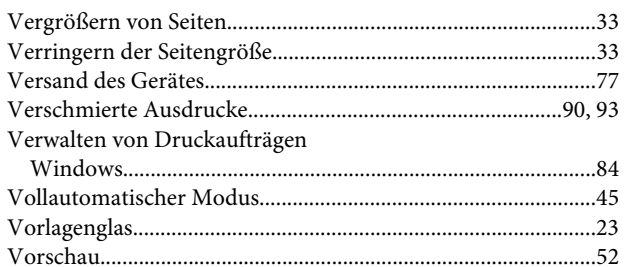

#### W

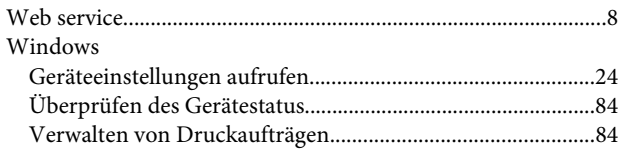